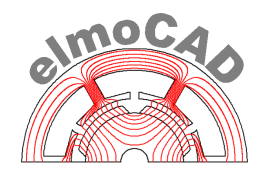

# **smartFEM**

# **Analyse und Design elektrischer Antriebe**

# **Rotor und Stator Topologien**

smartFEM 2.013.00 – 01.03.2022

# Inhaltsverzeichnis

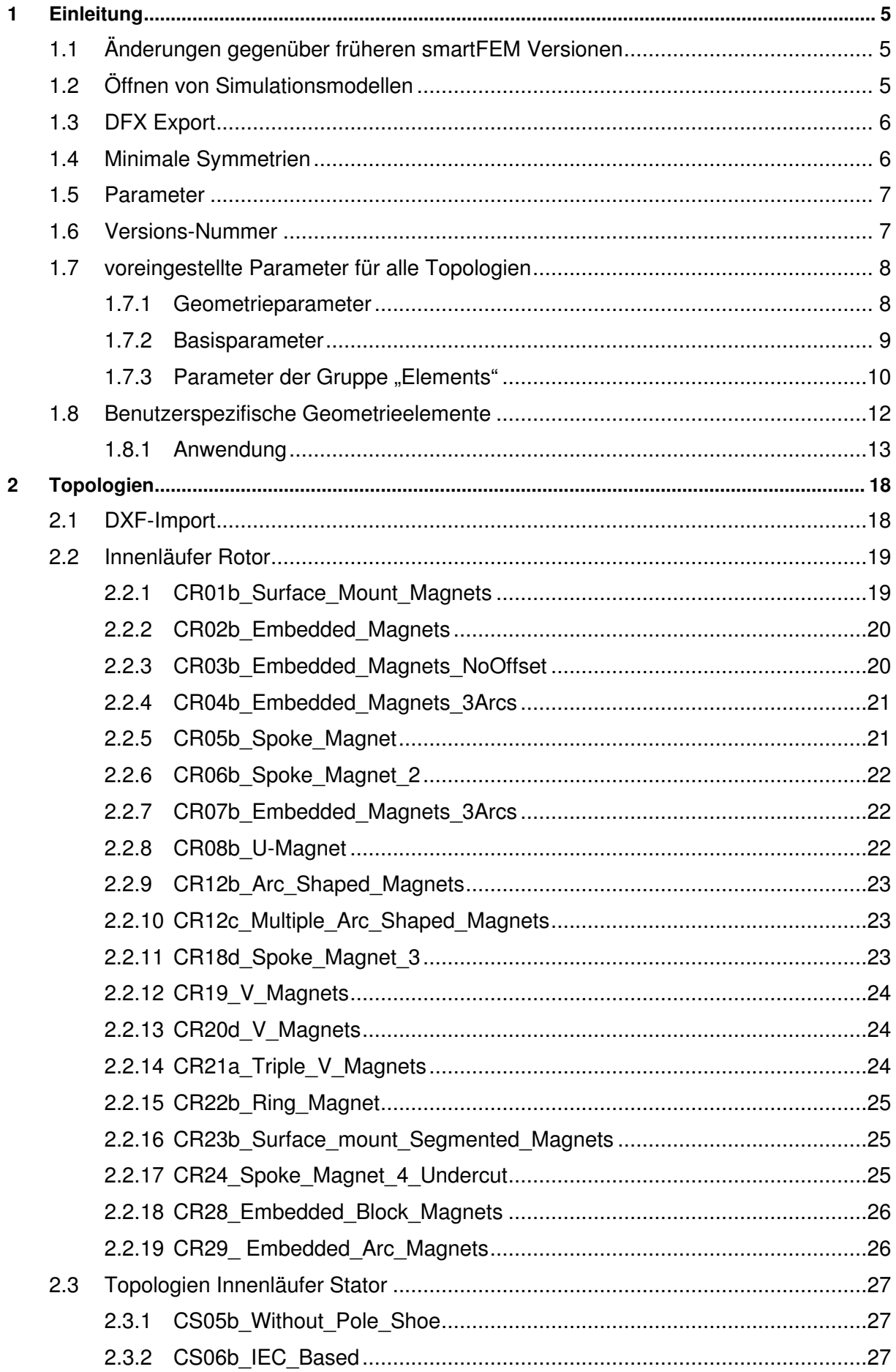

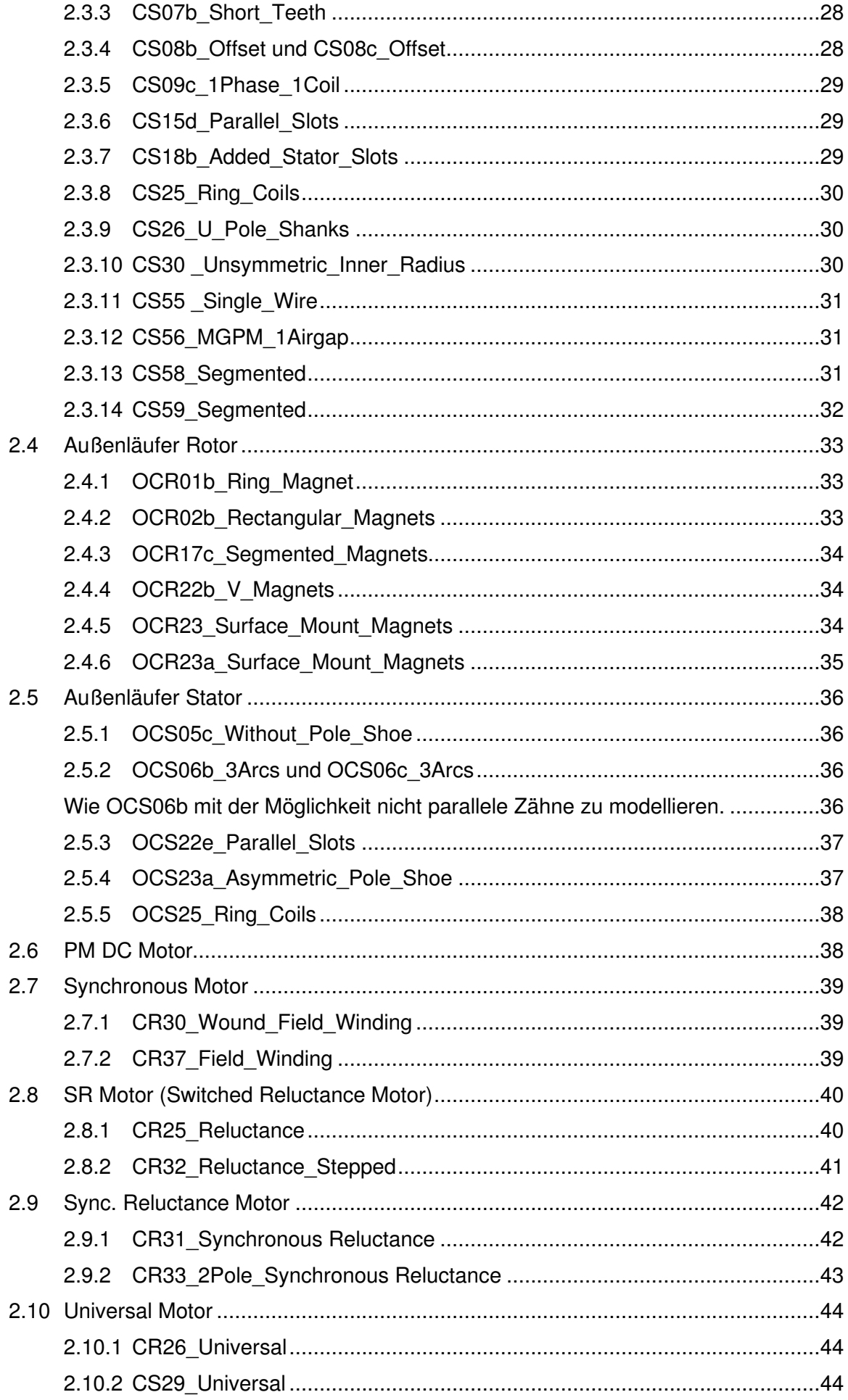

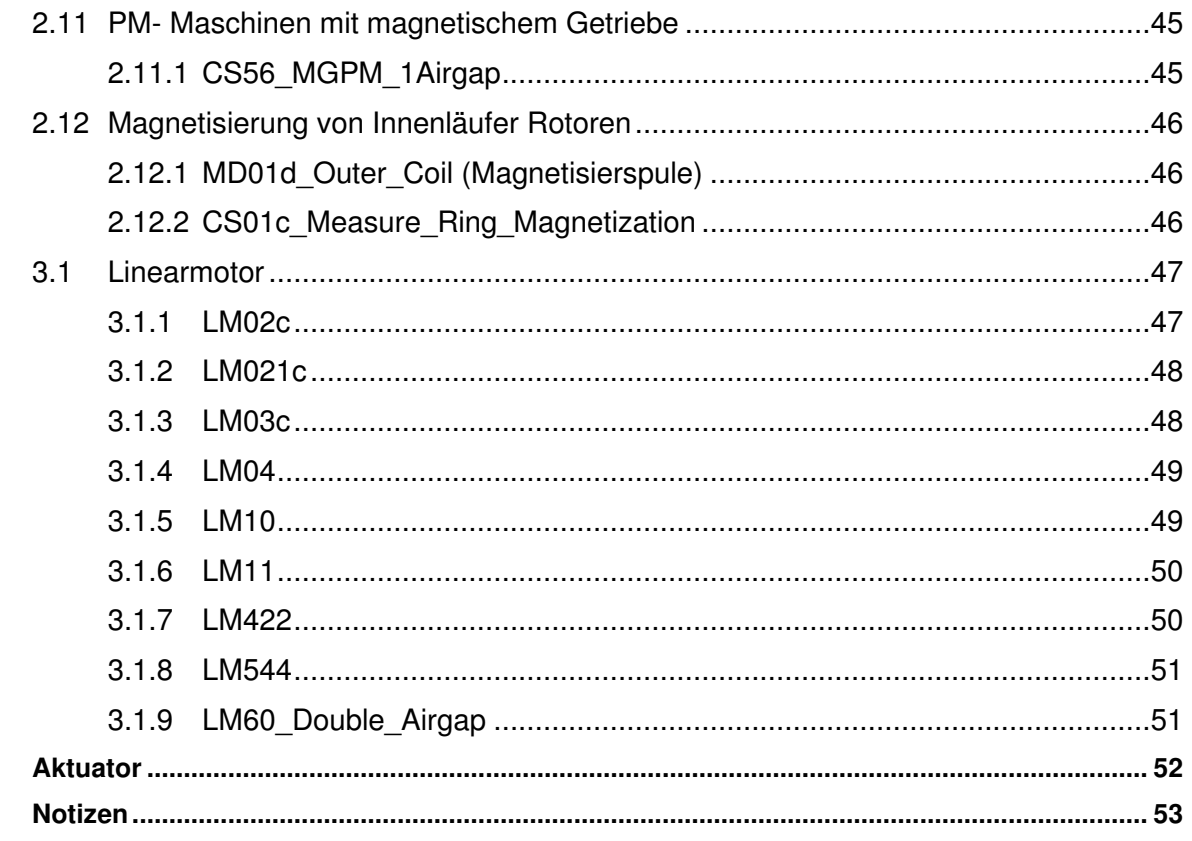

 $\overline{\mathbf{4}}$  $\overline{\mathbf{5}}$ 

#### **1 Einleitung**

Die Modellierung der Geometrie erfolgt in smartFEM auf der Basis von programmierten Rotor und Stator Topologien mit über die Tastatur veränderbaren alphanumerischen Parametern.

Ab der Version 2.1 bietet smartFEM zusätzlich die Möglichkeit, mit CAD Systemen im dxf-Format erstellte Rotor- und Statorgeometrien für rotierende Maschinen zu importieren. Dabei können alle Rotorund Statortoplogien gleichen Motortyps beliebig miteinander kombiniert werden.

Ab der Version 2.11 können die programmierten Rotor- und Statortopologien mit benutzerspezifischen Geometrieelementen erweitert werden.

#### **1.1 Änderungen gegenüber früheren smartFEM Versionen**

In die mit den Rotor- und Statortopologien erstellten Geometrien können Benutzer zusätzlichen Geometrieelementen einzeichnen und damit die Geometriemodelle erweitern bzw. verändern. Dazu wurde ein Werkzeugkasten mit verschiedenen Schaltflächen zur Auswahl der möglichen Funktionen implementiert (siehe auch Textziffer 1.8):

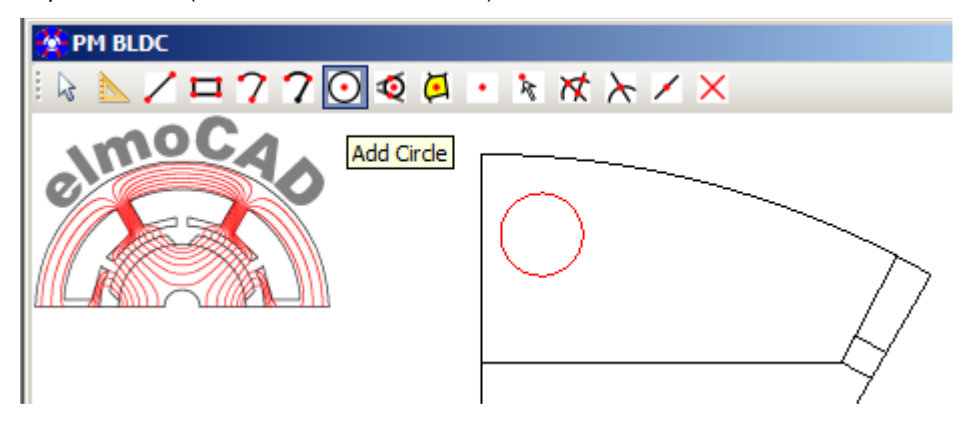

#### **1.2 Öffnen von Simulationsmodellen**

Beim Öffnen von Simulationsmodellen (mot-Dateien) lädt smartFEM automatisch die aktuellen Versionen der verwendeten Rotor- und Stator-Topologien. Dabei kann es vorkommen, dass nach dem Laden älterer Simulationsmodelle nicht alle Parameterwerte (z.B. Abmessungen, Knotendichten, etc.) korrekt angezeigt werden. Das Modell kann dann auch mit der jeweils im Modell gespeicherten Rotorund/oder Stator-Topologie korrekt geöffnet und bearbeitet werden. Es stehen dann allerdings u.U. nicht alle Funktionen neuerer Topologie-Versionen zur Verfügung.

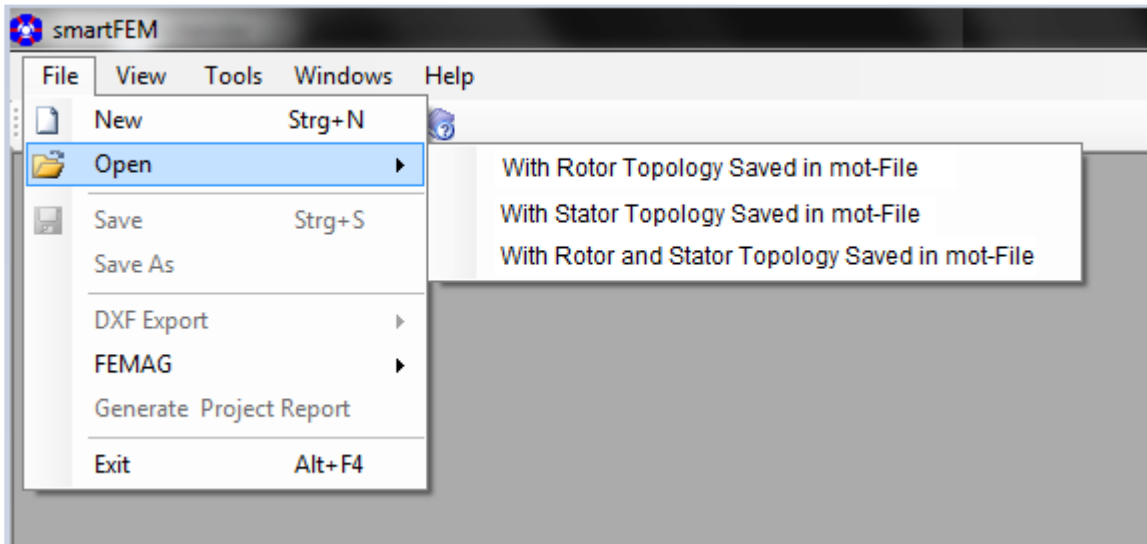

#### **1.3 DFX Export**

Es können nach Auswahl der entsprechenden Schaltfläche nur die Materialkonturen oder die Materialkonturen für "Steel" exportiert werden.

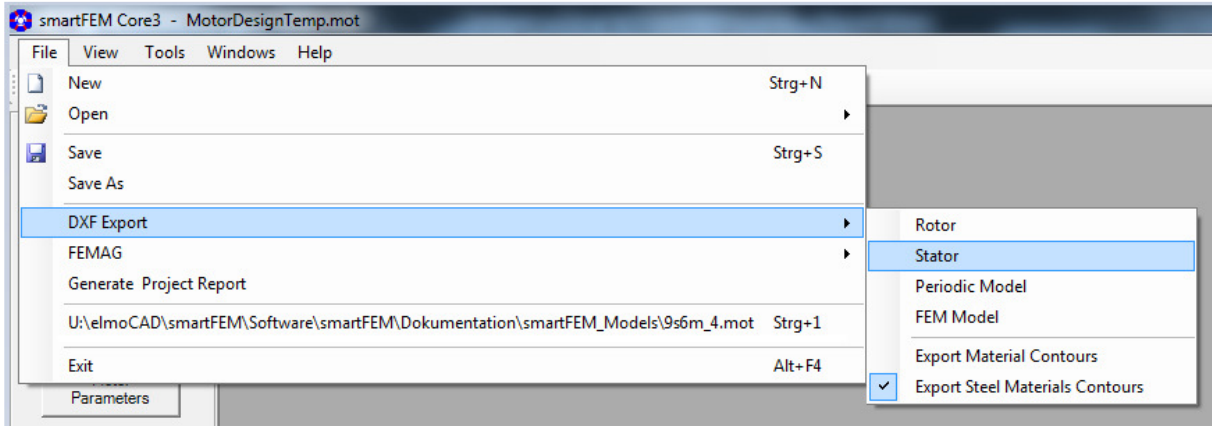

#### **1.4 Minimale Symmetrien**

Bei allen Topologien wird während der Bearbeitung die vollständige Geometrie einer Polteilung angezeigt.

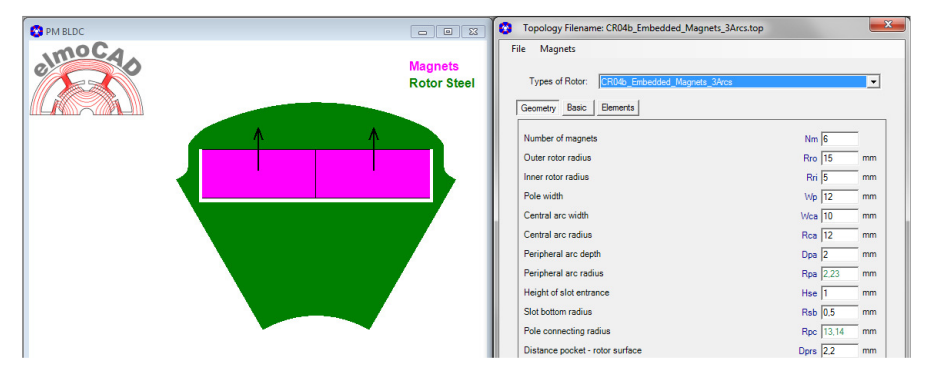

Der Benutzer kann im Menü "Options" auswählen, ob die ganze oder halbe Polgeometrie dargestellt werden soll (nur wenn die halbe Polgeometrie in der Topologie vordefiniert ist).

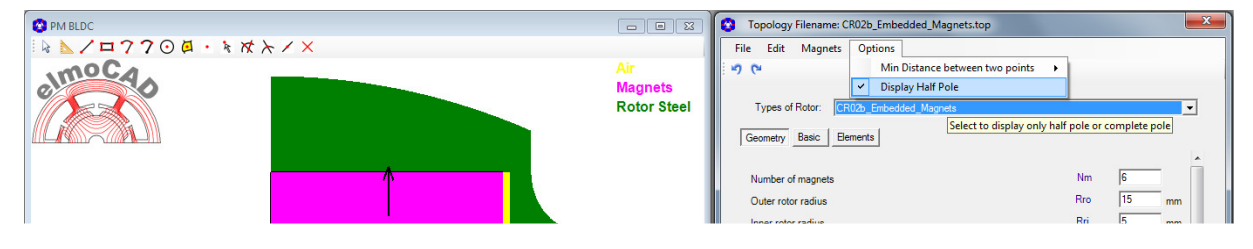

An den FEM-Solver wird jedoch die minimale Symmetrie der Geometrie übergeben. Bei Geometrien einer Polteilung, die zur y-Achse symmetrisch sind wird damit nur eine Polhälfte übergeben (die im ersten Quadranten dargestellt wird). Hierdurch werden Unsymmetrien im Netz des jeweiligen gesamten Pols durch Spiegelung vermieden.

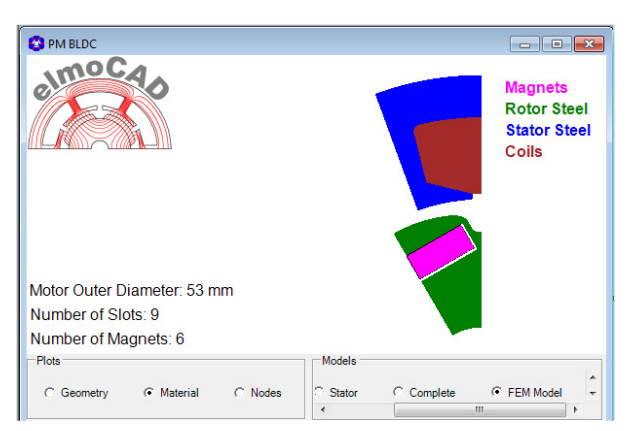

Die für die Simulation erforderlich vollständige Geometrie (entsprechend einer BEMF-Periode) wird durch Spiegelung und Kopieren der minimalen Symmetrien erzeugt.

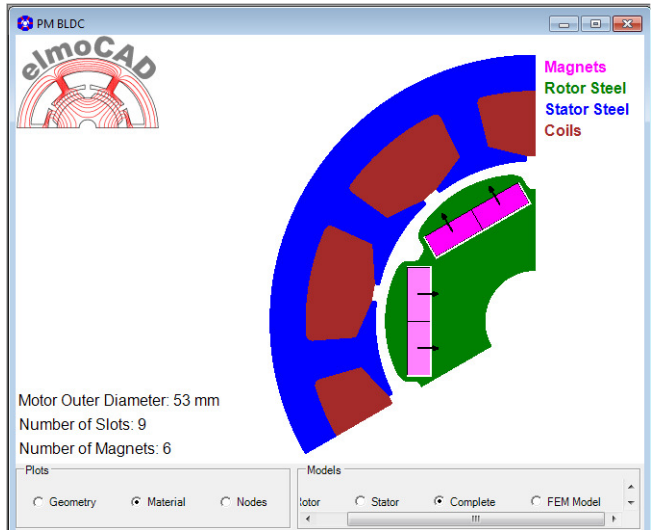

#### **1.5 Parameter**

Nicht verwendete Parameter werden ausgeblendet (noch nicht in allen Topologien implementiert).

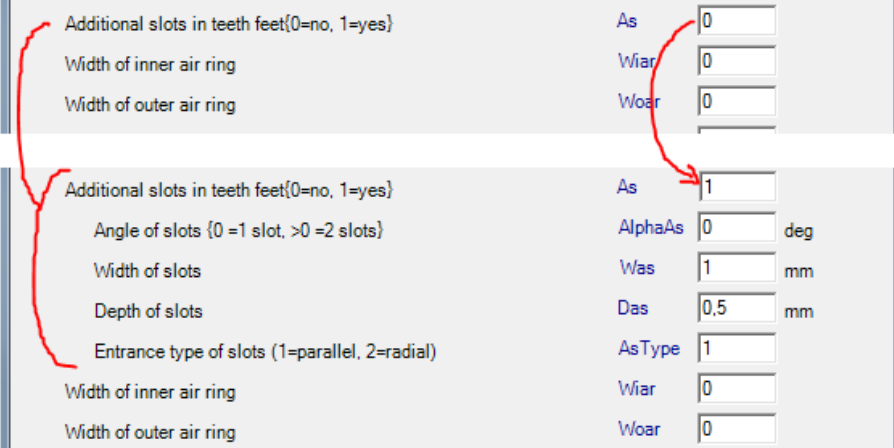

#### **1.6 Versions-Nummer**

Die Versions-Nummer der jeweiligen Topologie wird in der Statuszeile des Topologie-Fensters unten rechts angezeigt.

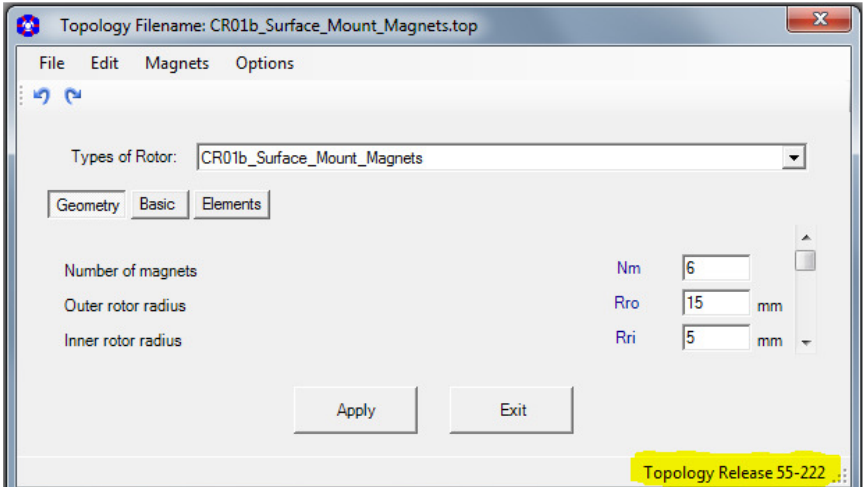

# **1.7 voreingestellte Parameter für alle Topologien**

# **1.7.1 Geometrieparameter**

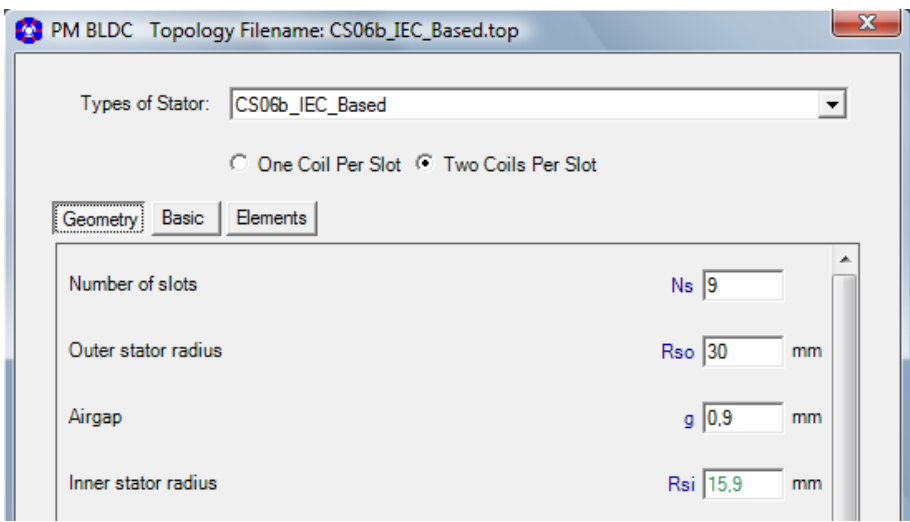

#### **Innenläufer**

Rotor

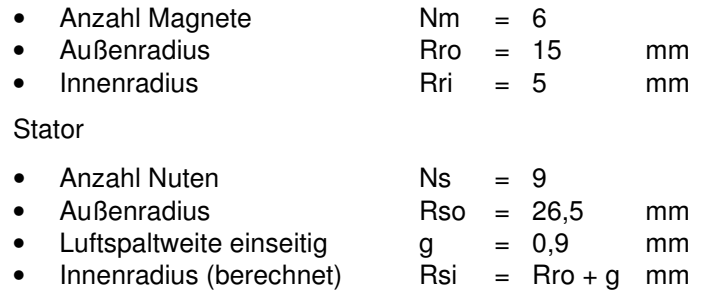

# **Außenläufer**

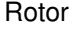

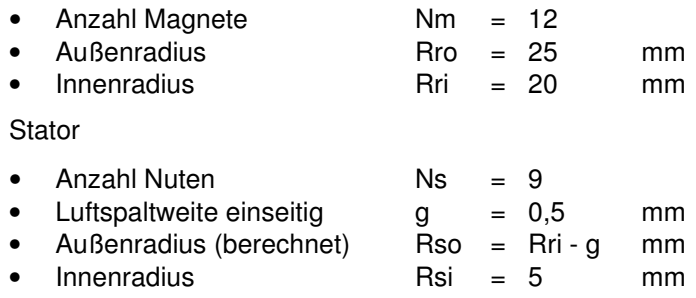

#### **1.7.2 Basisparameter**

Alle Topologien

UnDo und ReDo Schaltfläche

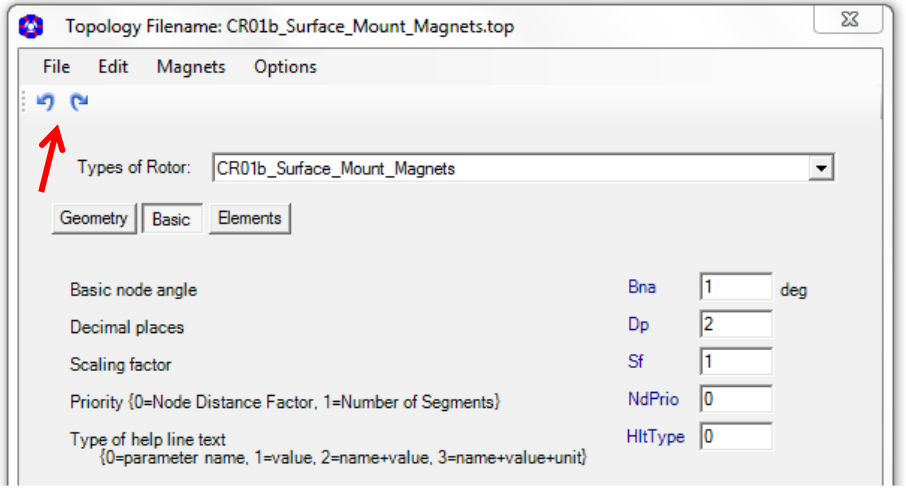

Bna = minimaler Winkelabstand zwischen zwei Knoten am dem zum Luftspalt gelegenen Innen- bzw. Außendurchmesser der Topologie

Dp = Anzahl der Nachkommastellen für alle Parameter.

 Bei berechneten und nicht änderbaren Parametern wird intern mit der vollen Nachkommastellenanzahl gerechnet und nur für die Anzeige gerundet.

- Sf = Skalierungsfaktor für alle eingebbaren Parameterwerte der Topologien.
- NdPrio = Angabe ob in der Parametergruppe "Elements" der "Node distance factor" oder die "Number of segments" konstant bleiben sollen, wenn sich die Länge einer Linie bzw. eines Bogens ändert.
- Type of help line text = die in den Geometriefenstern angezeigten Hilfsinformationen für Parameter können um weitere Informationen ergänzt werden.

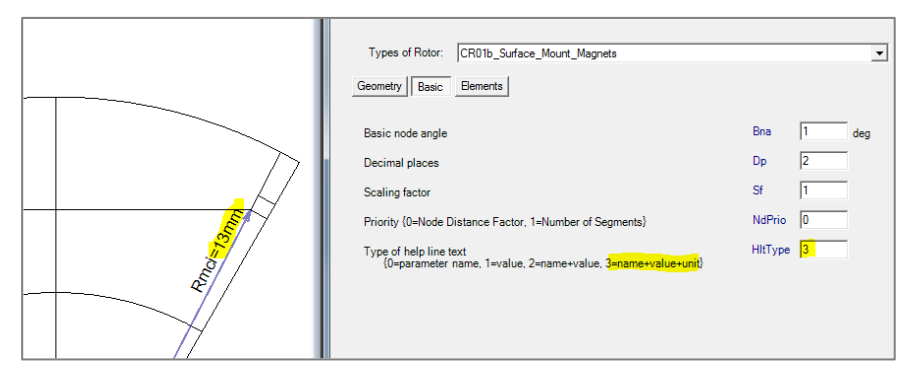

Zusätzlich bei manchen Topologien:

 $\ddot{\phantom{1}}$ 

NccType = Typ der Anbindung der Geometrie an den mittleren Luftspaltlayer an rechter und linker Sektorgrenze des Maschinenmodells.

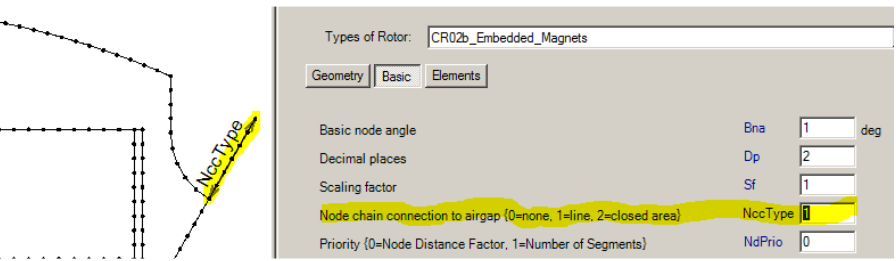

# **1.7.3 Parameter der Gruppe "Elements"**

Alle Topologien

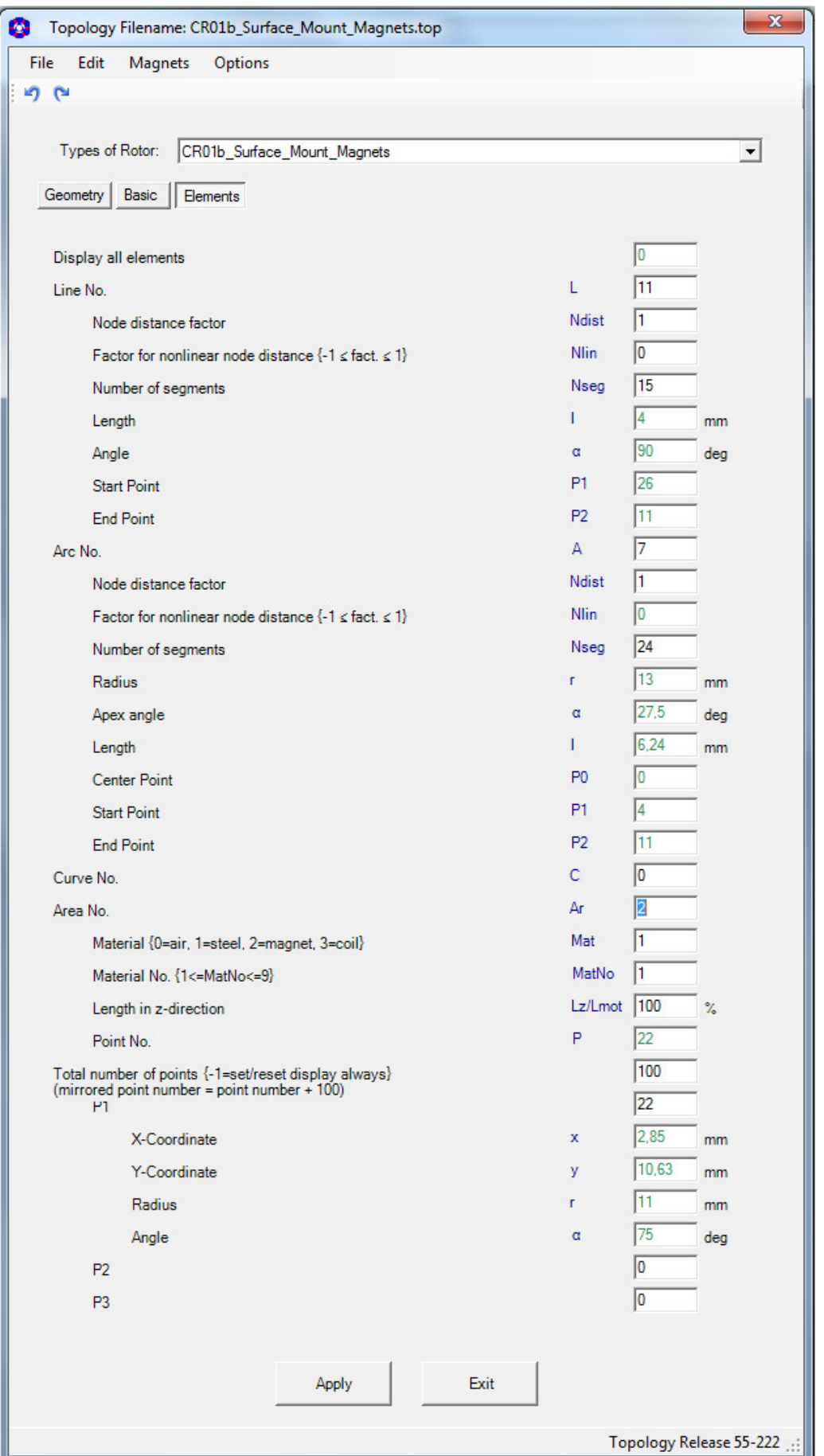

Für Flächenelemente die als "Magnet" (Mat=2) definiert sind wird der Magnetisierungswinkel "MagAngle" angezeigt (Nordpol).

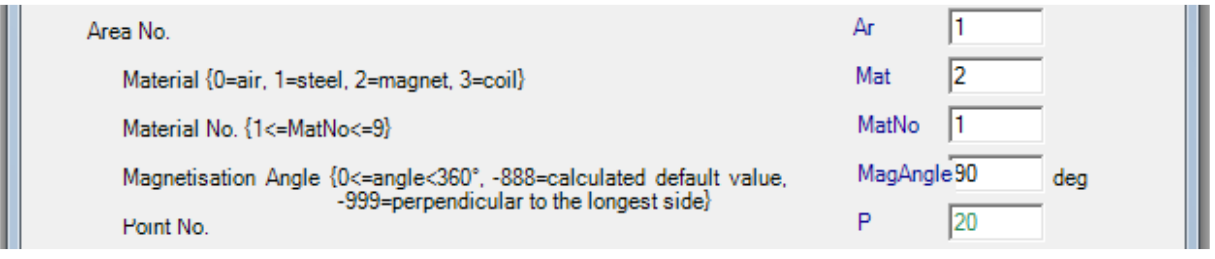

Der Winkel kann wie folgt geändert werden:

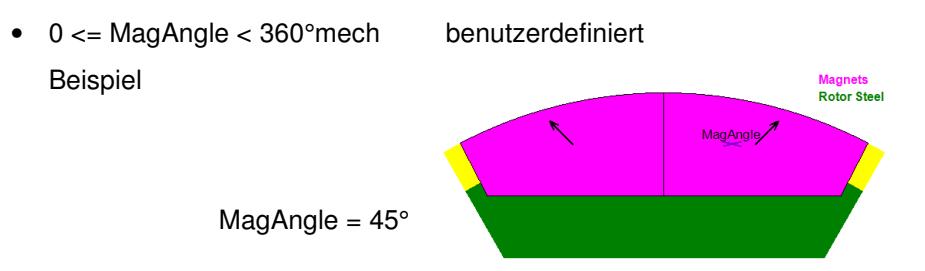

• MagAngle = -999 Magnetisierungswinkel senkrecht zur längsten Seite der Magnetfläche Beispiel

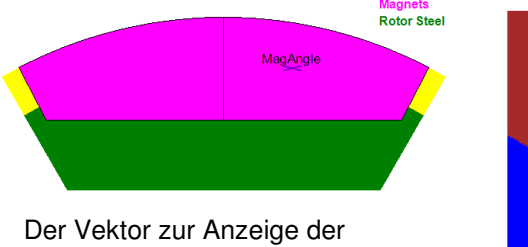

Magnetisierungsrichtung wird nicht im Topologiefenster sondern nur im smartFEM Geometriefenster angezeigt.

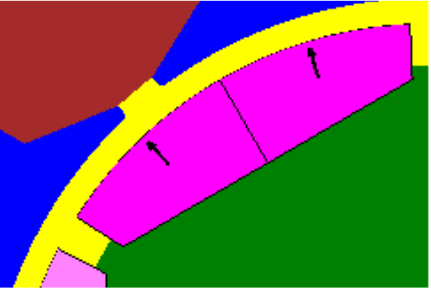

• MagAngle = -888 Magnetisierungswinkel wie durch die Topologie berechnet (default). Nach Eingabe von "-888" wird der berechnete Winkel angezeigt.

Beispiel

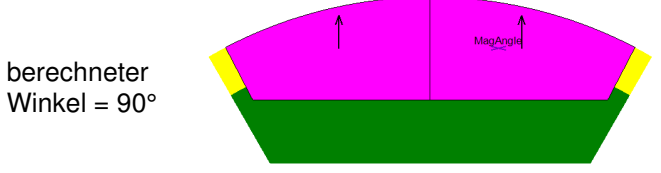

#### **1.8 Benutzerspezifische Geometrieelemente**

Zur Erweiterung bzw. Änderung der vordefinierten Geometrien werden verschiedene **"ToolTipButtons"** (Schaltflächen) nach dem Öffnen einer Rotor- bzw. Statortopologie angezeigt (mit Ausnahme der Topologien für den CAD Import). Die Auswahl der ToolTipButtons erfolgt mit der **linken** Maustaste. Nach Auswahl eines ToolTipButtons wird die Geometrie nicht gespiegelt dargestellt. Dies kann auch für alle Darstellungen unter **"Options"** gewählt werden. Für Bearbeitung der Geometry muss dann die **rechte** Maustaste benutzt werden. In der Statuszeile wird ein Text für die nächstmögliche Aktion angegeben.

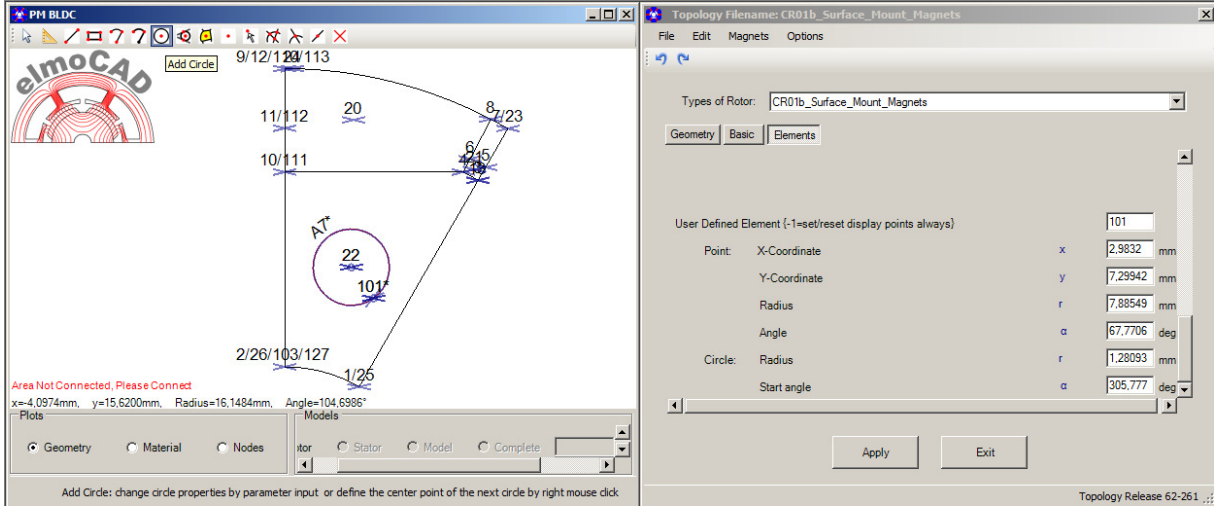

Es stehen folgende Modes und ToolTipButtons zur Verfügung:

#### **"Select Mode"** Mode nach dem Öffnen einer Topologie

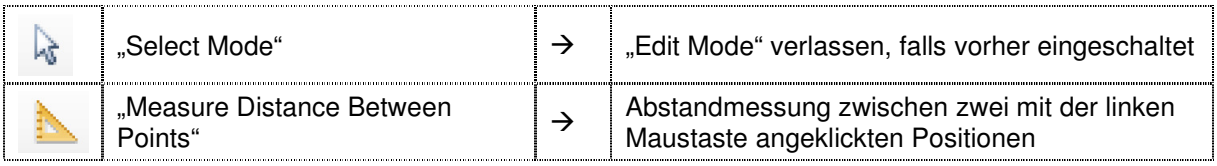

"Edit Mode" Mode nach Auswahl einer der folgenden ToolTipButtons

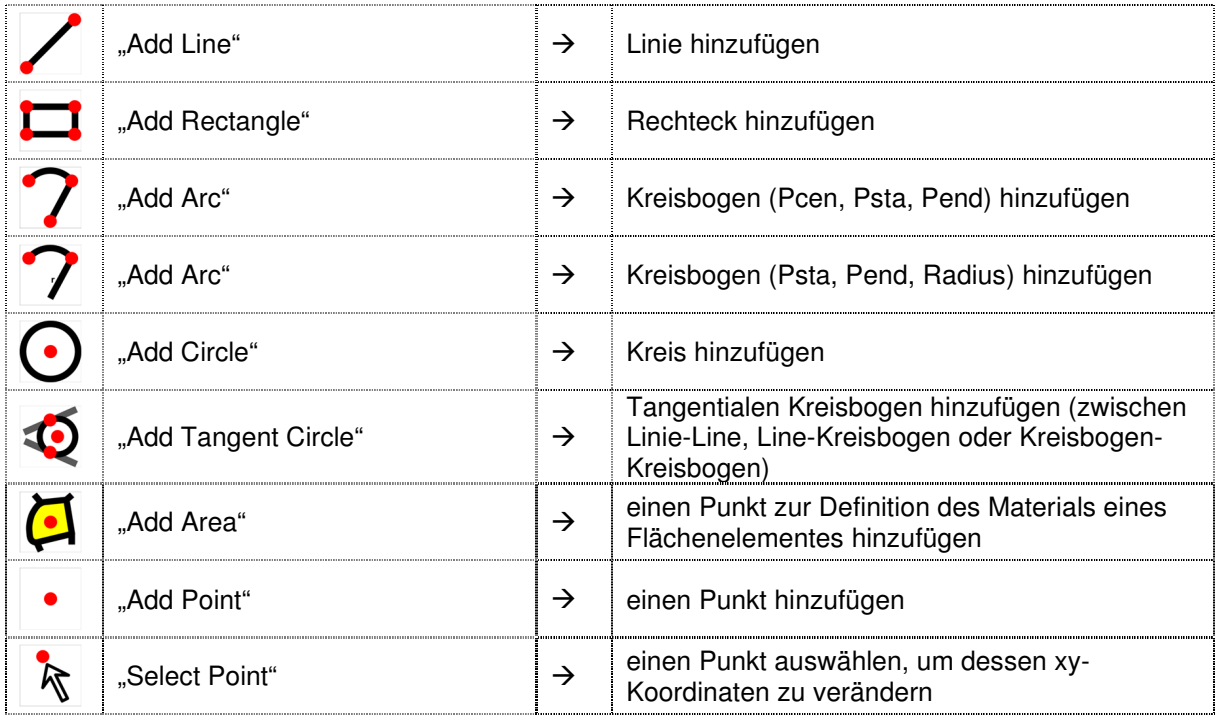

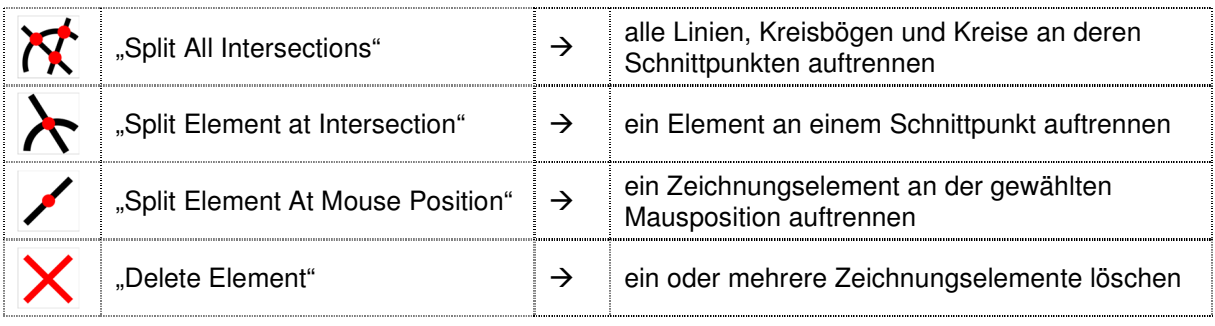

#### **1.8.1 Anwendung**

• Nach dem Öffnen einer Topologie befindet sich diese im "**Select Mode**", d.h. es stehen wie in allen vorherigen smartFEM Versionen alle Funktionen zur Auswahl und Bearbeitung von Zeichnungselementen und Parametern zur Verfügung.

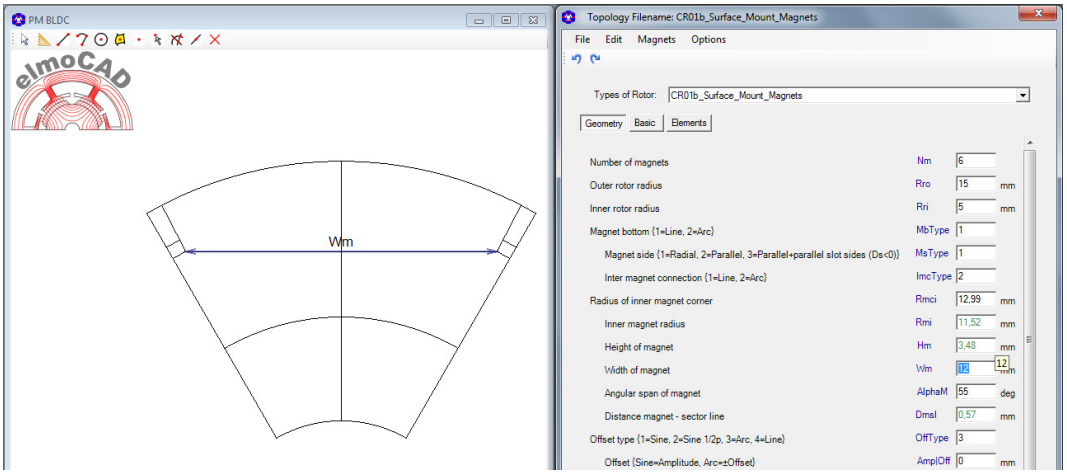

• Um die Geometrie zu erweitern bzw. bearbeiten werden die ToolTipButtons mit der linken Maustaste aktiviert. Es wird dann die nicht gespiegelte Geometrie (halber Pol) angezeigt.

#### Beispiel: "AddLine"

Anzeige der nicht gespiegelten Geometrie. Gleichzeitig wird die Parametergruppe "Elements" geöffnet und zusätzliche Parameter für die Anpassung der xy-Koordinaten oder Radius/Winkel von benutzerspezifischen Punkten angezeigt, sobald diese definiert sind. Weiterhin wird in der Statuszeile ein Hilfetext für die nächst möglichen Aktionen zum Zeichnen des Elements ausgegeben:

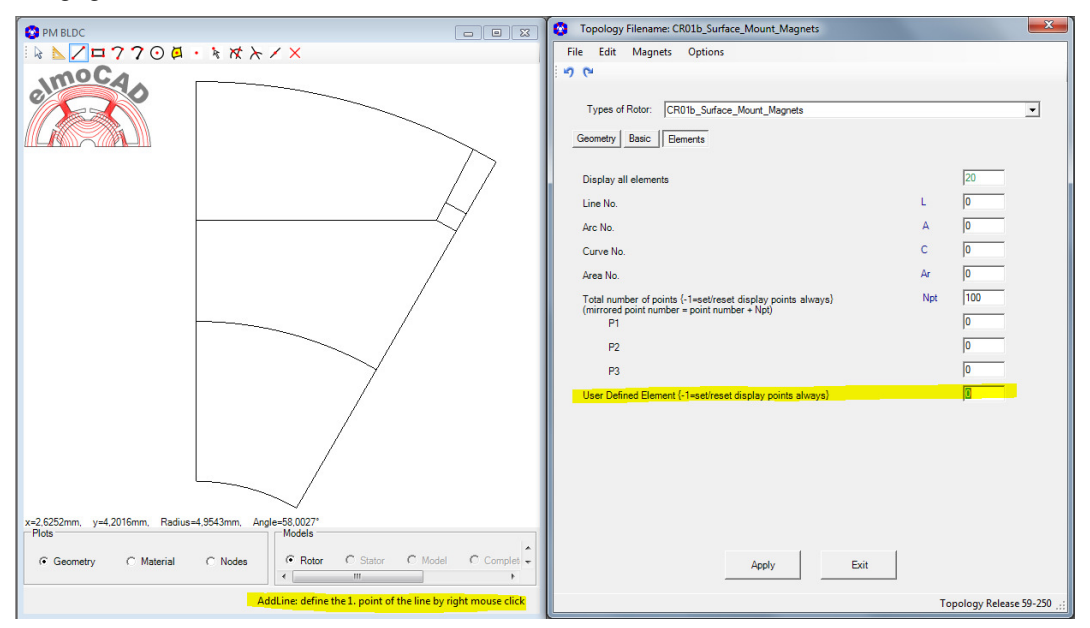

- Zur Bearbeitung der Geometrie wird die **rechte Maustaste** verwendet.
- Die Festlegung des Anfangspunktes der Linie erfolgt mit Klick der rechten Maustaste an der Position des Mauszeigers.. Der Punkt wird mit "P1" gekennzeichnet. Die xy-Koordinaten sowie Radius und Winkel des Punktes werden in der Parameterliste angegeben und können mit numerischen Eingaben exakt an die gewünschte Position des Punktes angepasst werden.

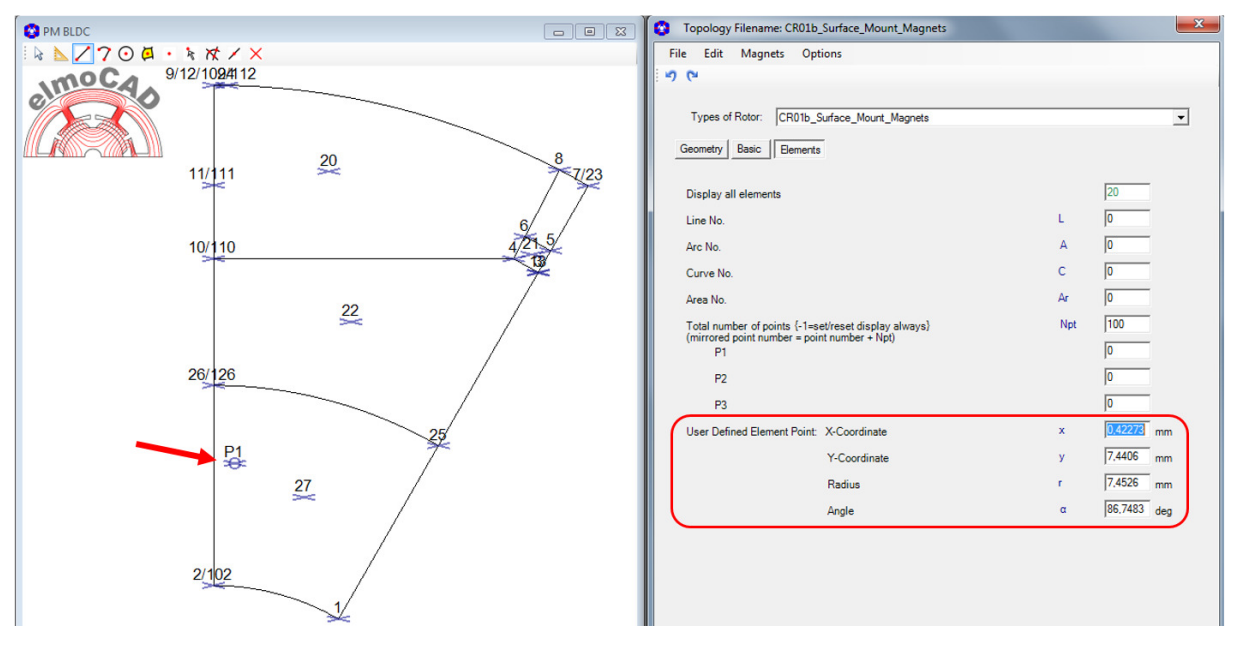

• Als Nächsten kann der Endpunkt der Linie mit der rechten Maustaste gewählt werden. Es werden jetzt die Nummern der Anfangs- und Endpunkte der Linie, die Linieninformationen in "Elements" und ggfs. die Informationen über eine "Open Line" und "Intersection" mit anderen Linien/Kreisbögen angegeben. Länge und Winkel der Linie kann mit den entsprechenden Parametern verändert werden.

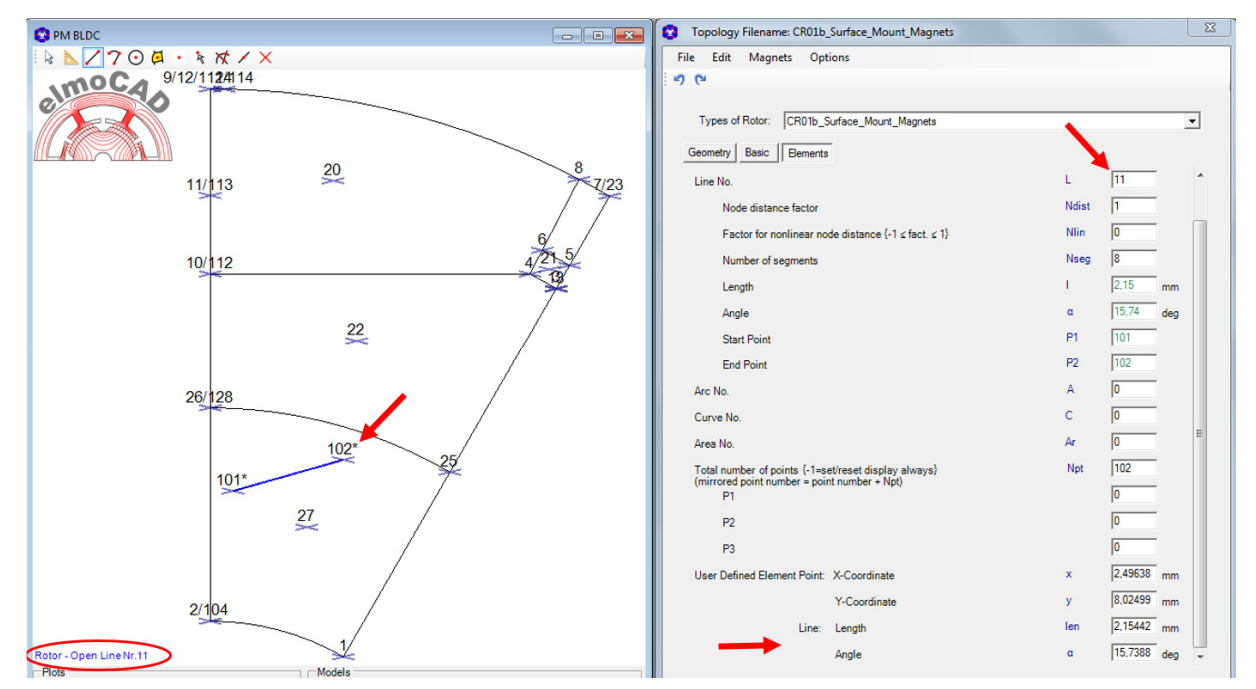

• Wenn weitere Linien hinzugefügt werden und dabei mit der Maus Punkte oder Positionen auf anderen Linien/Kreisbögen gewählt werden, sorgt die "Snap-Funktion" dafür, dass die xy-Koordinaten der Punkte übernommen bzw. so berechnet werden, dass sie exakt auf dem jeweiligen Punkt bzw. Linie/Kreisbogen liegen.

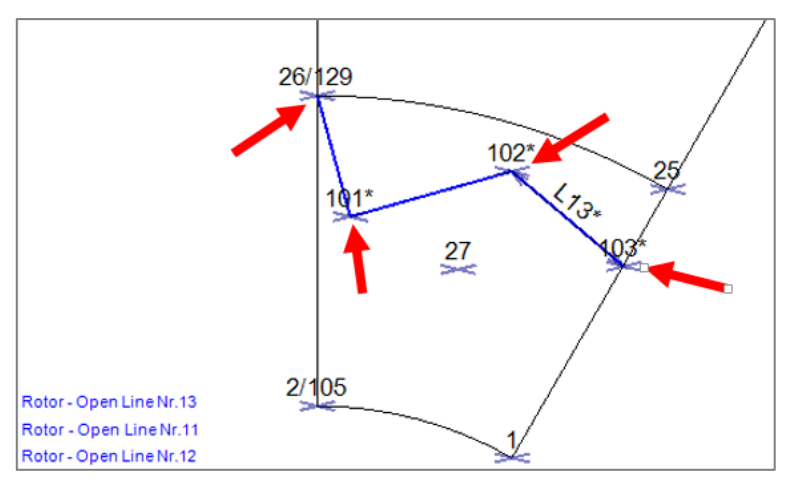

Der gesamte Linienzug (Punkte 26-101-102-103) ist nur mit Punkt 26 an die Geometrie angebunden. Der Punkt 103 nicht. Dazu muss die Linie mit den Punkten 1-25 in Punkt 103 aufgetrennt werden, die Linie gelöscht und zwei neue Linien 1-103 und 103-25 angelegt werden. Dazu kann der ToolTipButton "Split All Intersections" genutzt werden. Es werden dann alle Linien/Kreisbögen an Kreuzungspunkten und aufliegenden freien Punkten aufgetrennt und entsprechende neue Linien/Kreisbögen angelegt.

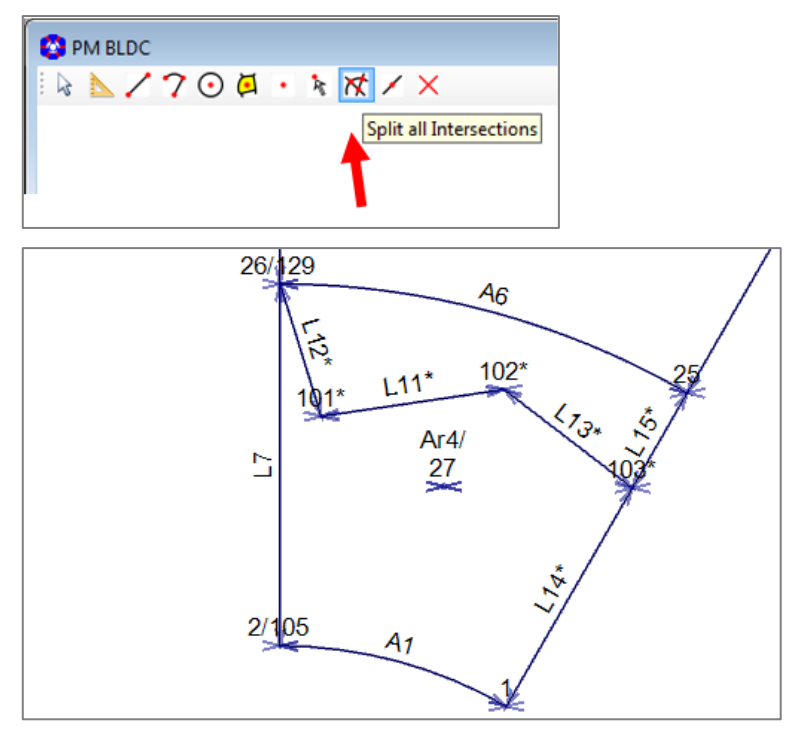

oder z.B.

neue Linie mit Schnittpunkten Split All Intersections, konsistente Geometrie

 $\rightarrow$  2 offene Linien entstehen

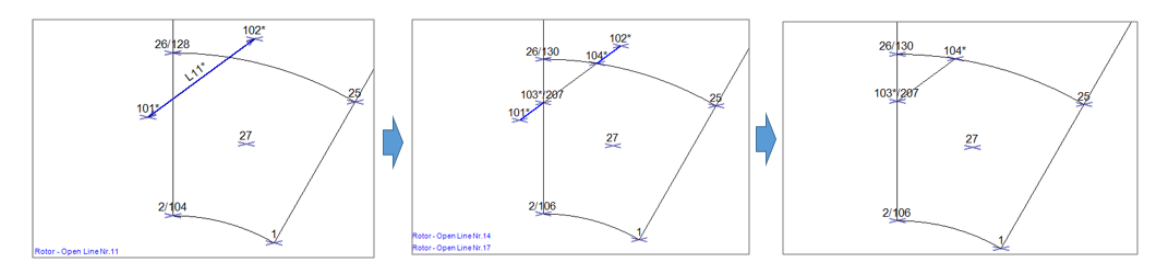

In der Materialansicht wird das neue dreieckige Flächenelement als Luft angezeigt.

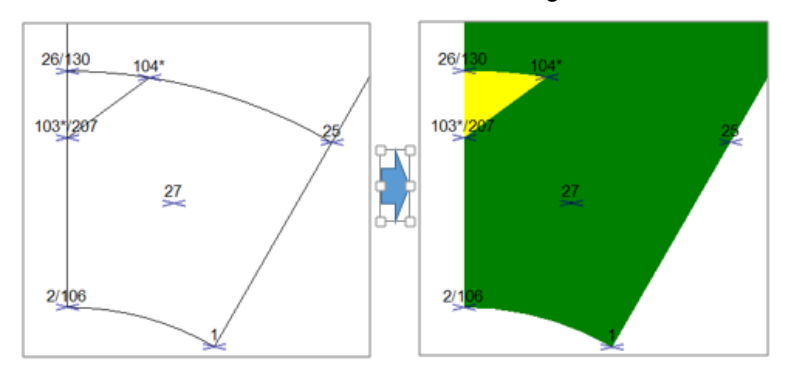

• Mit Hilfe des ToolTipButtons **"Add Area"** kann das Dreieck als ein parametrierbares Flächenelement definiert und das gewünschte Material ausgewählt werden.

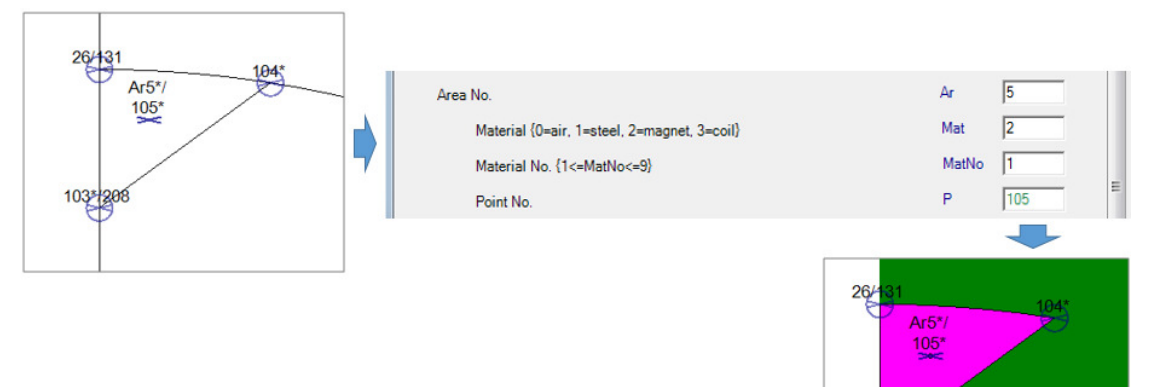

• Das Arbeiten mit Kreisbögen, Kreisen und freien Punkten erfolgt analog der Bearbeitung von Linien. Mit Hilfe dieser Funktionen können jetzt in smartFEM verfügbaren Rotor- und Statortopologien benutzerspezifisch gestaltet werden.

> Beispiel: zusätzliche Magnete und Löcher in die Rotortopologie CR01\_Surface\_Mount\_Magnets

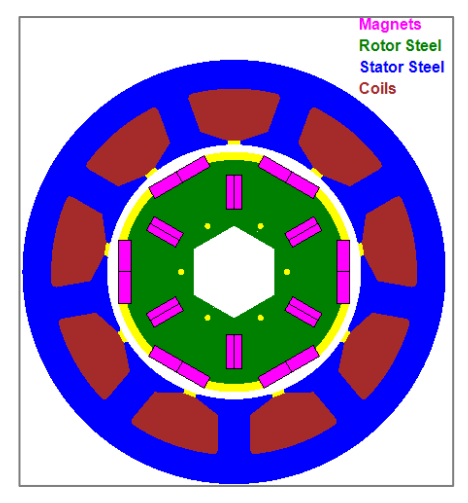

1032

• WeitereToolTipButtons:

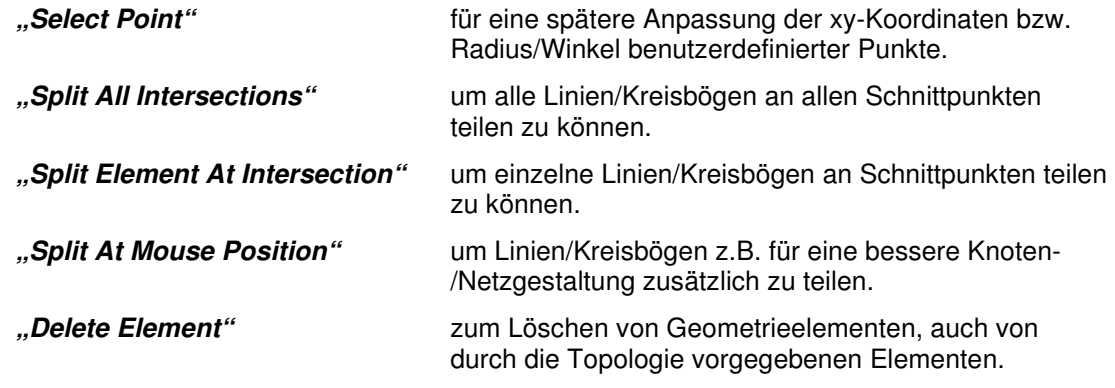

# **2 Topologien**

#### **2.1 DXF-Import**

Für den Import von benutzerspezifischen Rotor- und Statorgeometrien stehen je Maschinenmodell eine Topologie für Rotor und Stator "xx\_CADdata.top" bzw. "LM\_CADdata.tol" zur Verfügung. Die Vorgehensweise ist im Benutzerhandbuch beschrieben.

Beispiel: DXF-Import einer Rotor Geometrie

Schritt 1: Auswahl der Rotortopologie "CR\_CADdata"

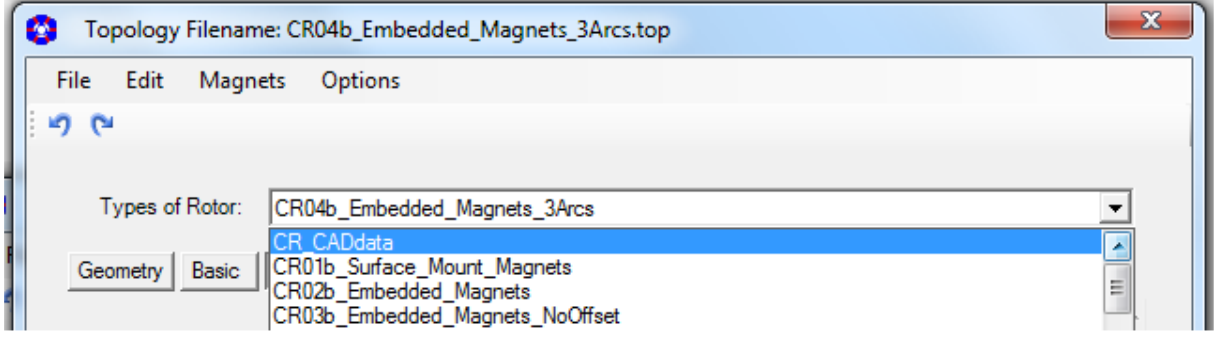

Schritt 2: Auswahl und Import der DXF-Datei.

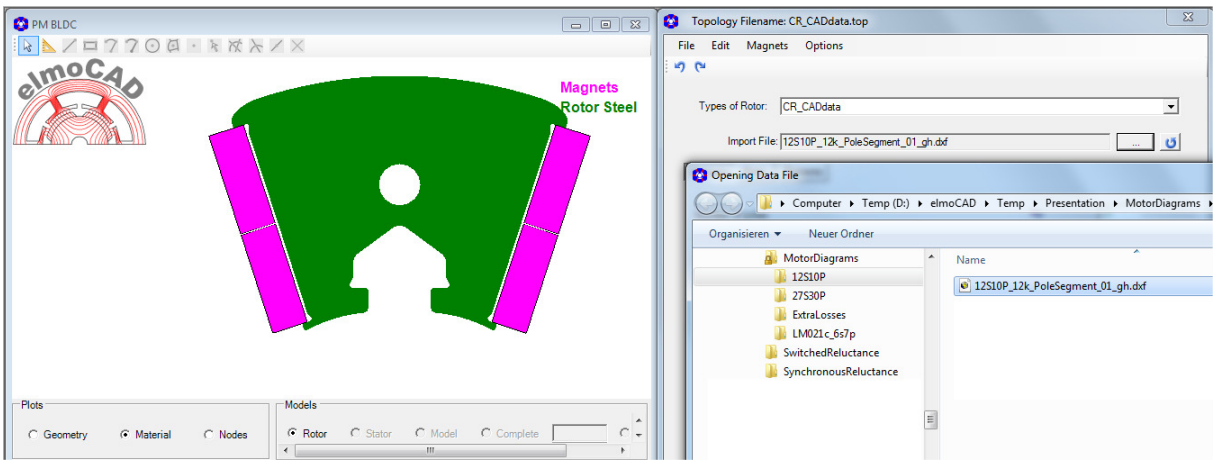

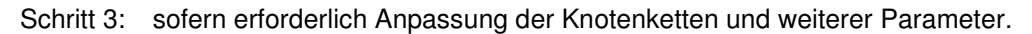

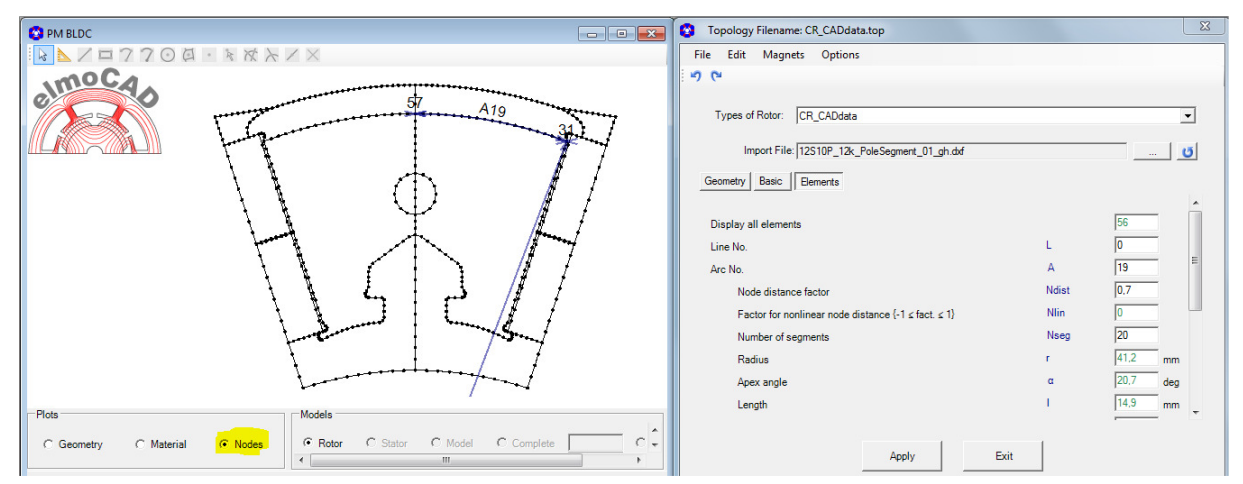

# **2.2 Innenläufer Rotor**

#### **2.2.1 CR01b\_Surface\_Mount\_Magnets**

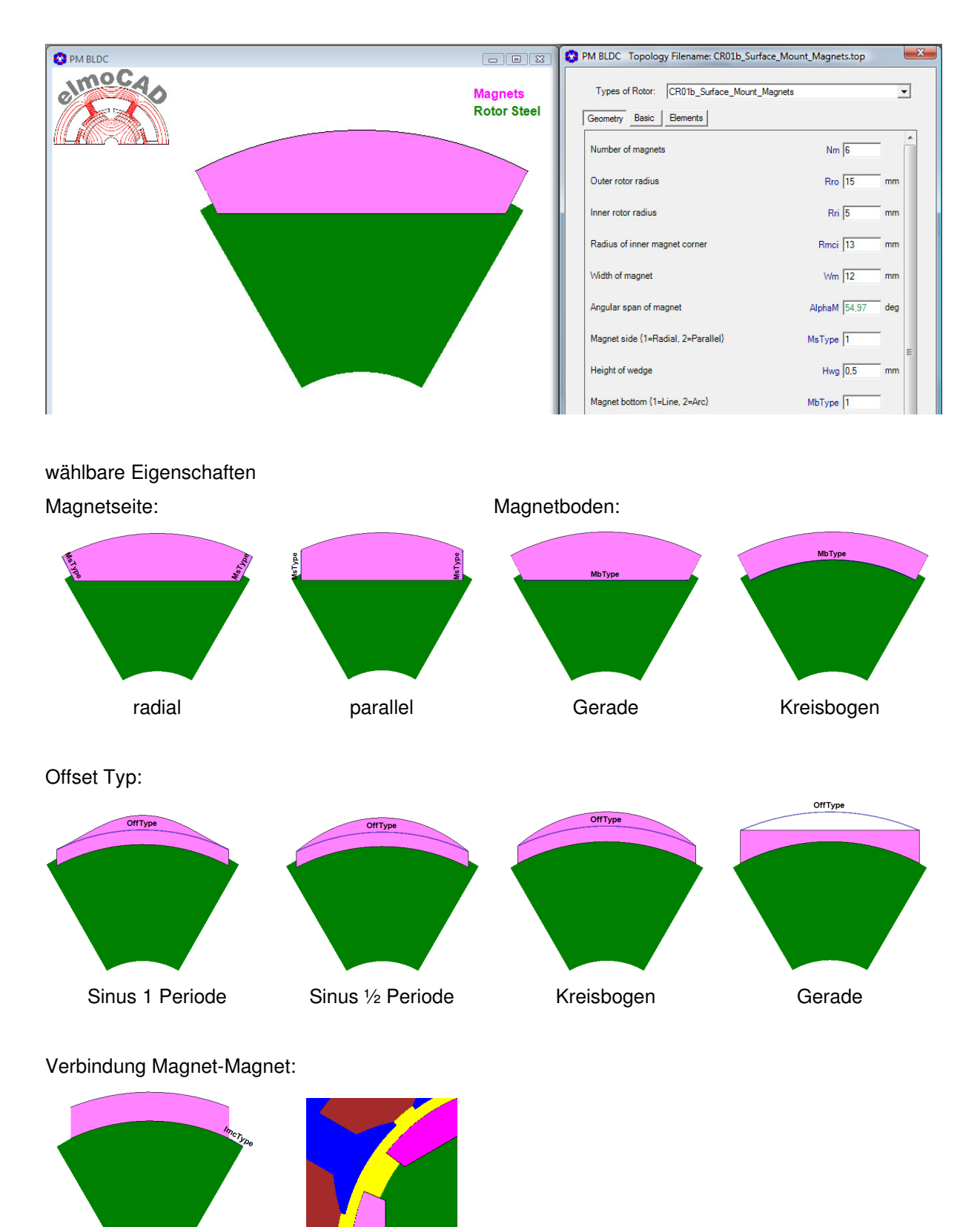

Gerade oder Kreisbogen

#### **2.2.2 CR02b\_Embedded\_Magnets**

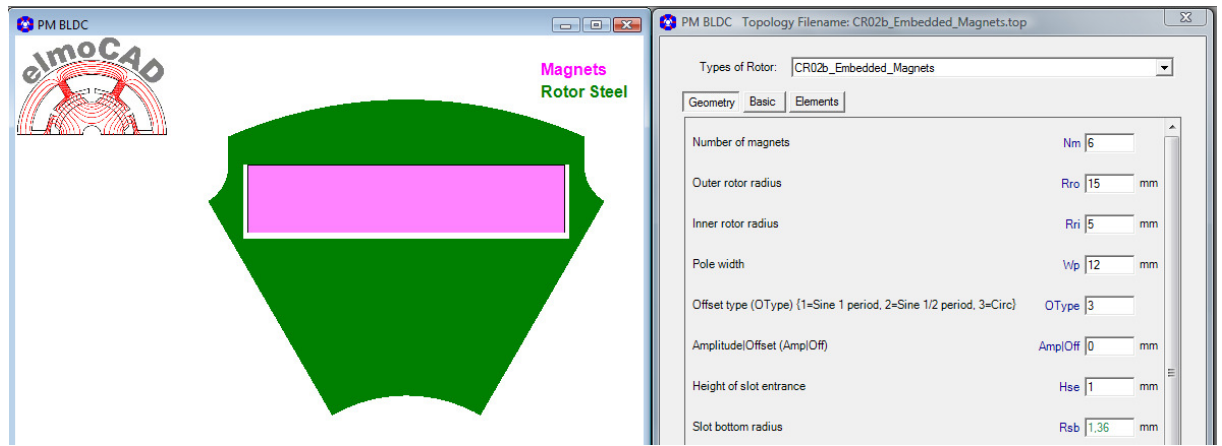

wählbare Eigenschaften

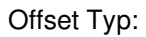

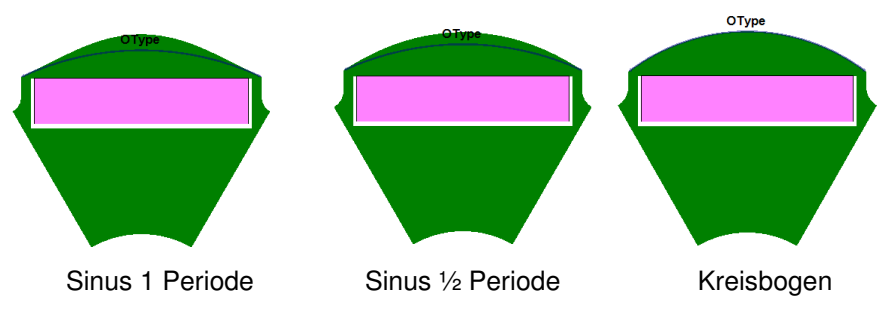

## **2.2.3 CR03b\_Embedded\_Magnets\_NoOffset**

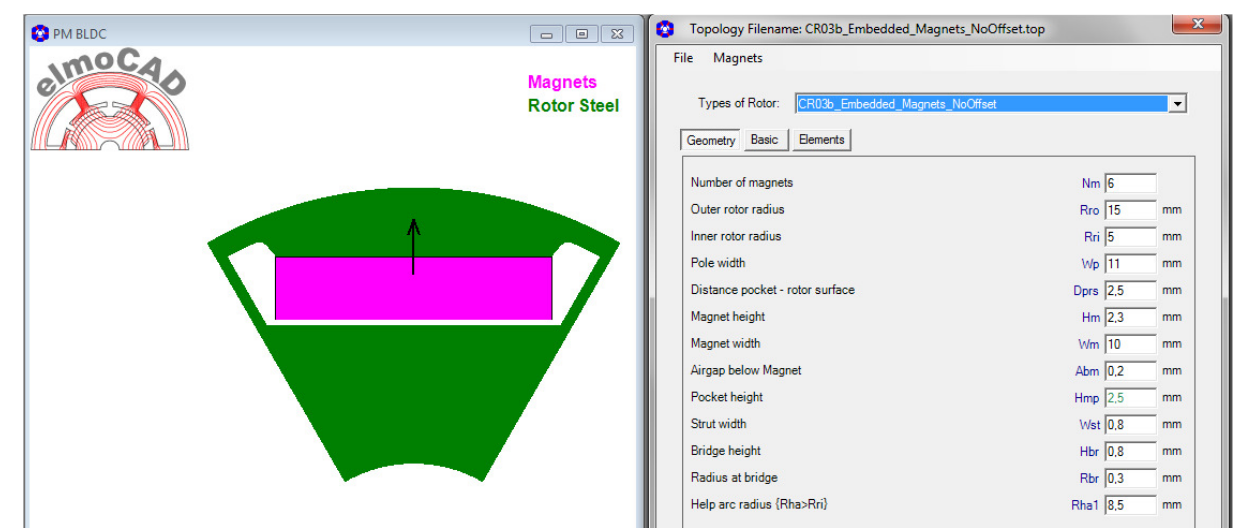

Seite 20 von 54

# **2.2.4 CR04b\_Embedded\_Magnets\_3Arcs**

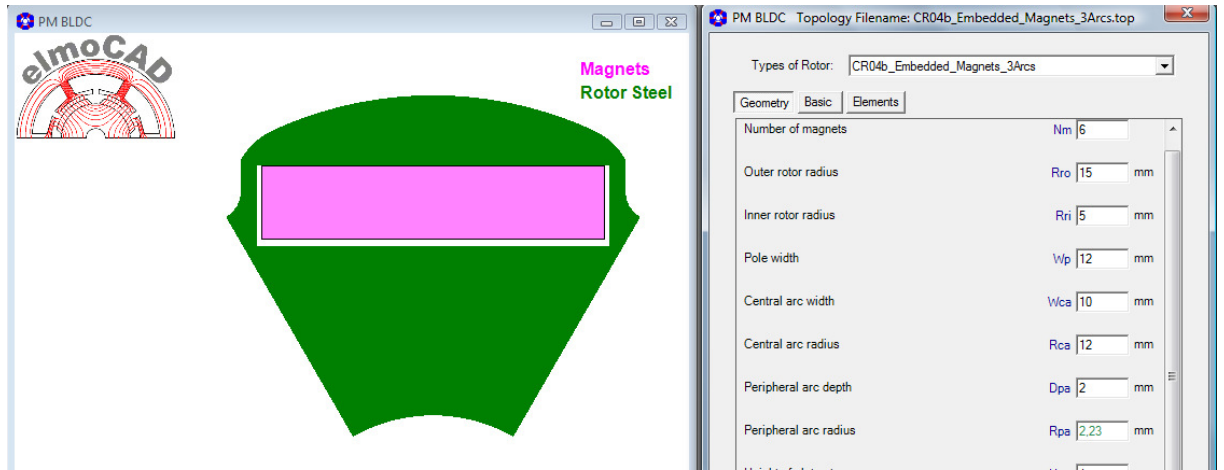

Die Rotoroberfläche wird mit 3 Kreisbögen modelliert, 1 zentraler und 2 periphere.

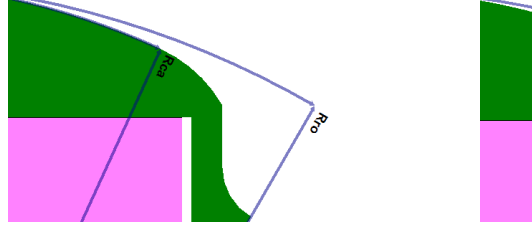

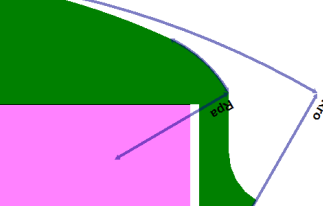

**2.2.5 CR05b\_Spoke\_Magnet** 

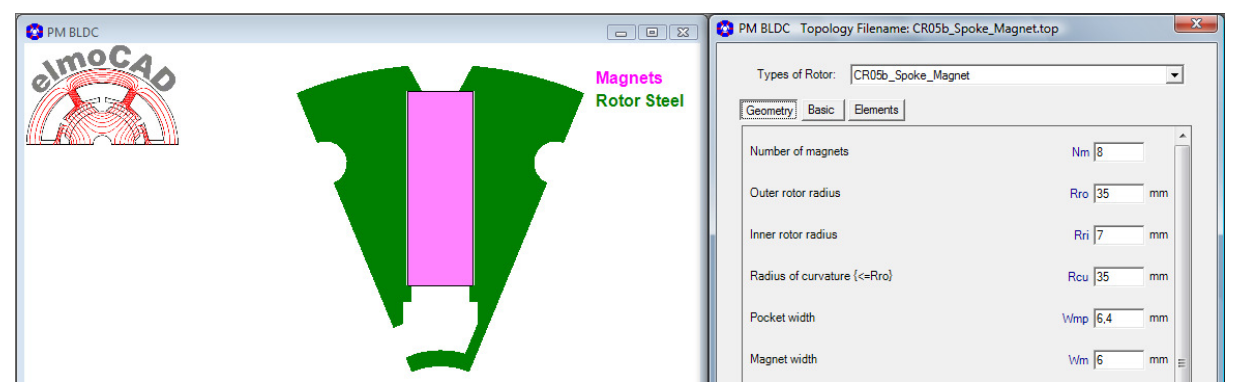

CR05b beinhaltet zusätzlich die Eigenschaften von CR18a

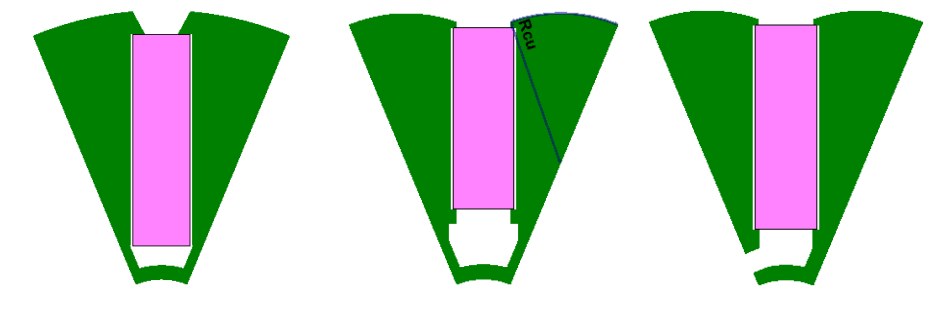

# **2.2.6 CR06b\_Spoke\_Magnet\_2**

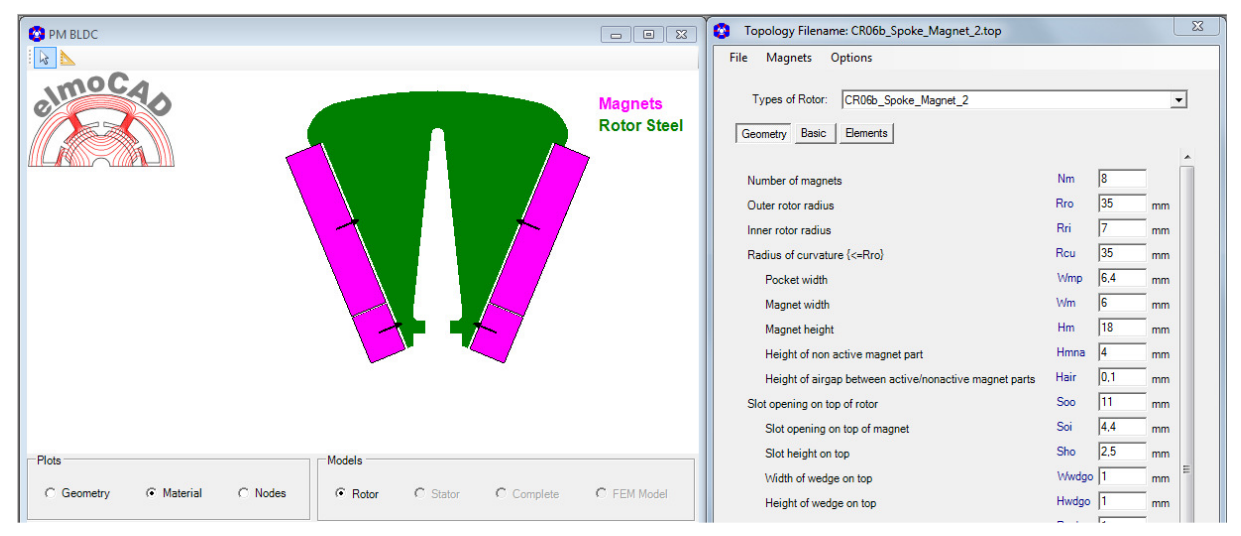

#### **2.2.7 CR07b\_Embedded\_Magnets\_3Arcs**

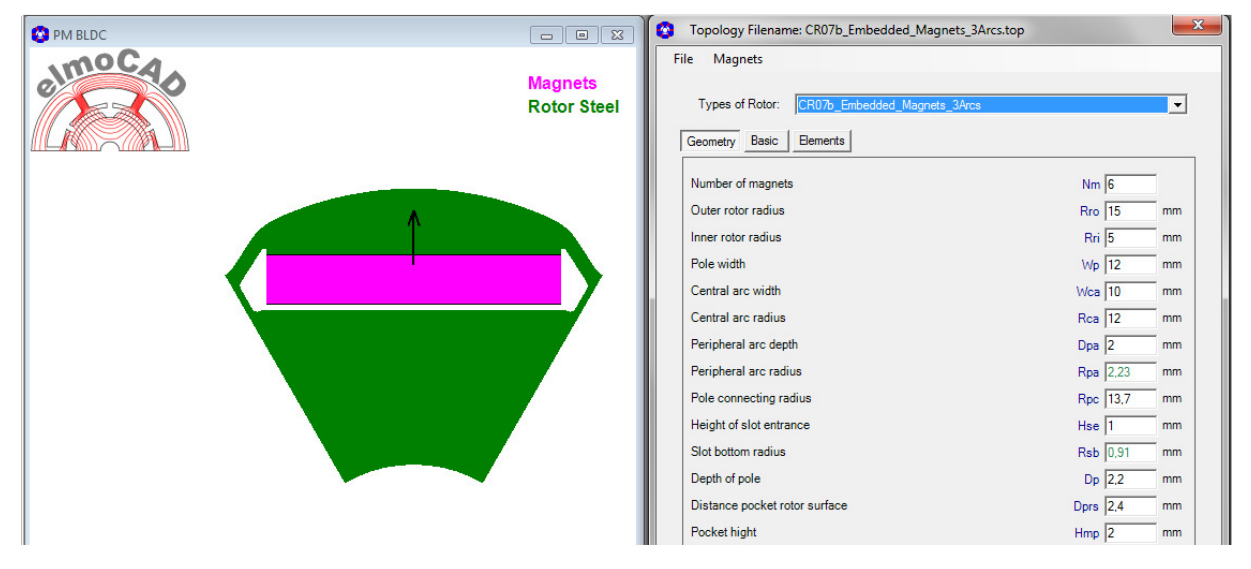

**2.2.8 CR08b\_U-Magnet** 

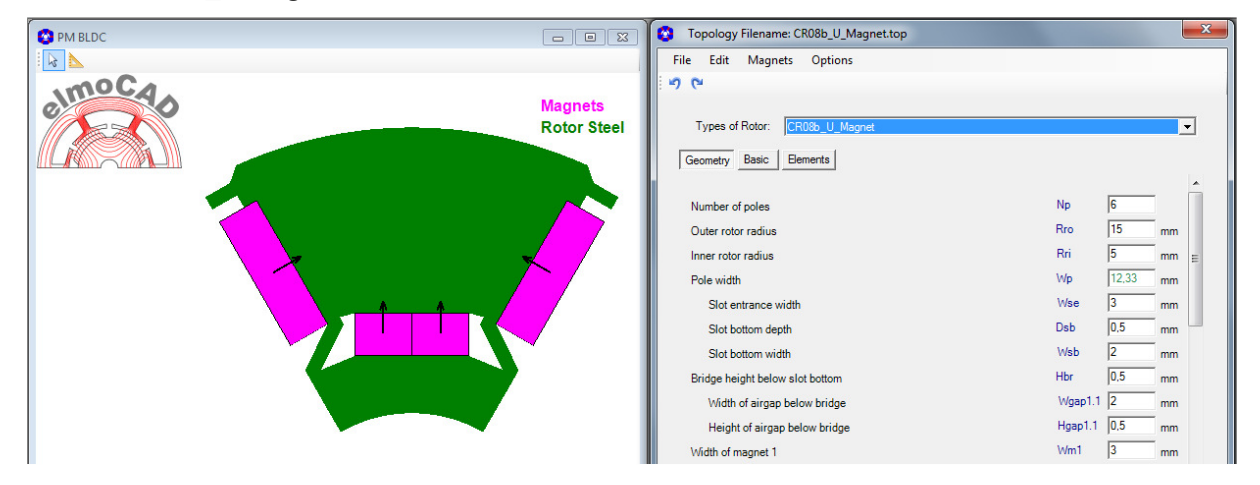

# **2.2.9 CR12b\_Arc\_Shaped\_Magnets**

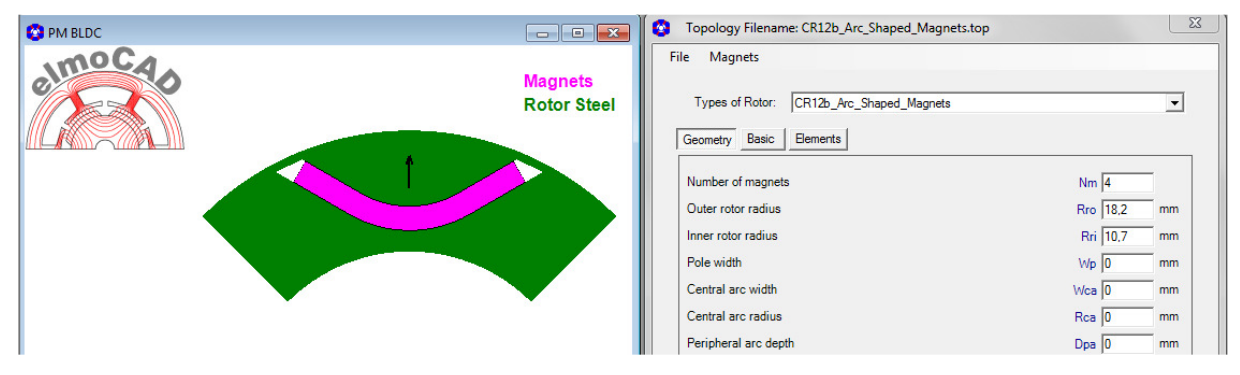

#### **2.2.10 CR12c\_Multiple\_Arc\_Shaped\_Magnets**

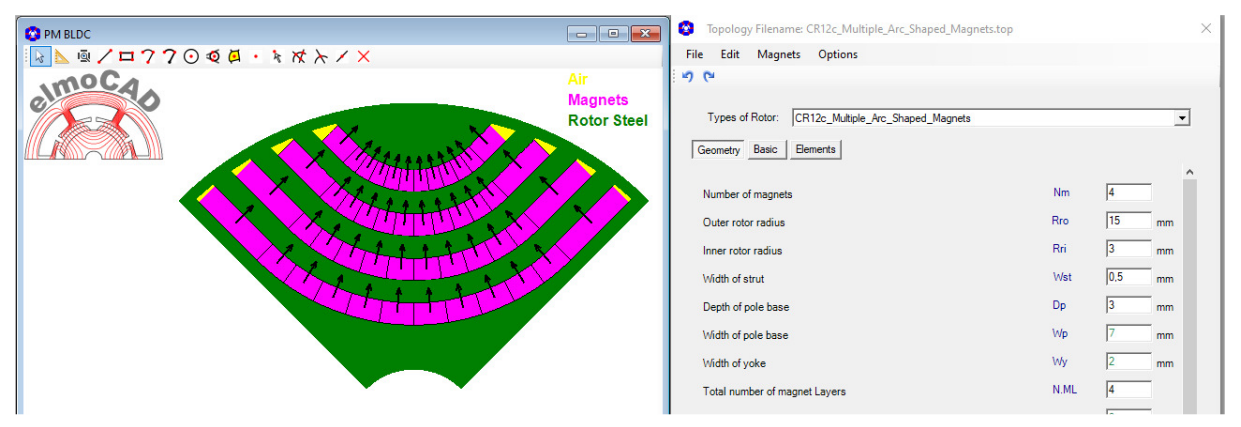

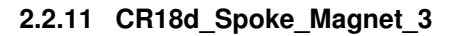

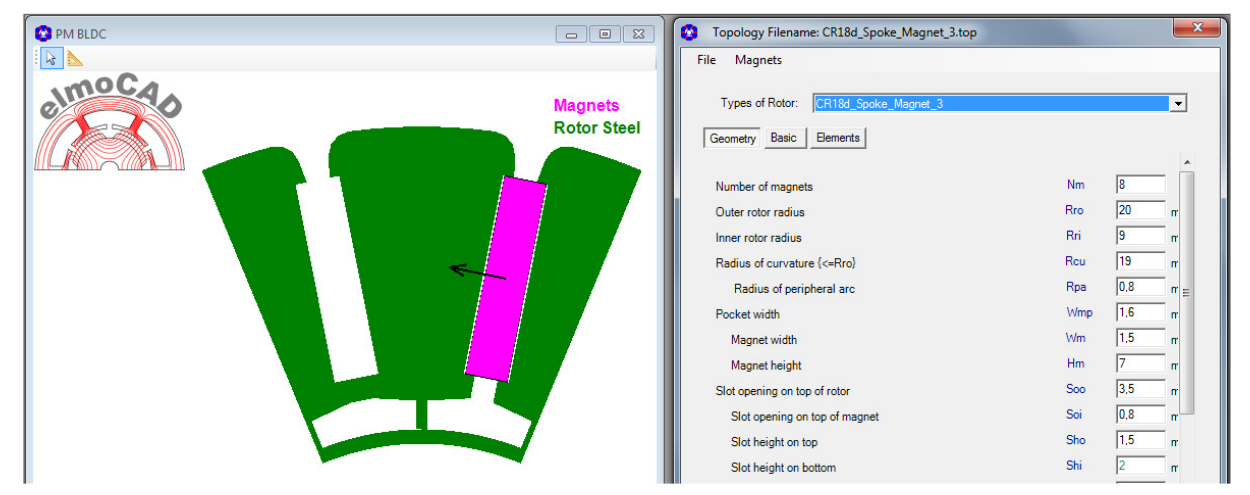

## **2.2.12 CR19\_V\_Magnets**

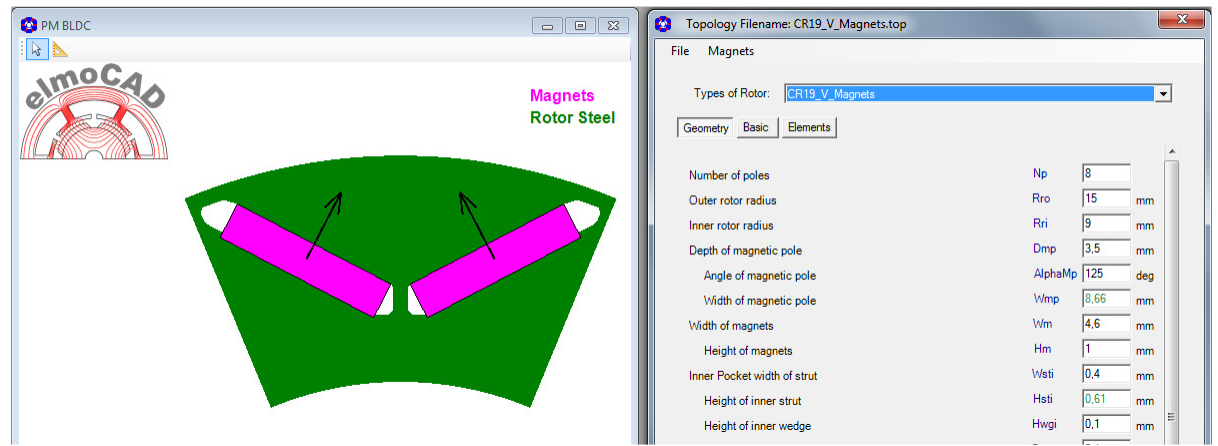

## **2.2.13 CR20d\_V\_Magnets**

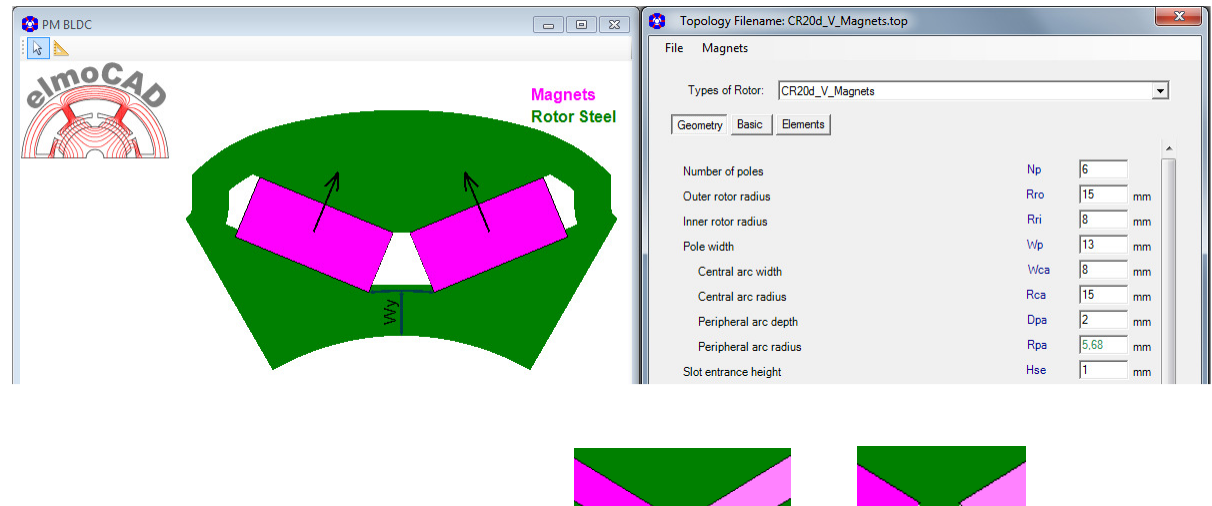

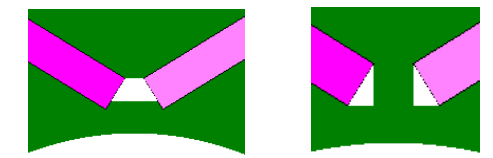

Wählbare Eigenschaften: mit/ohne Mittelsteg

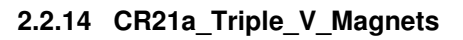

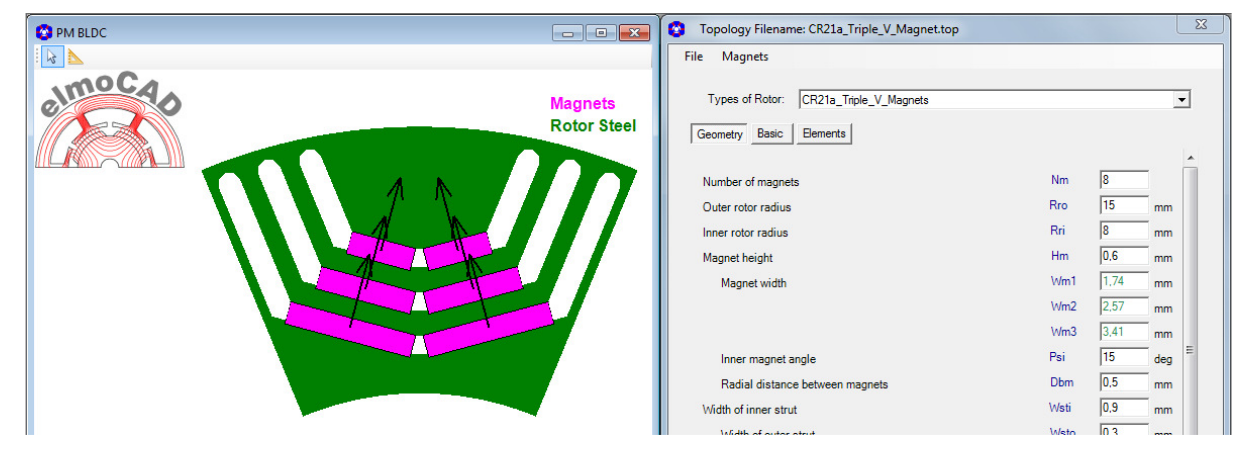

#### **2.2.15 CR22b\_Ring\_Magnet**

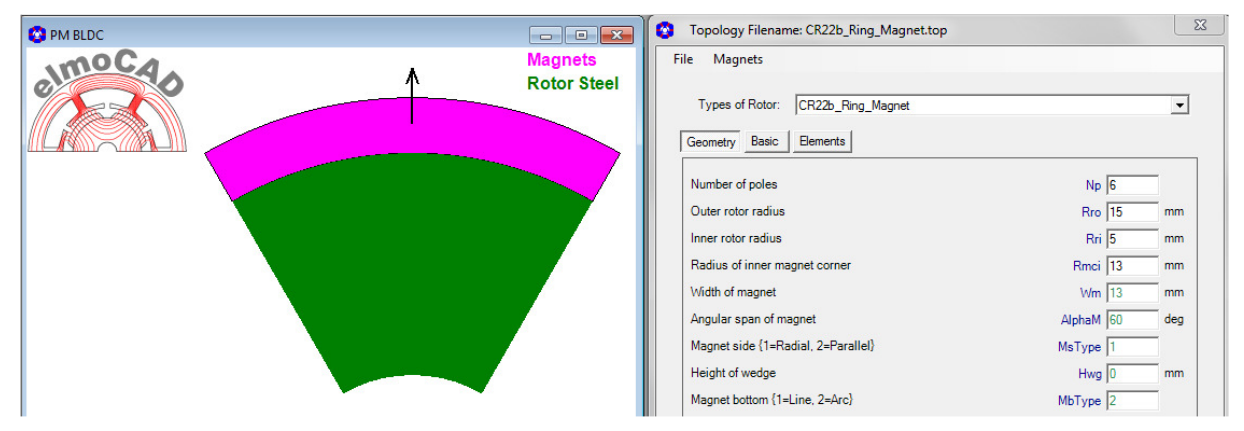

#### **2.2.16 CR23b\_Surface\_mount\_Segmented\_Magnets**

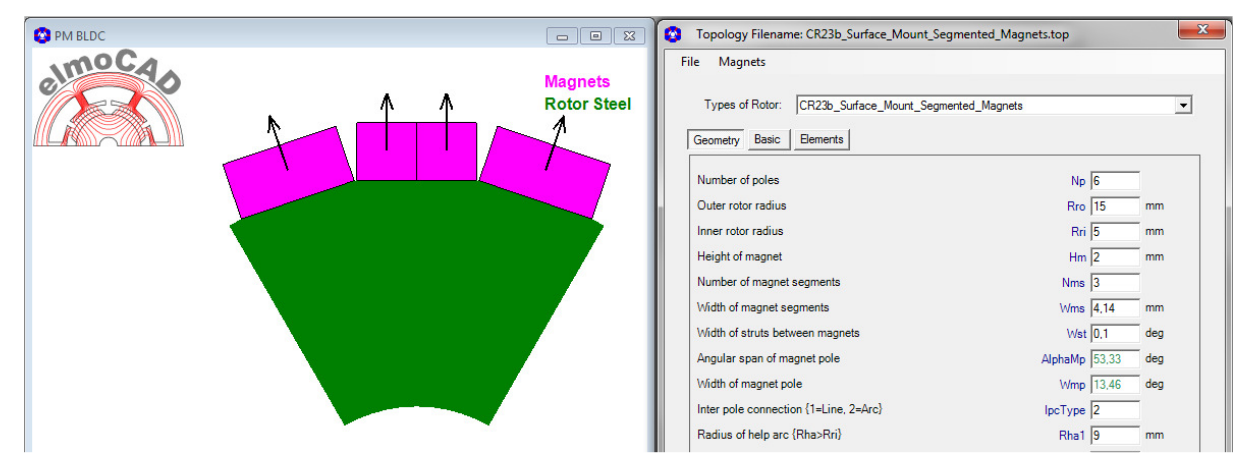

#### **2.2.17 CR24\_Spoke\_Magnet\_4\_Undercut**

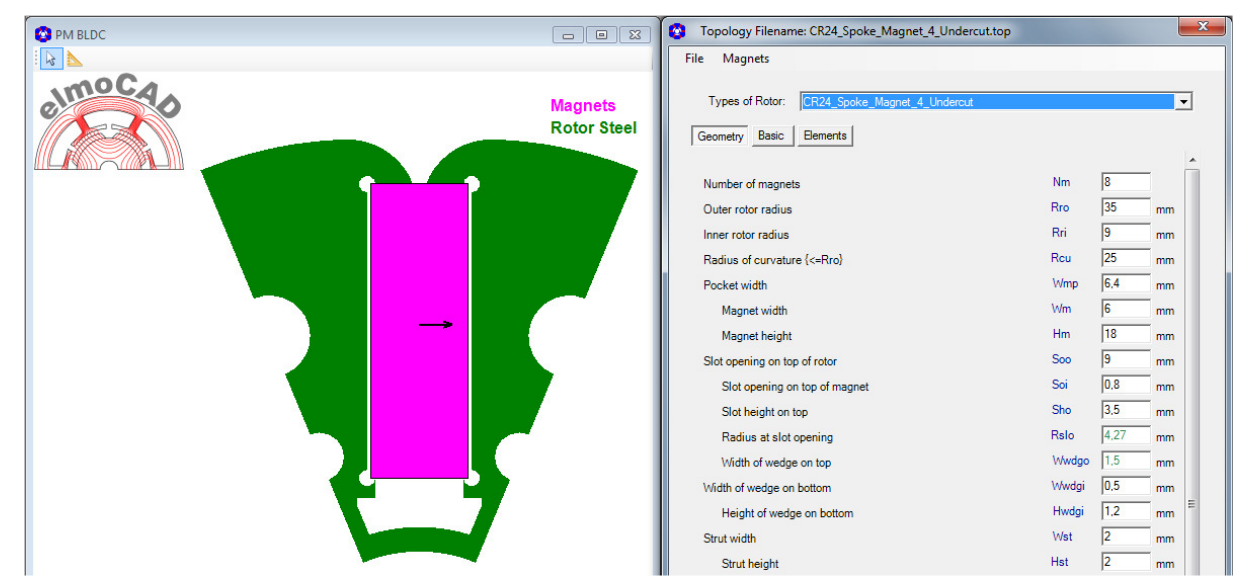

## **2.2.18 CR28\_Embedded\_Block\_Magnets**

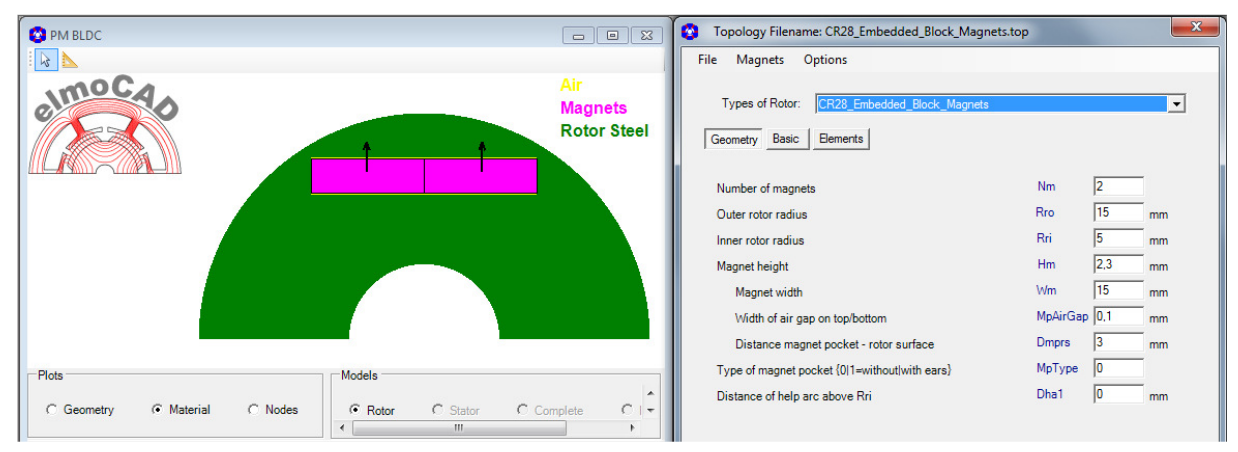

#### **2.2.19 CR29\_ Embedded\_Arc\_Magnets**

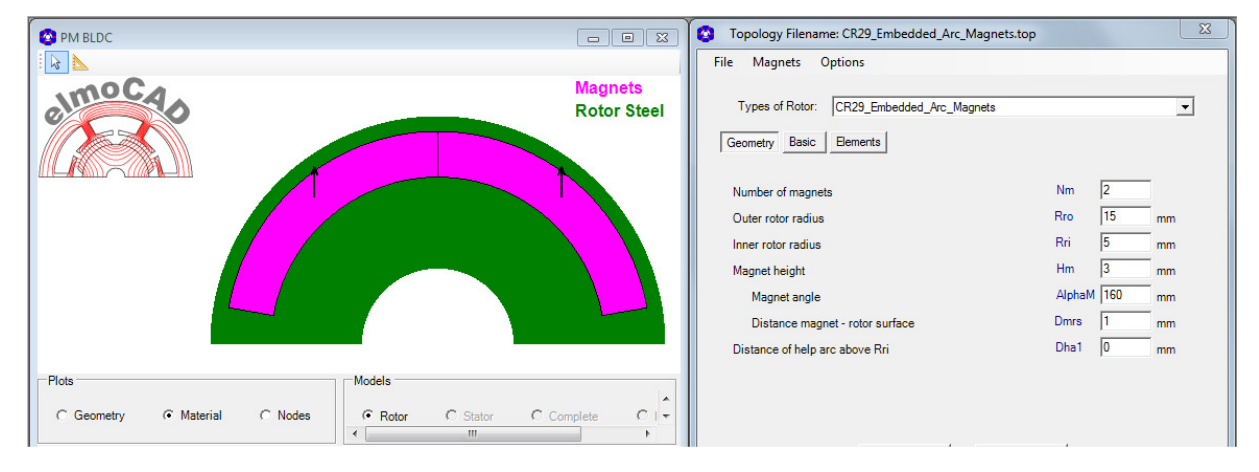

#### **2.3 Topologien Innenläufer Stator**

#### **2.3.1 CS05b\_Without\_Pole\_Shoe**

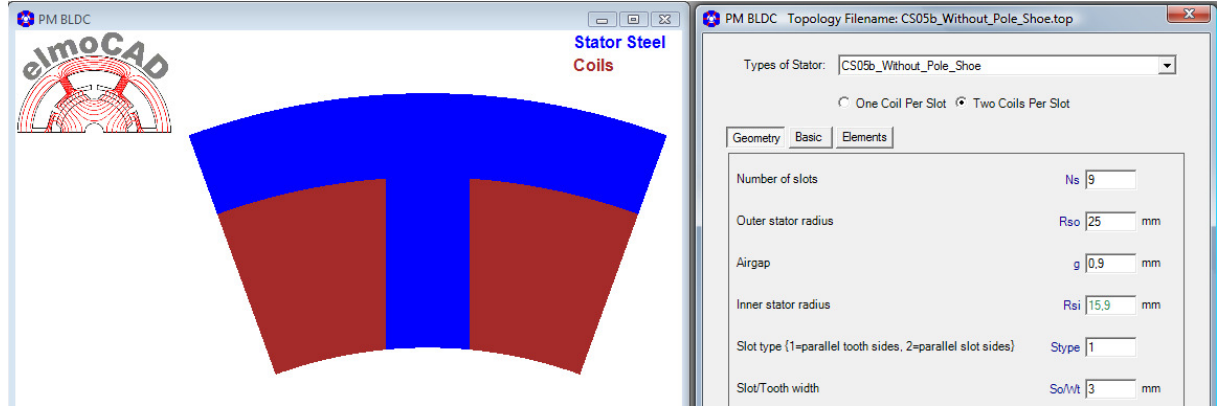

#### Wählbare Eigenschaften: parallele Nut-/Zahnflanken

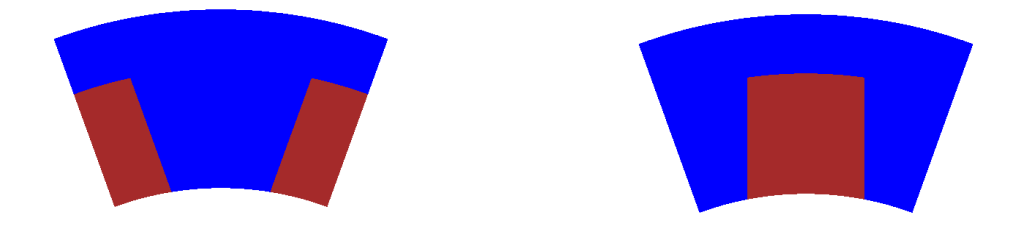

#### **2.3.2 CS06b\_IEC\_Based**

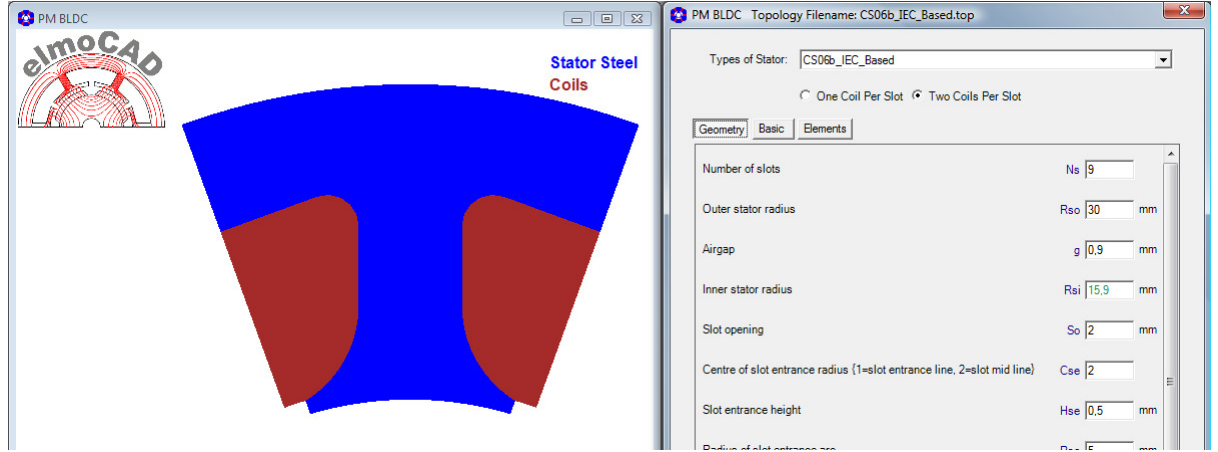

Es können die Maße aus den Blechschnittkatalogen verschiedener Stanzwerke eingegeben werden.

## **2.3.3 CS07b\_Short\_Teeth**

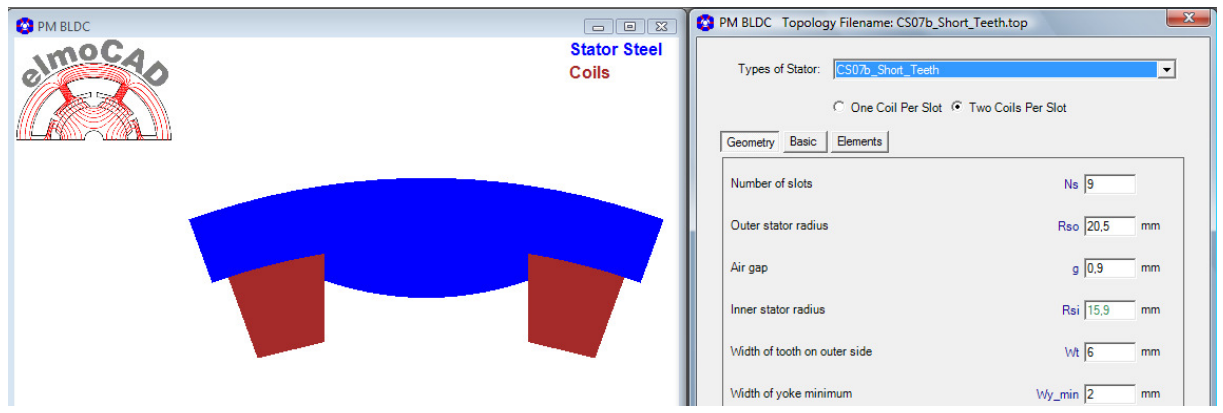

wählbare Eigenschaften: trapezförmige / parallele Wicklungsflanken

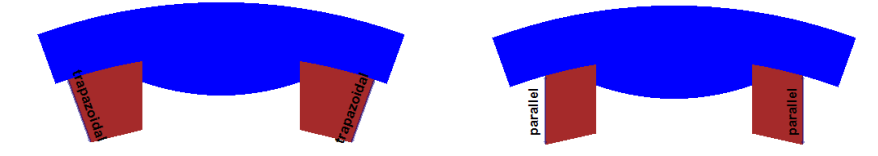

#### **2.3.4 CS08b\_Offset und CS08c\_Offset**

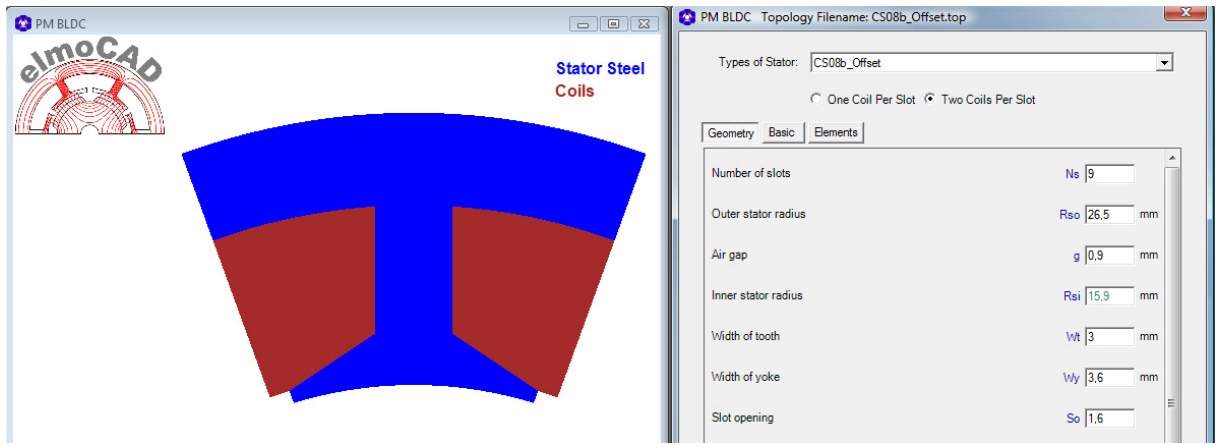

wählbare Eigenschaften (CS08c enthält gegenüber CS08b zusätzlich wählbare Eigenschaften) Offset Typ:

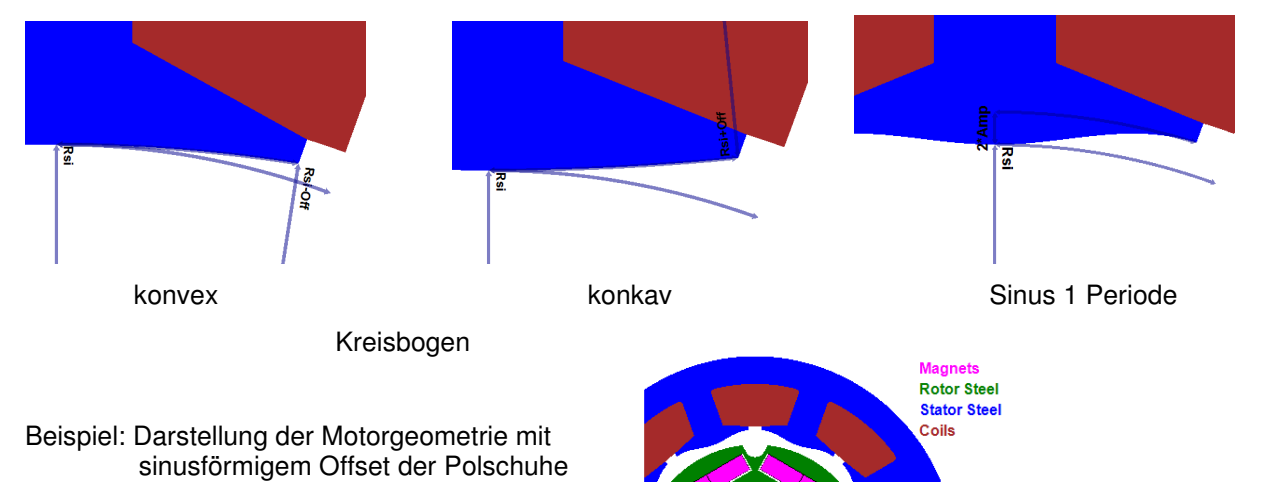

#### **2.3.5 CS09c\_1Phase\_1Coil**

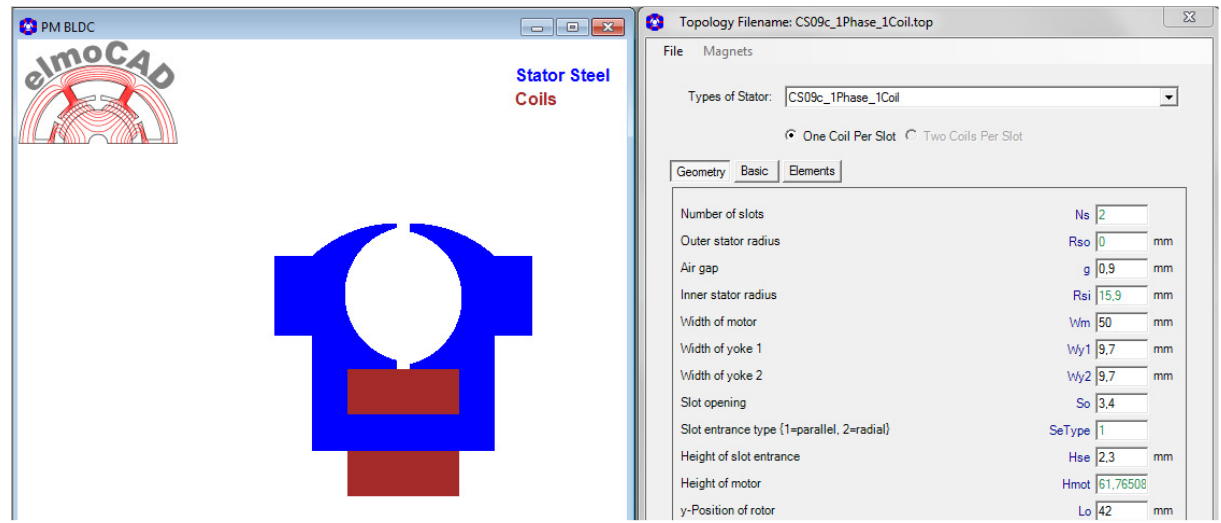

#### **2.3.6 CS15d\_Parallel\_Slots**

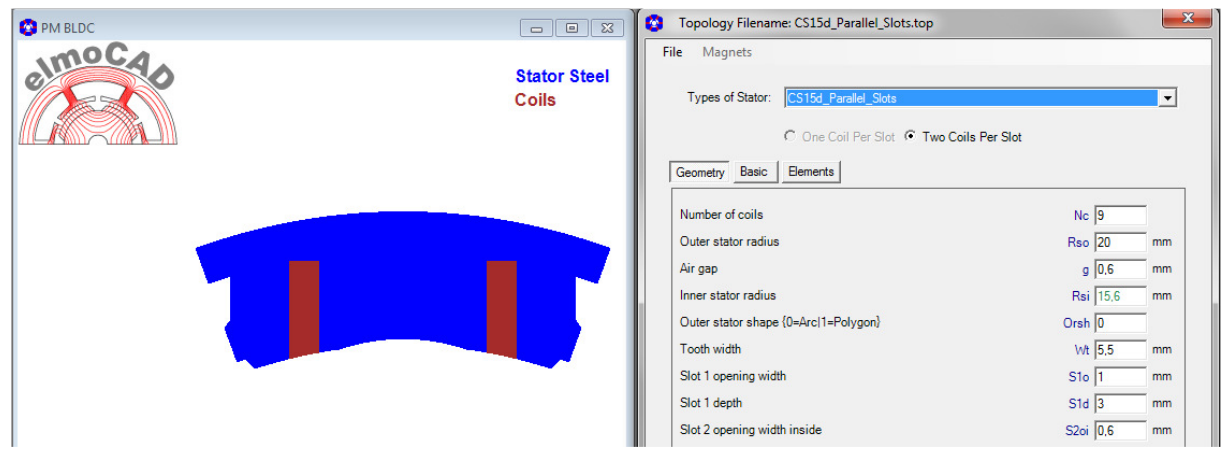

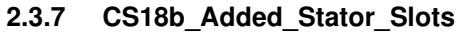

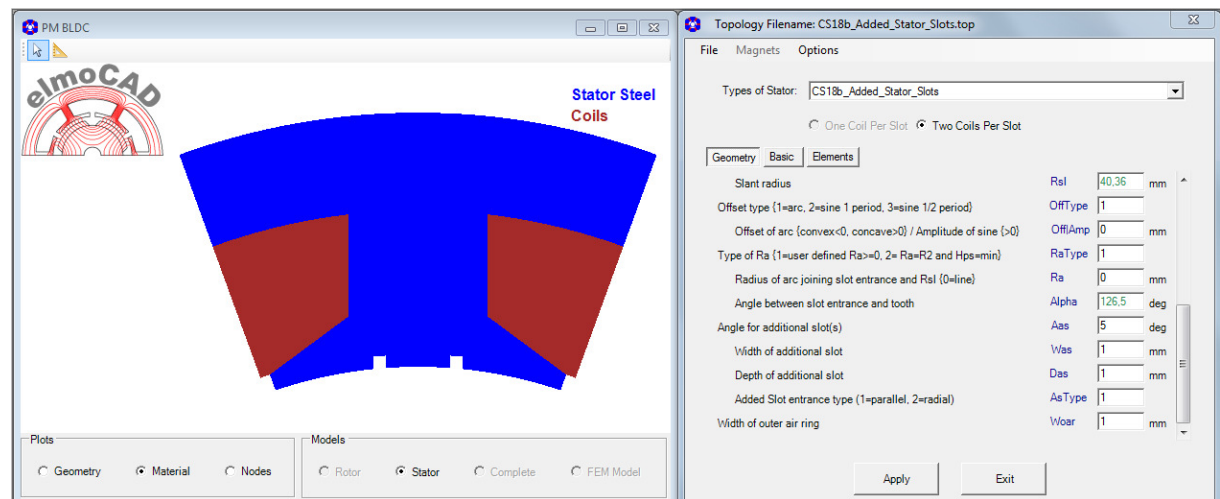

#### **2.3.8 CS25\_Ring\_Coils**

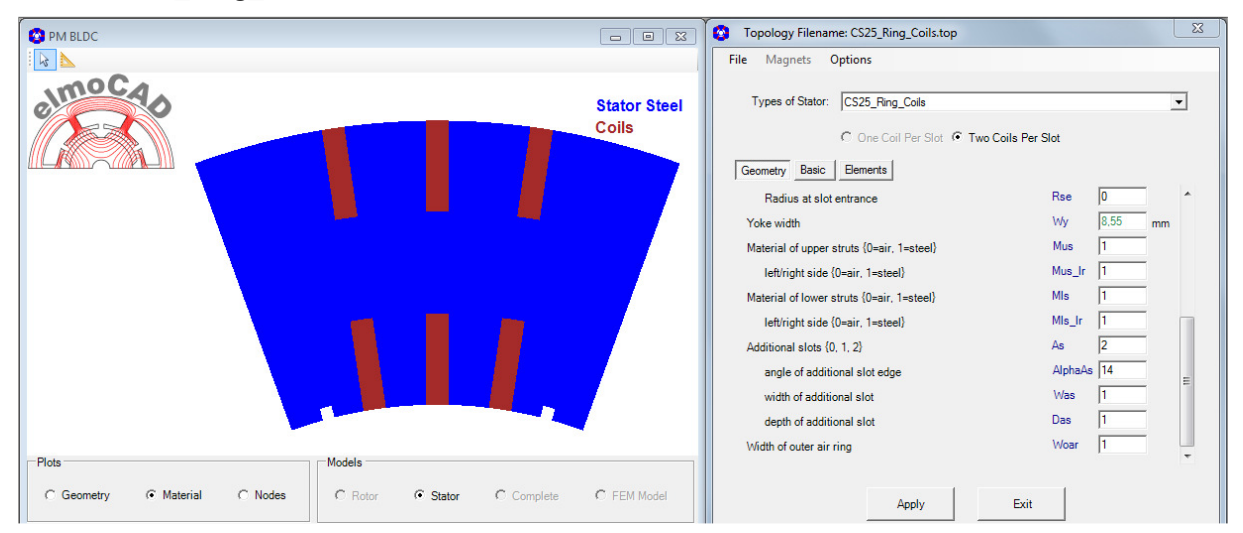

Neu: Design von zusätzlichen Nuten am Luftspalt zur Reduzierung des Rastmoments.

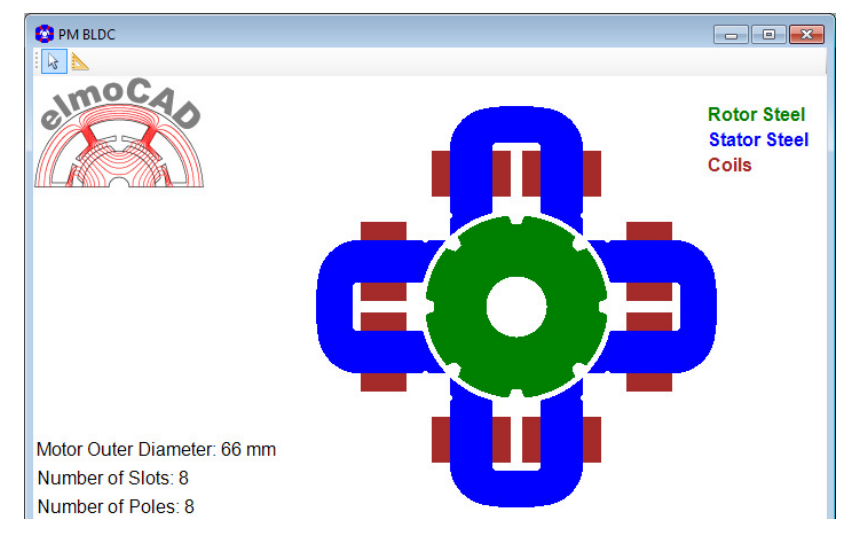

#### **2.3.9 CS26\_U\_Pole\_Shanks**

Dies ist ein spezielles Design eines Switched Reluctance Motors auch "Plusmotor" genannt basierend auf dem Patent EP 0 782 781 B1 (veröffentlicht 09.07.1997), untersucht in der Diplomarbeit von Stefan Weber (2002, TU Ilmenau).

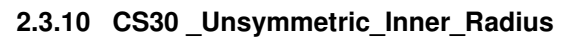

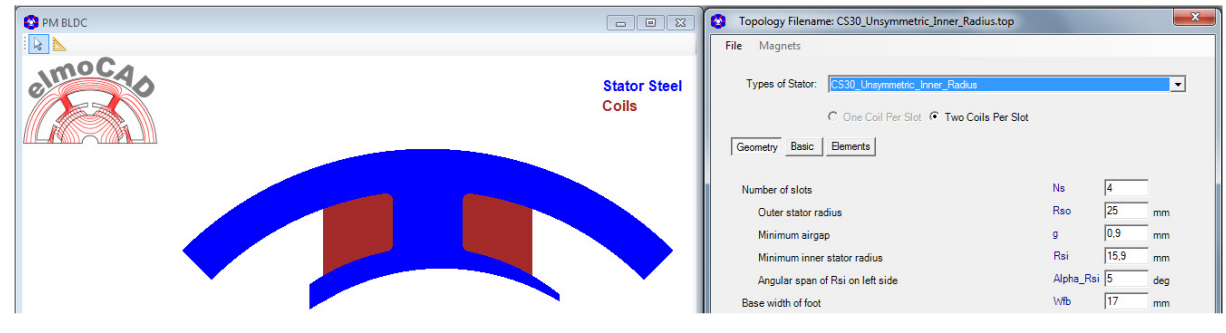

Zum Design von 1- bzw. 2-phasigen Motoren

#### **2.3.11 CS55 \_Single\_Wire**

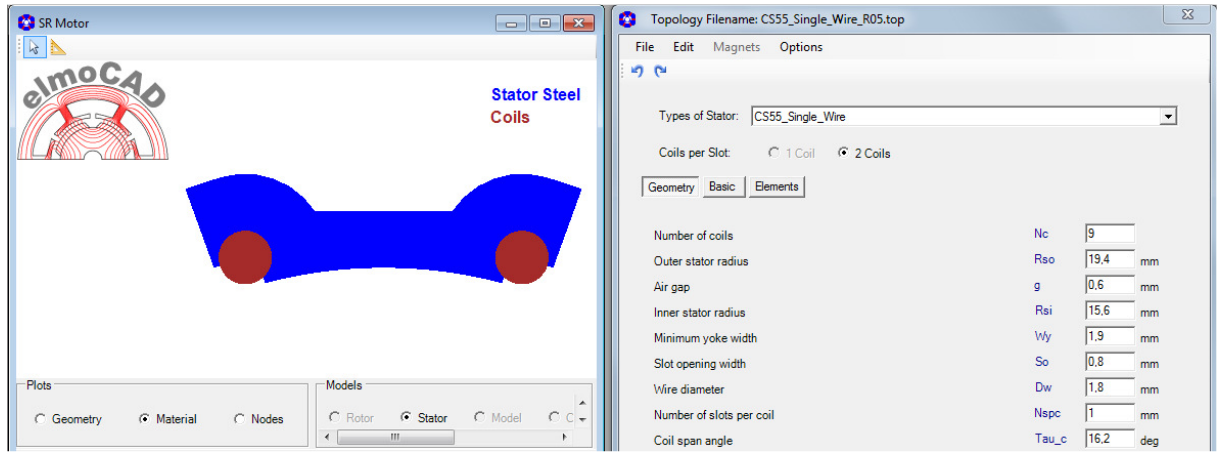

#### **2.3.12 CS56\_MGPM\_1Airgap**

Magnetic Geared PM Machine (Siehe 2.11.1 Seite 45)

#### **2.3.13 CS58\_Segmented**

Hiermit können Statorsegmente mit mehreren geometrisch unterschiedlichen Statorpolen modelliert werden.

Beispiel:

- 1 Segment mit je 5 Nuten (= 5 Statorpole) davon eine ohne Wicklung

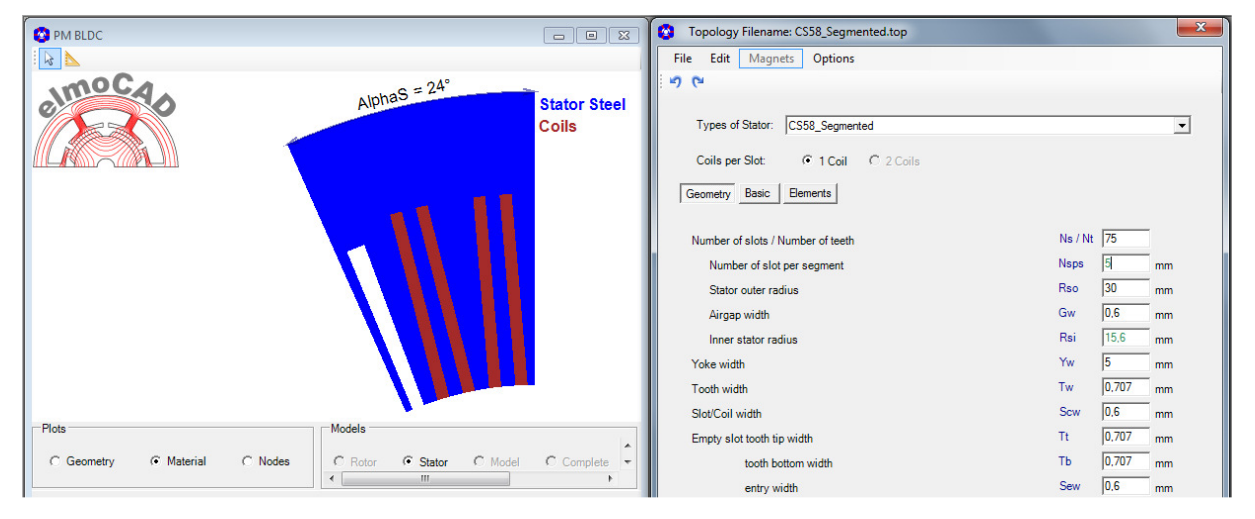

- bei 75 Statorpolen ergeben sich 15 Statorsegmente

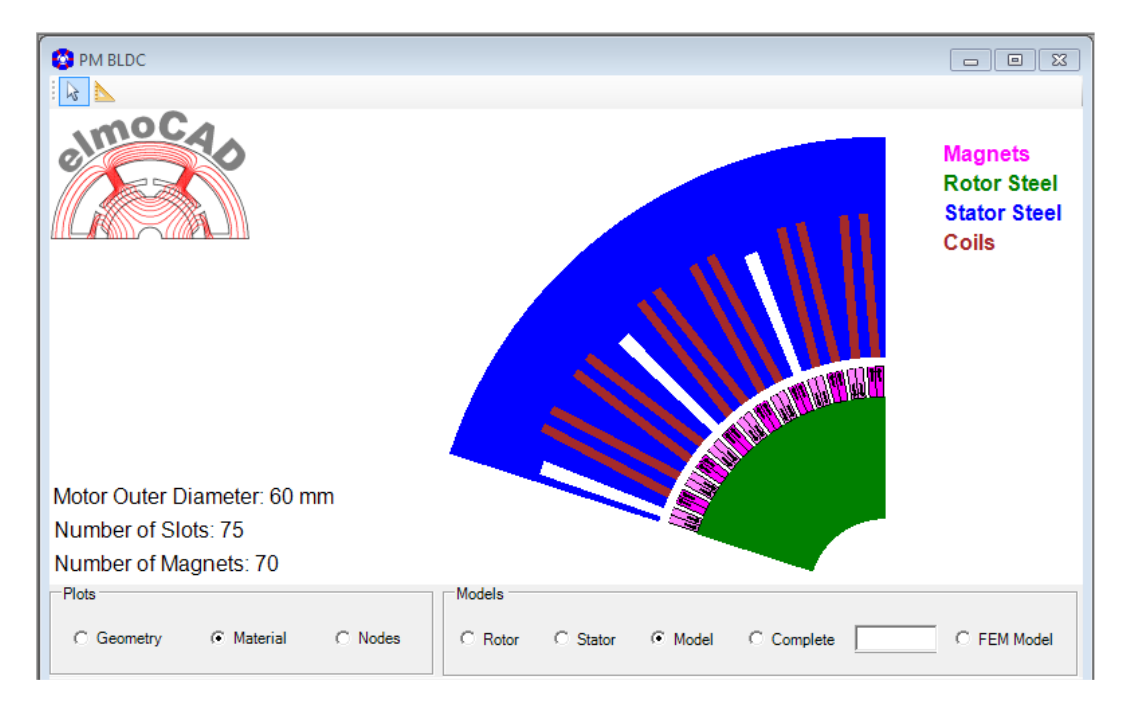

# **2.3.14 CS59\_Segmented**

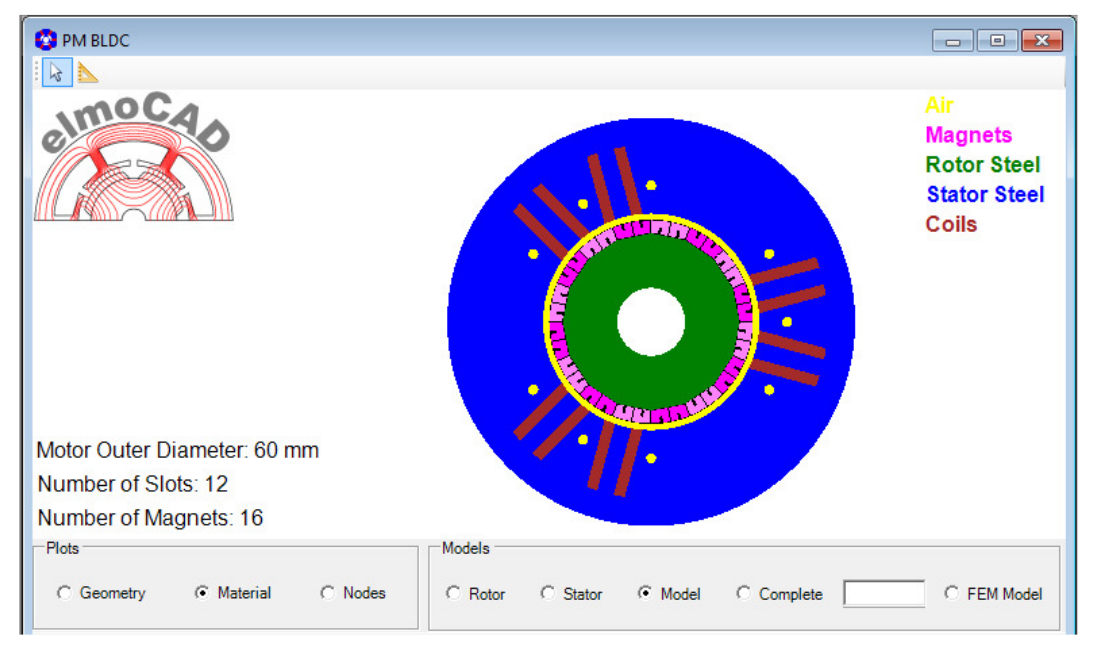

Wie 2.3.13 CS58\_Segmented wobei das Segment nach links ohne Nuten vervollständigt wird.

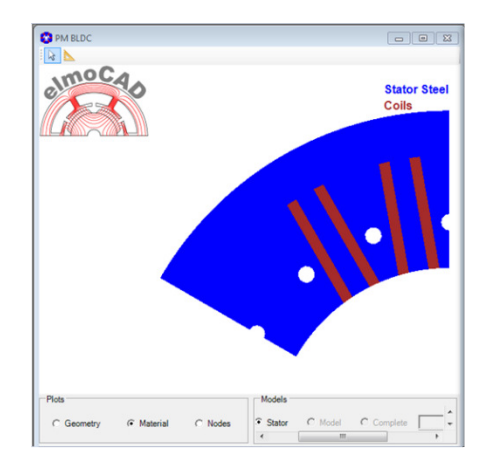

#### **2.4 Außenläufer Rotor**

#### **2.4.1 OCR01b\_Ring\_Magnet**

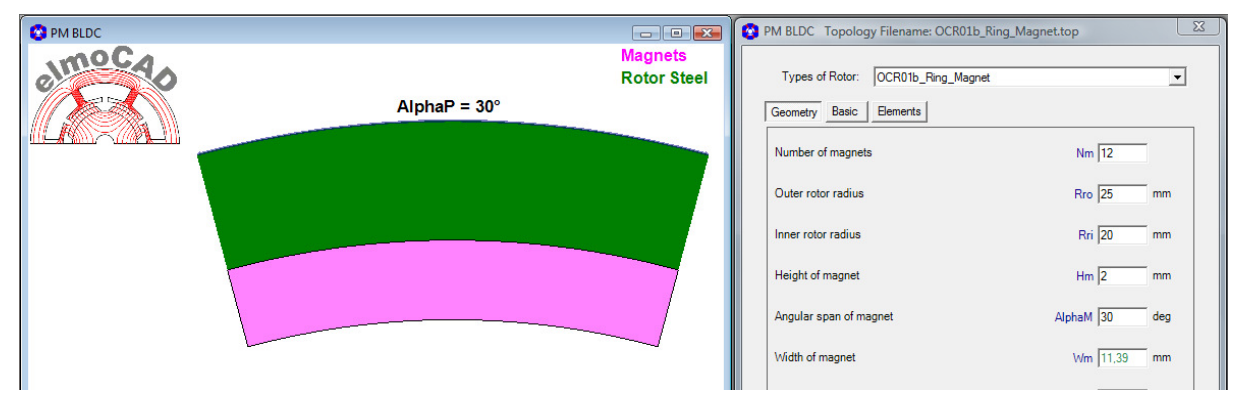

wählbare Eigenschaften: Magnetwinkel, Steg zwischen Magnete

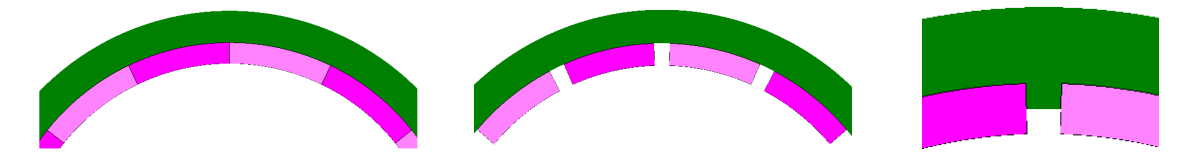

#### **2.4.2 OCR02b\_Rectangular\_Magnets**

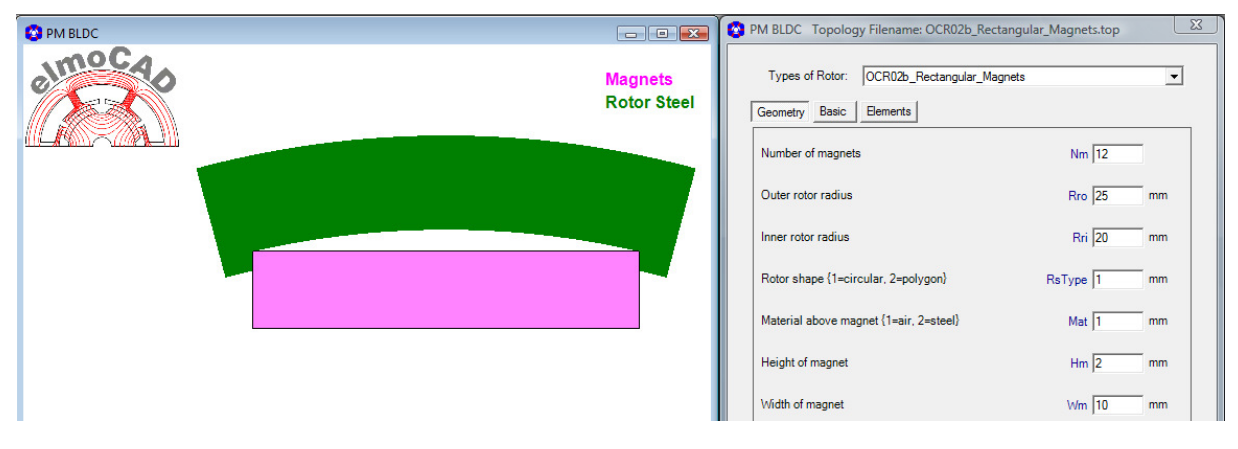

wählbare Eigenschaften: Rotor Oberfläche, Material oberhalb Magnet, Steg zwischen Magnete

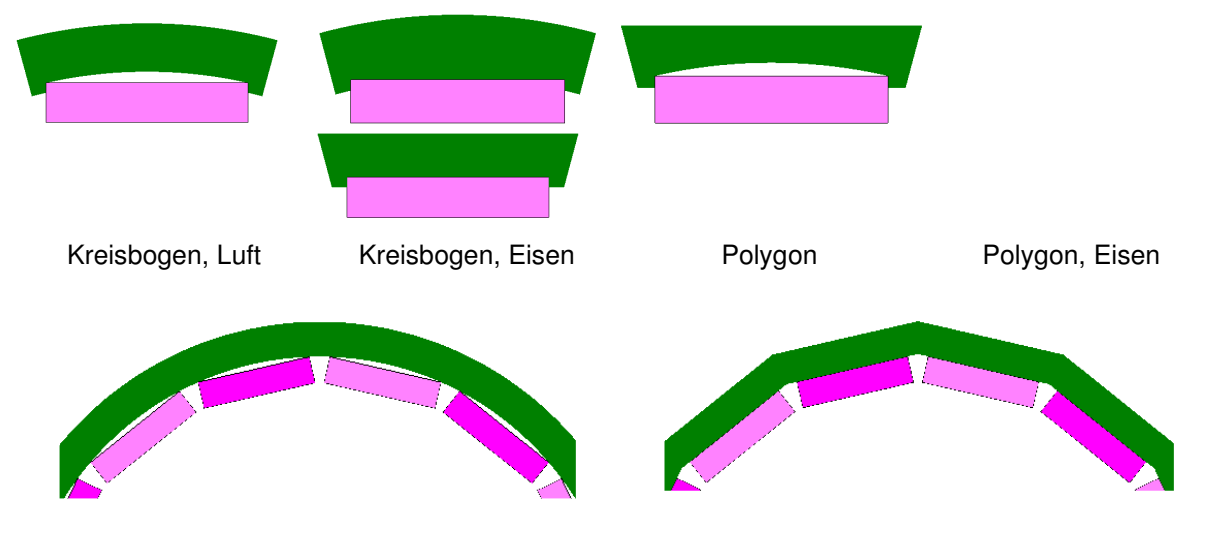

Seite 33 von 54

#### **2.4.3 OCR17c\_Segmented\_Magnets**

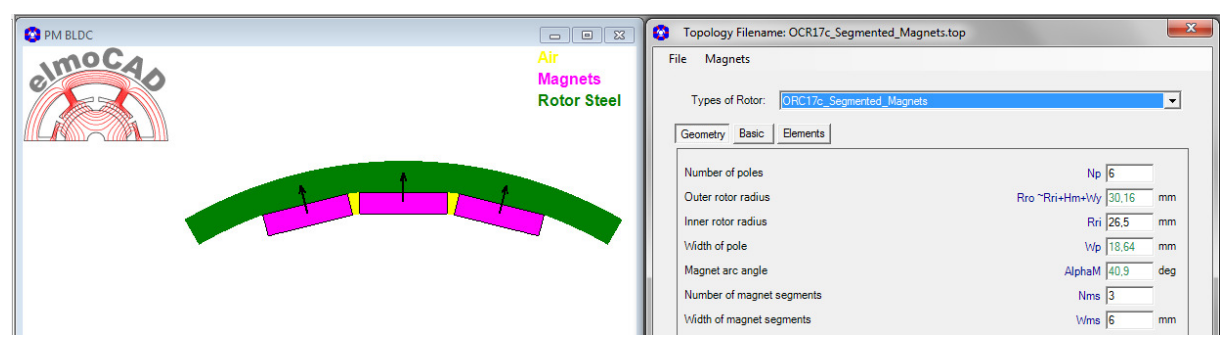

Mit abgeschrägten Magnetkanten rechts und links

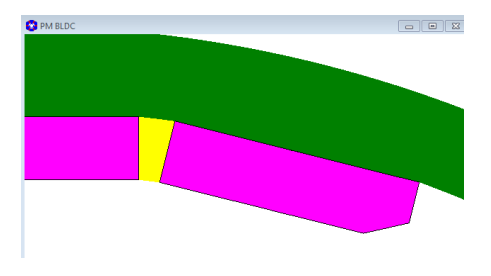

#### **2.4.4 OCR22b\_V\_Magnets**

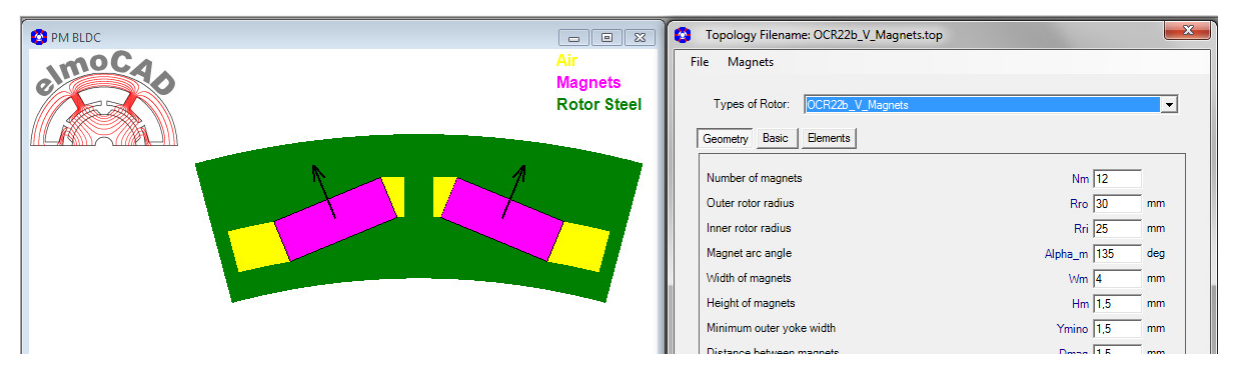

#### **2.4.5 OCR23\_Surface\_Mount\_Magnets**

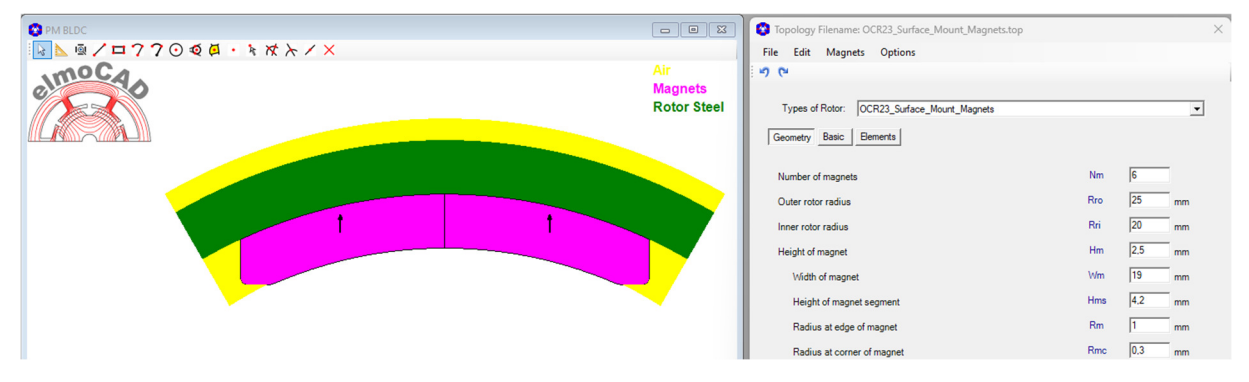

#### **2.4.6 OCR23a\_Surface\_Mount\_Magnets**

Diese Topologie wurde auf Basis der Topologie "OCR23\_Surface\_Mount\_Magnets" mit dem neuen Parameter "Radius of Magnet Corner - Rmc" erstellt.

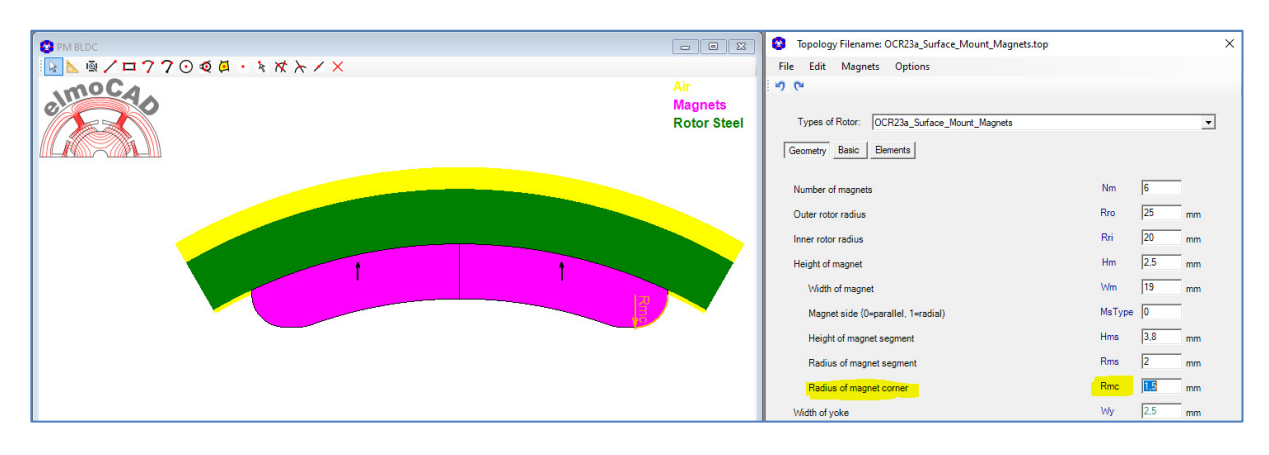

## **2.4.7 OCR23b\_Surface\_Mount\_Magnets**

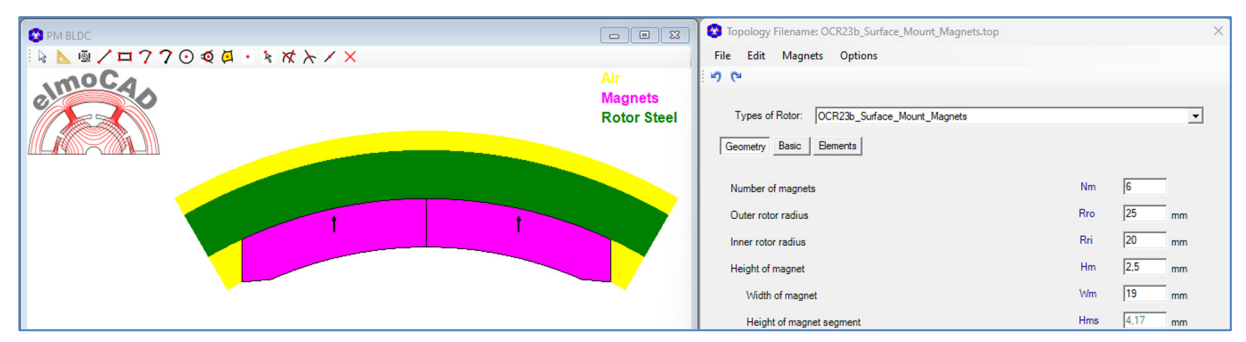

#### **2.4.8 OCR23c\_Surface\_Mount\_Magnets**

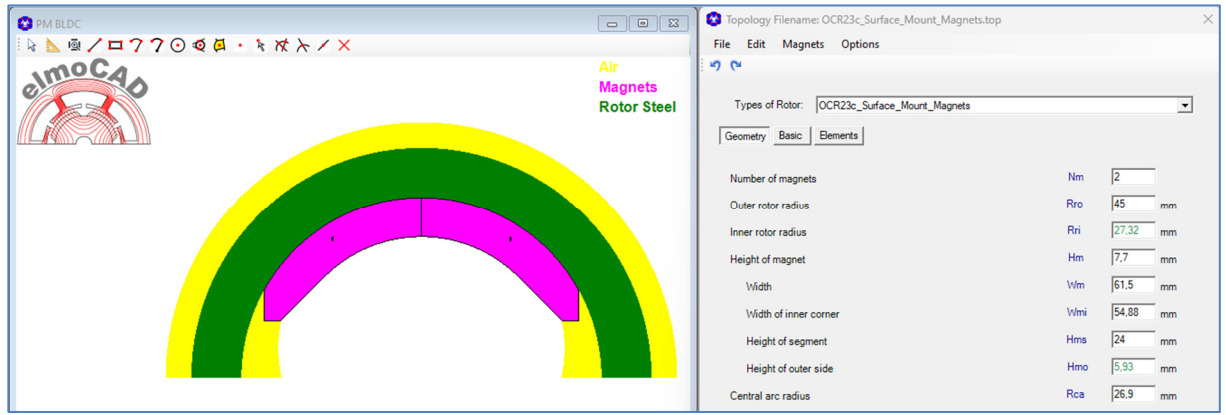

#### **2.5 Außenläufer Stator**

#### **2.5.1 OCS05c\_Without\_Pole\_Shoe**

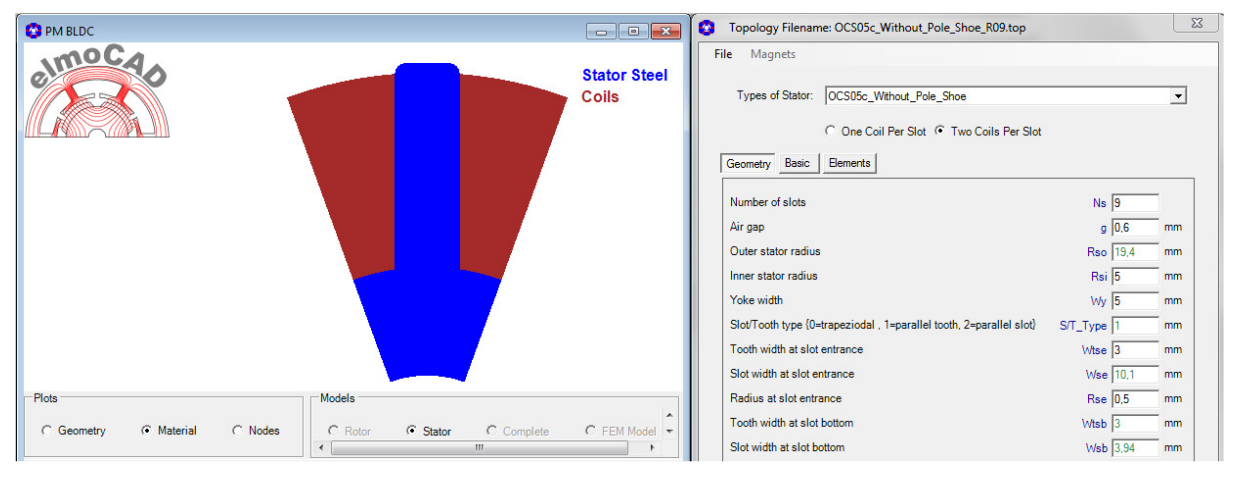

#### **2.5.2 OCS06b\_3Arcs und OCS06c\_3Arcs**

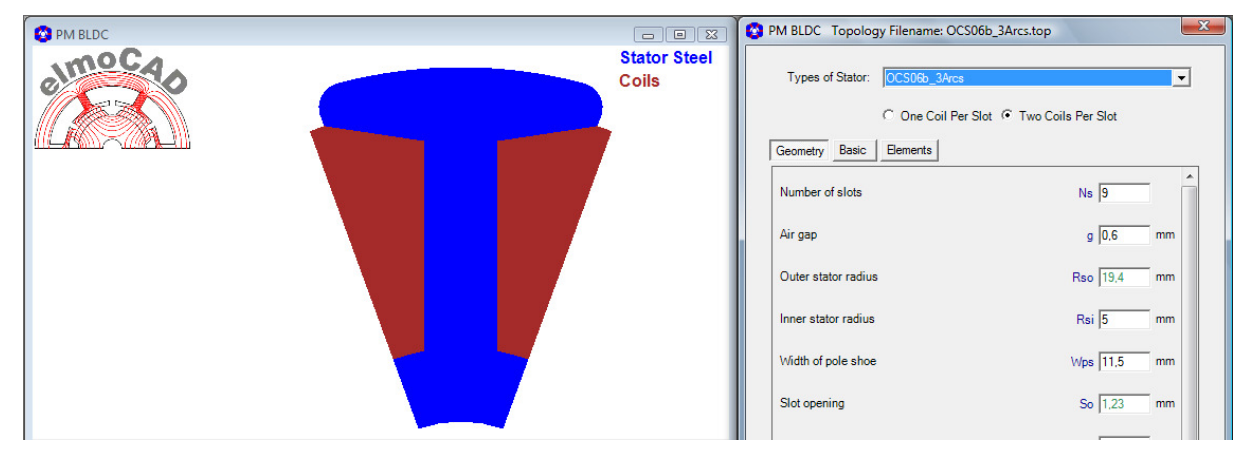

Darstellung einer Motorgeometrie

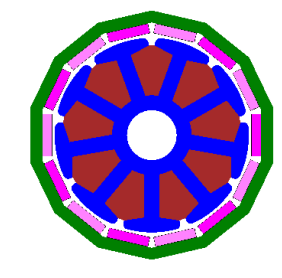

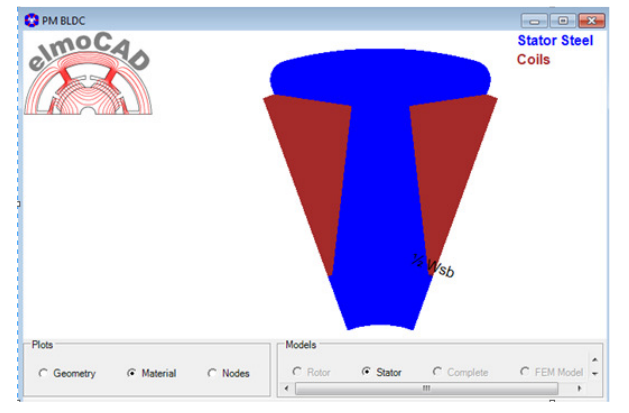

Wie OCS06b mit der Möglichkeit nicht parallele Zähne zu modellieren.

# **2.5.3 OCS22e\_Parallel\_Slots**

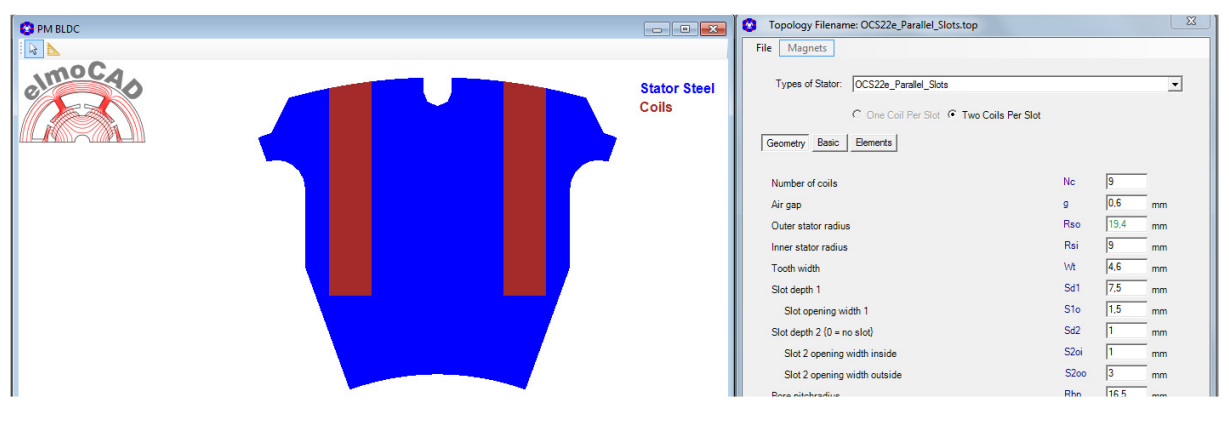

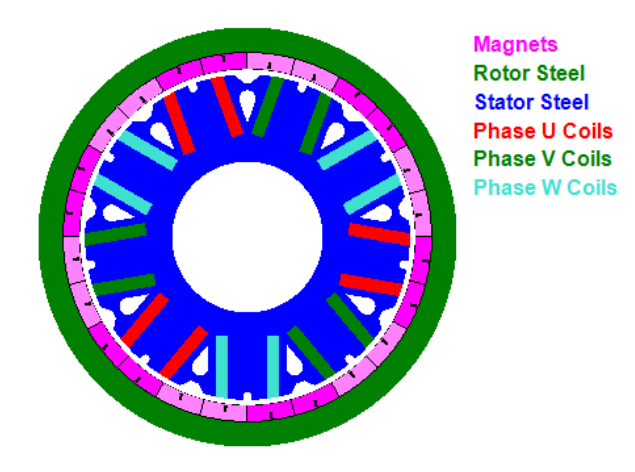

**2.5.4 OCS23a\_Asymmetric\_Pole\_Shoe** 

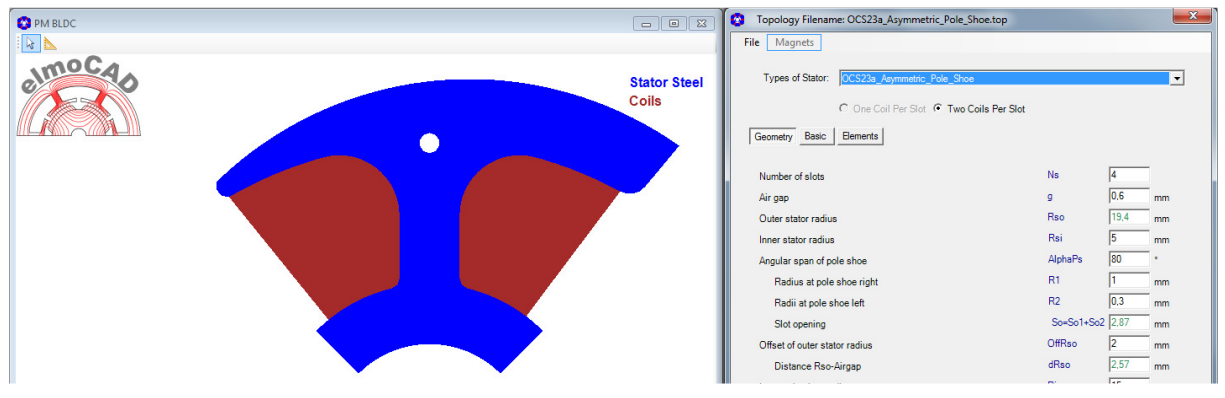

Zum Design von 1- bzw. 2-phasigen Motoren

# **2.5.5 OCS25\_Ring\_Coils**

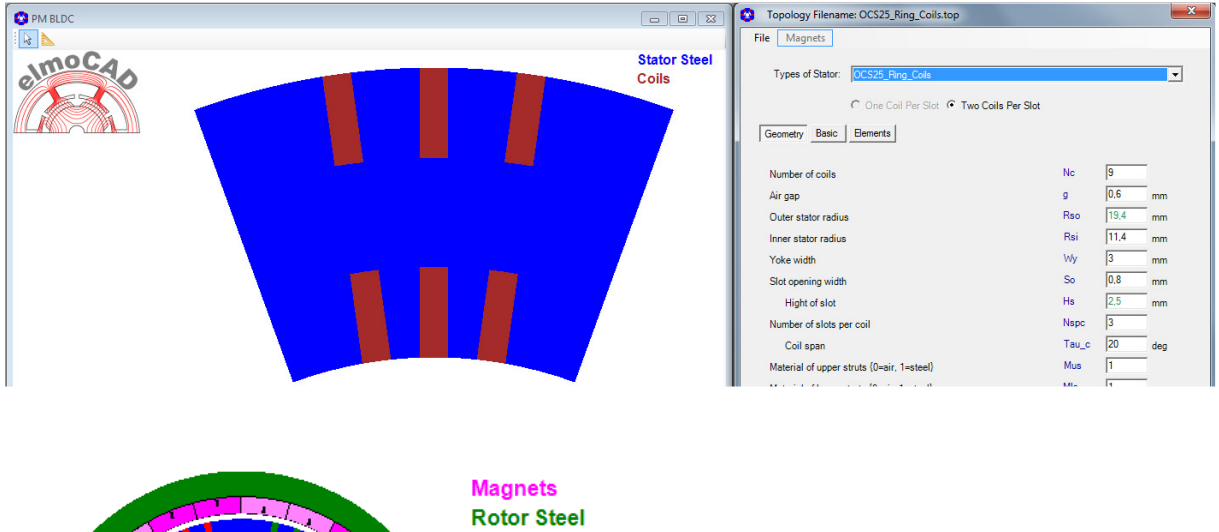

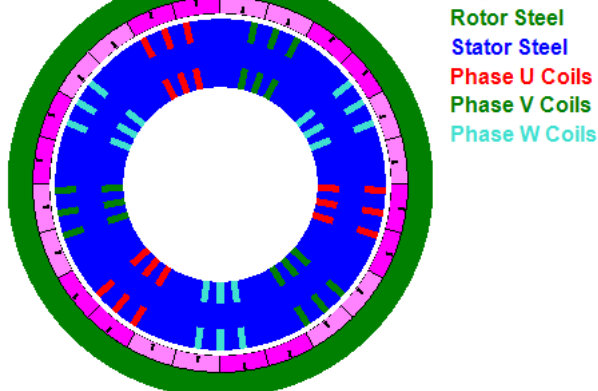

#### **2.6 PM DC Motor**

Die Topologien von Bürstenmotoren entsprechen denen der Außenläufermotoren.

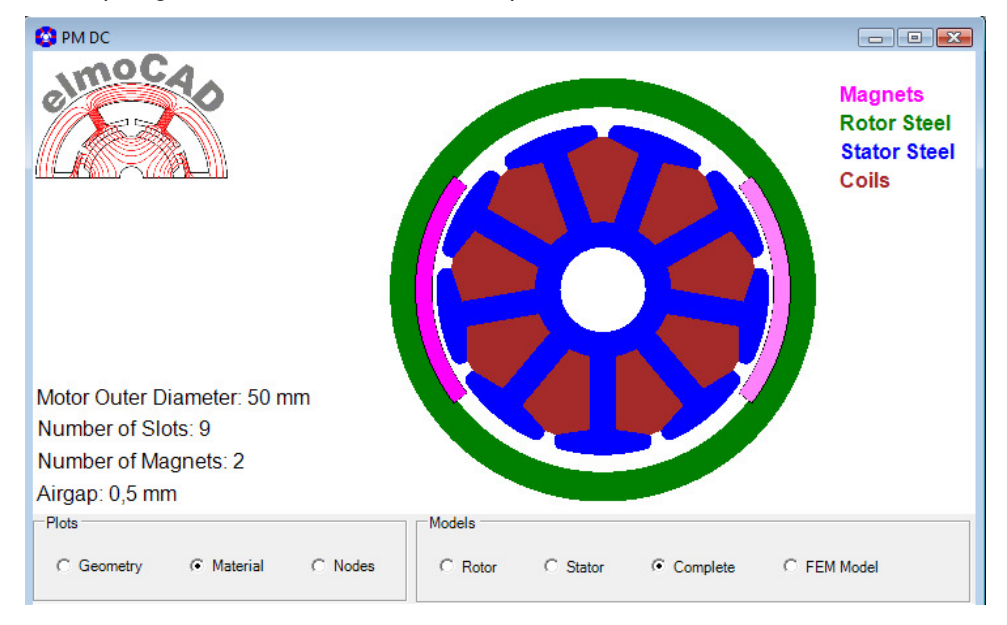

## **2.7 Synchronous Motor**

## **2.7.1 CR30\_Wound\_Field\_Winding**

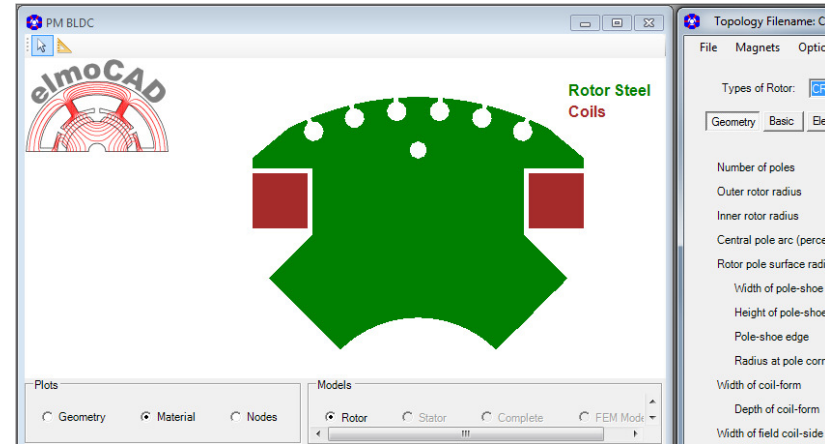

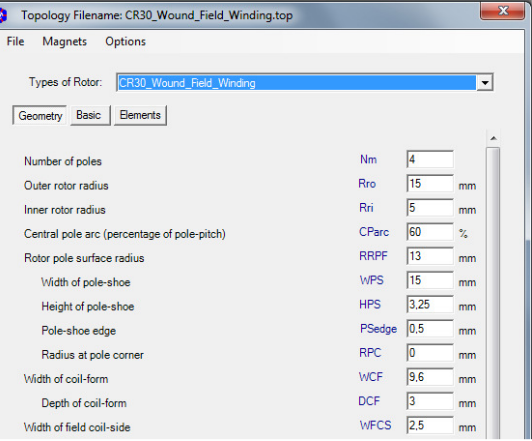

#### **2.7.2 CR37\_Field\_Winding**

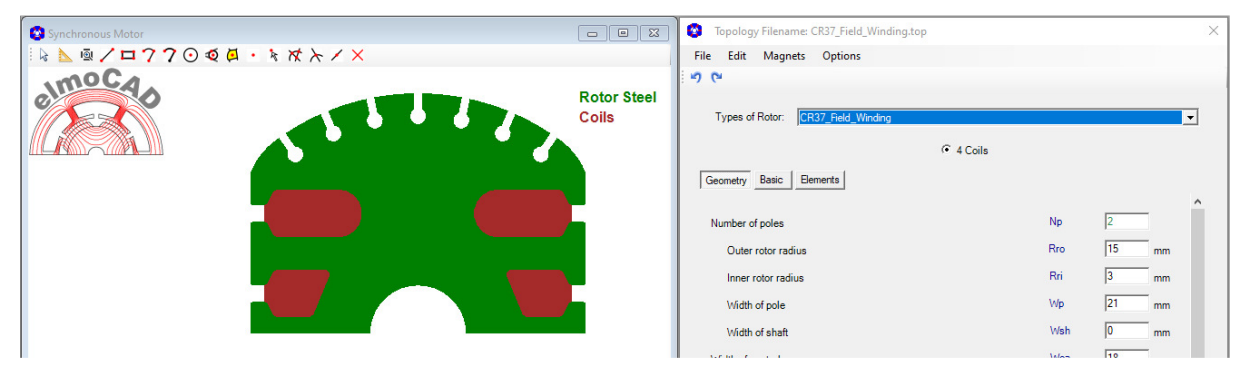

### **2.8 SR Motor (Switched Reluctance Motor)**

#### **2.8.1 CR25\_Reluctance**

Mit dieser Topologie können 2-polige Reluctance Maschinen modelliert werden.

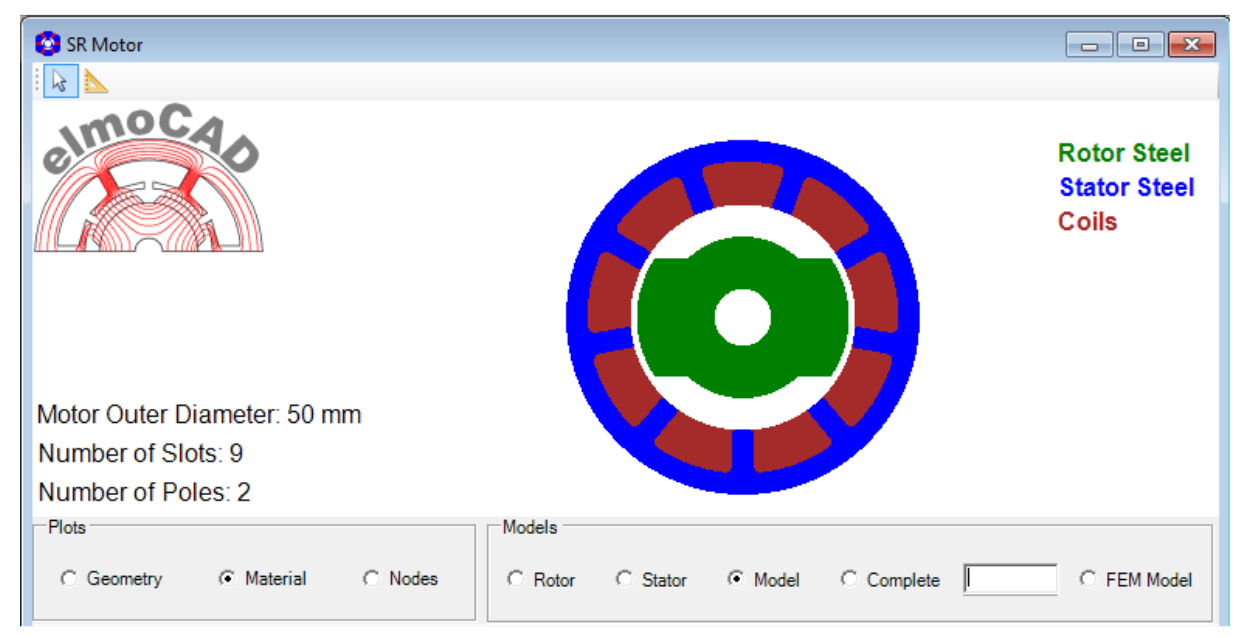

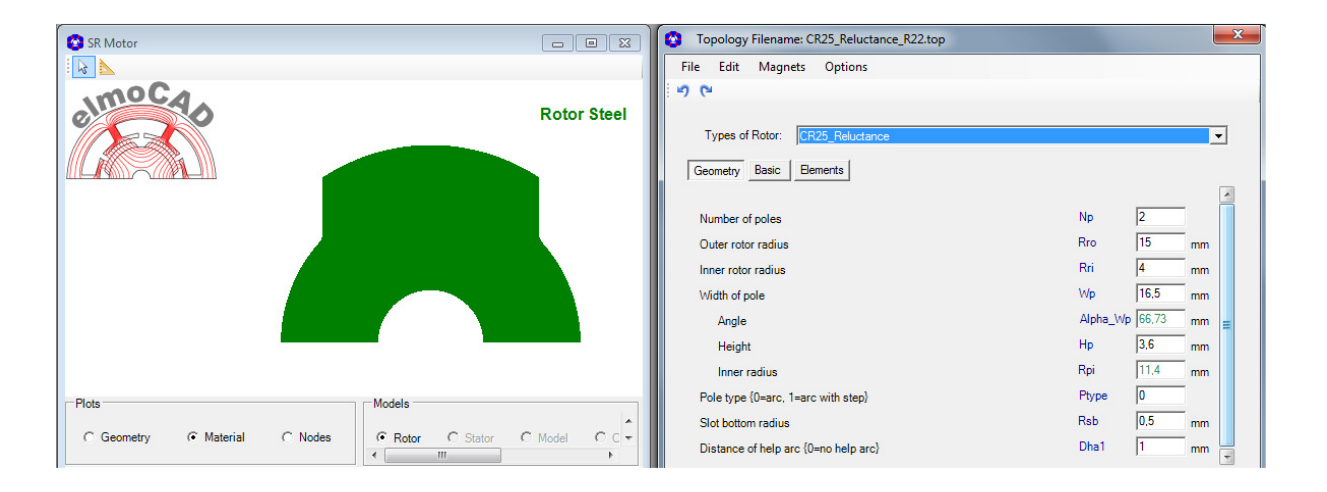

#### **2.8.2 CR32\_Reluctance\_Stepped**

Mit dieser Topologie können 2-polige Reluctance Maschinen modelliert werden, wobei der Rotor eine Stufe am Außenradius besitzt, die für eine definierte Anlaufrichtung des Motors sorgt.

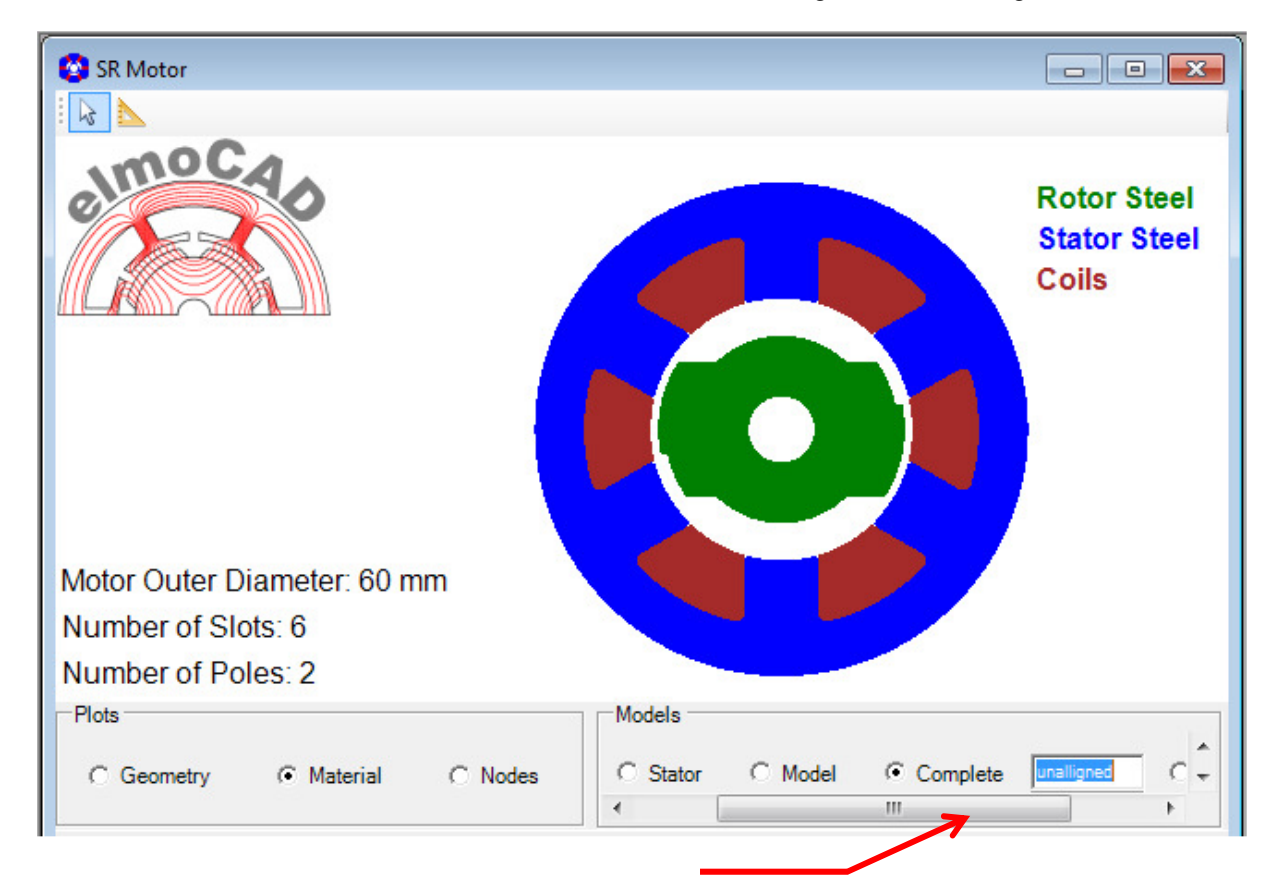

In der Darstellung "Complete" kann der Rotor in die alligned-/unalligned-Achse oder beliebige andere Winkel gedreht werden.

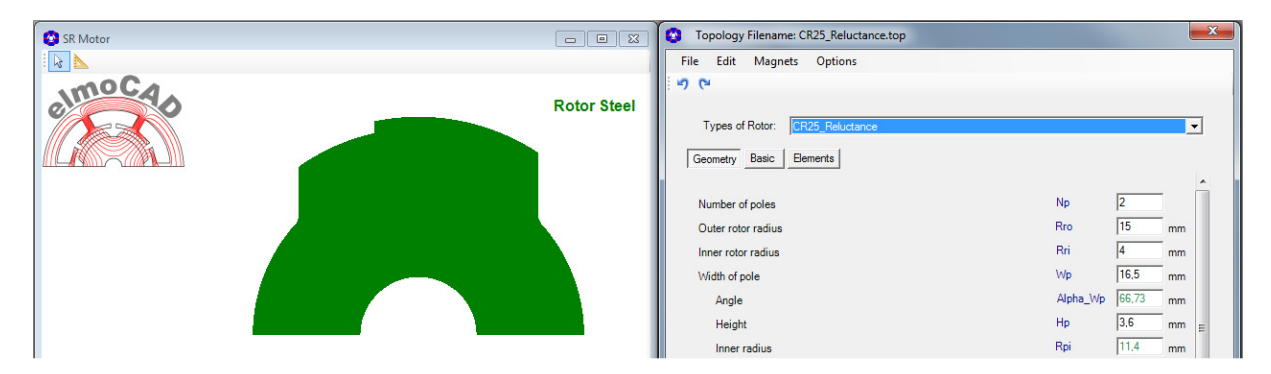

#### **2.9 Sync. Reluctance Motor**

#### **2.9.1 CR31\_Synchronous Reluctance**

Mit dieser Topologie können 4-polige Synchronous Reluctance Maschinen mit 1 – 4 Flussbarrieren modelliert werden.

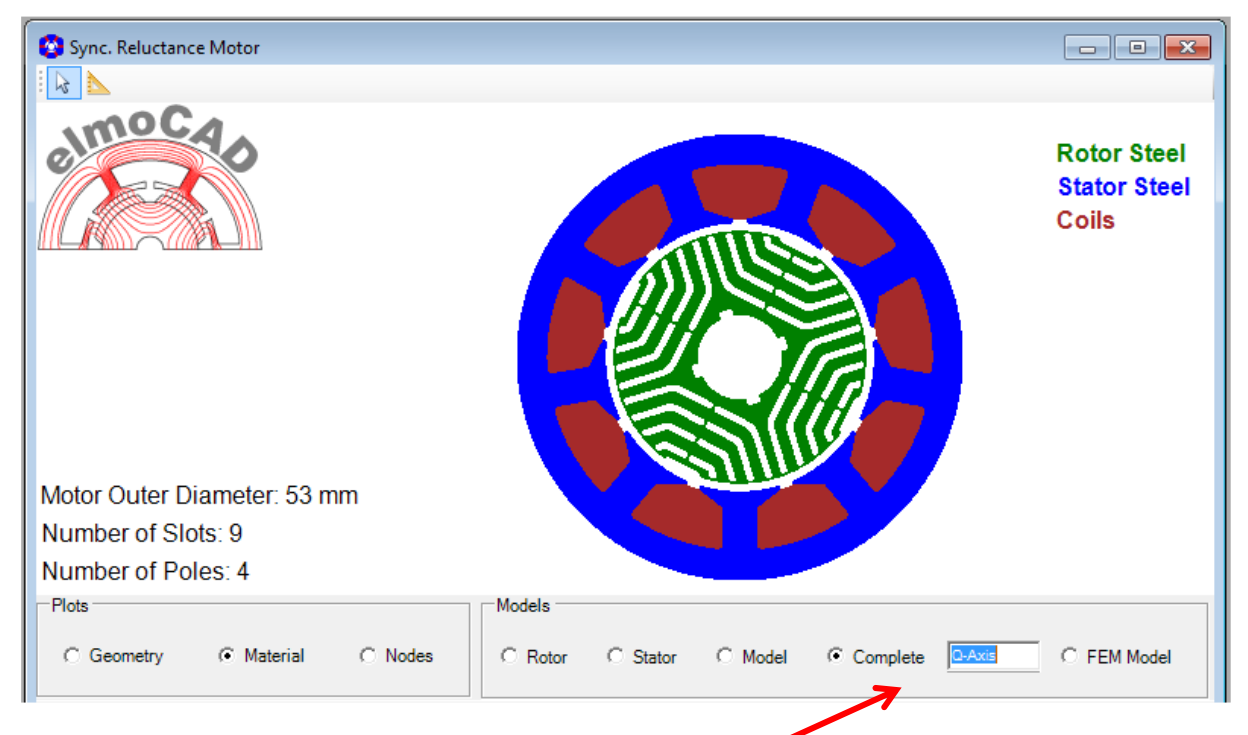

In der Darstellung "Complete" kann der Rotor in die D-/Q-Achse oder beliebige andere Winkel gedreht werden.

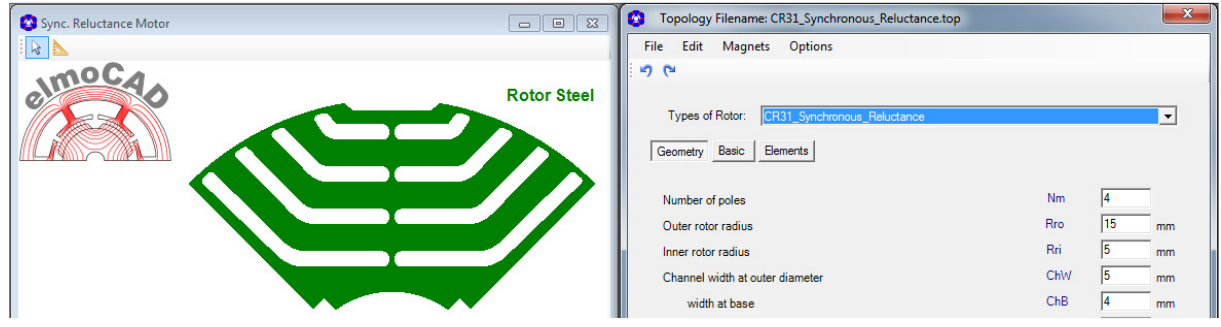

# **2.9.2 CR33\_2Pole\_Synchronous Reluctance**

Mit dieser Topologie können 2-polige Synchronous Reluctance Maschinen mit 2 Flussbarrieren modelliert werden.

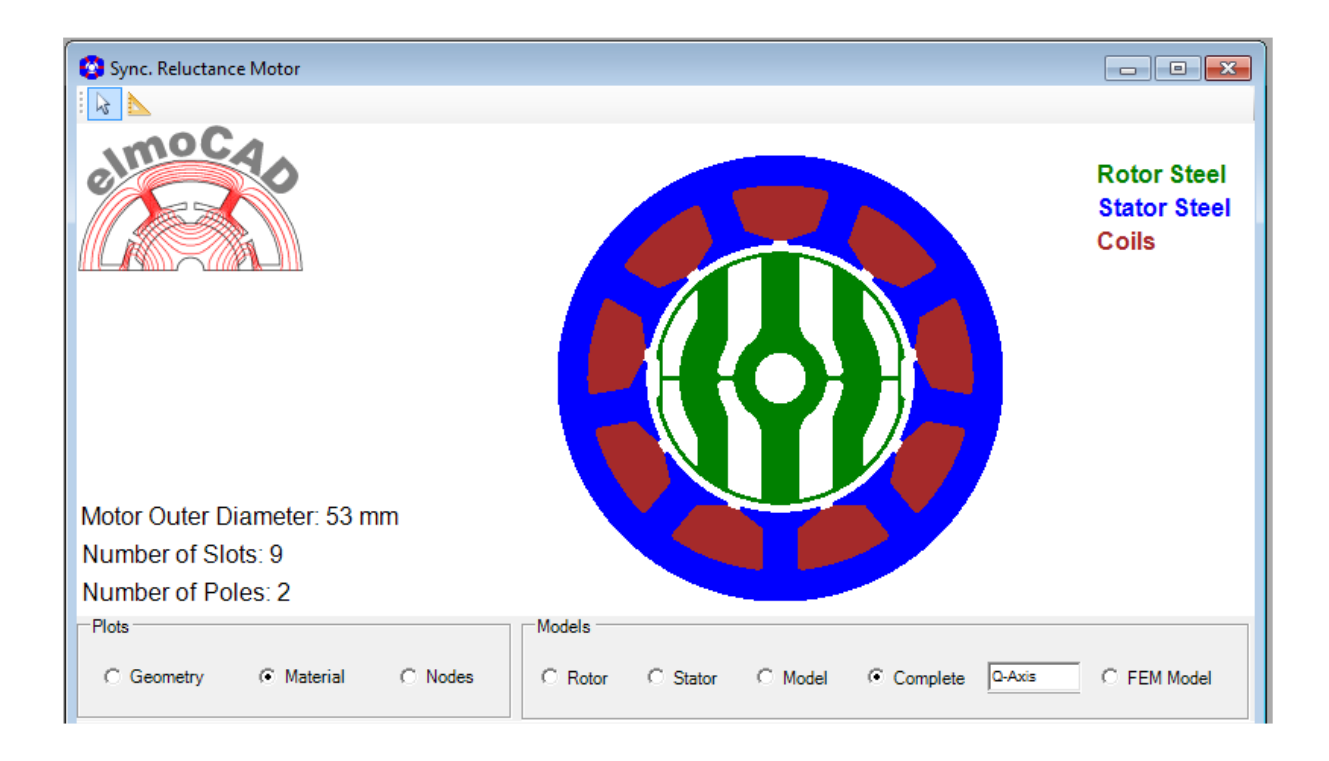

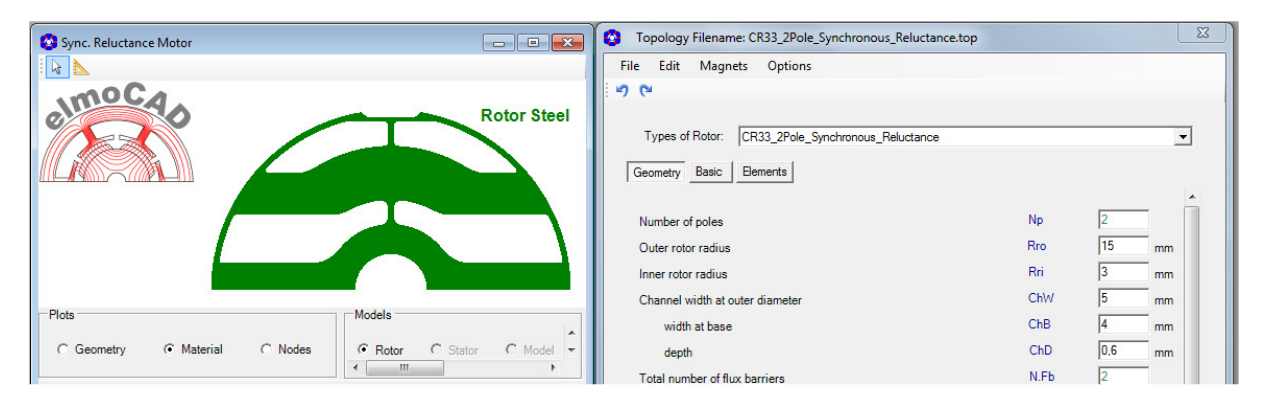

#### **2.10 Universal Motor**

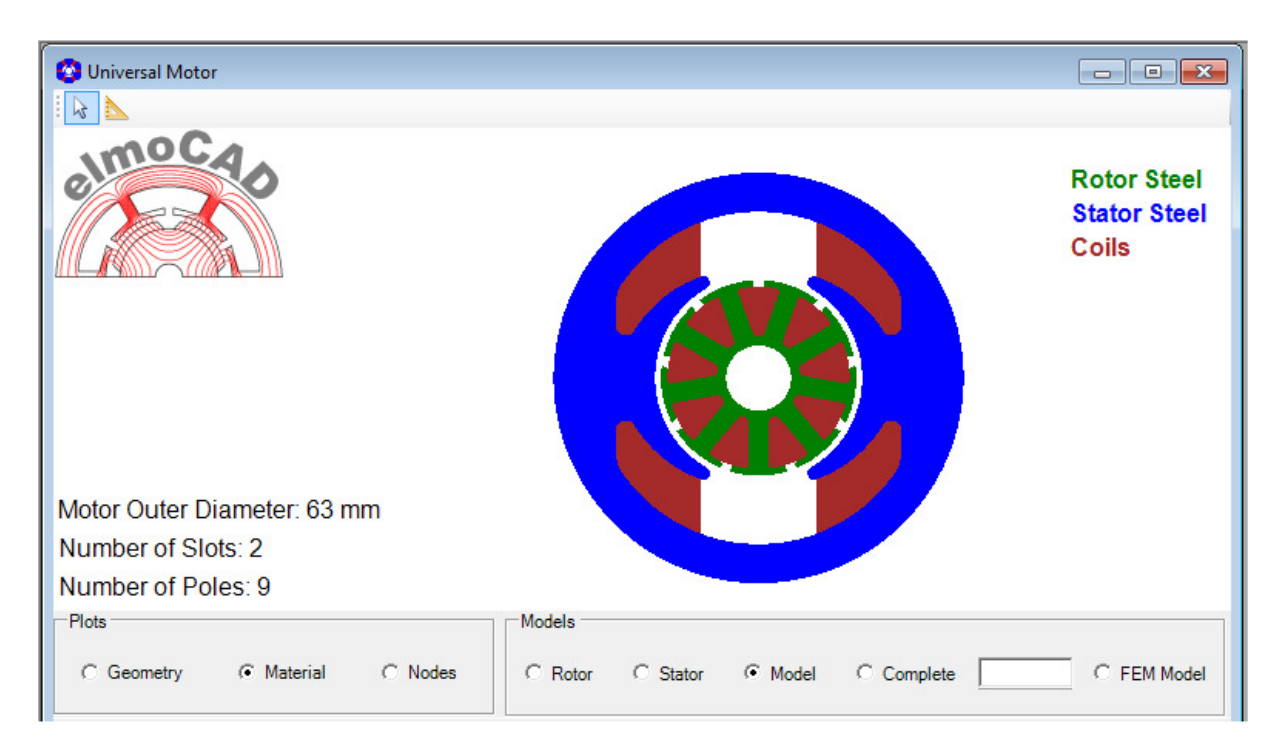

## **2.10.1 CR26\_Universal**

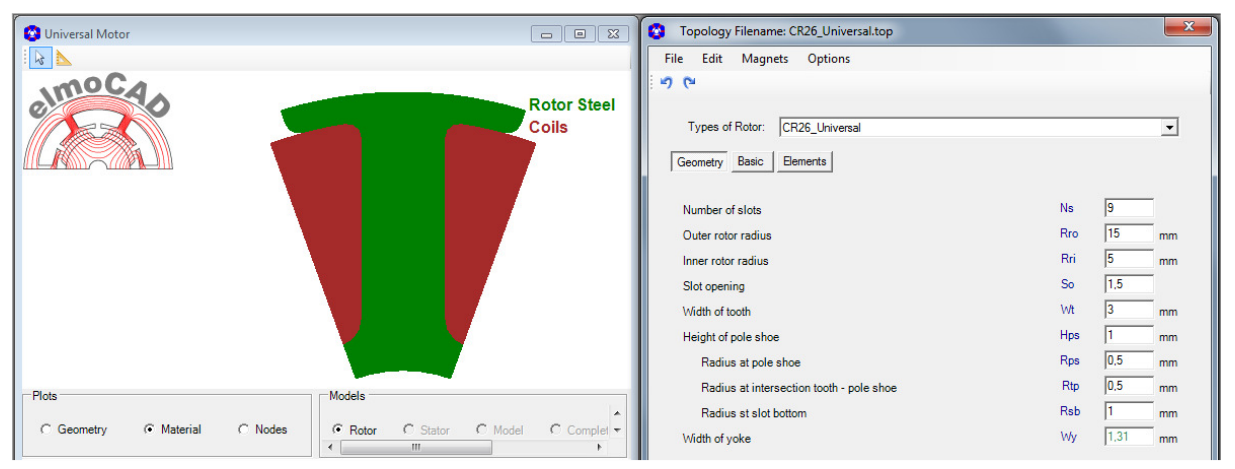

# **2.10.2 CS29\_Universal**

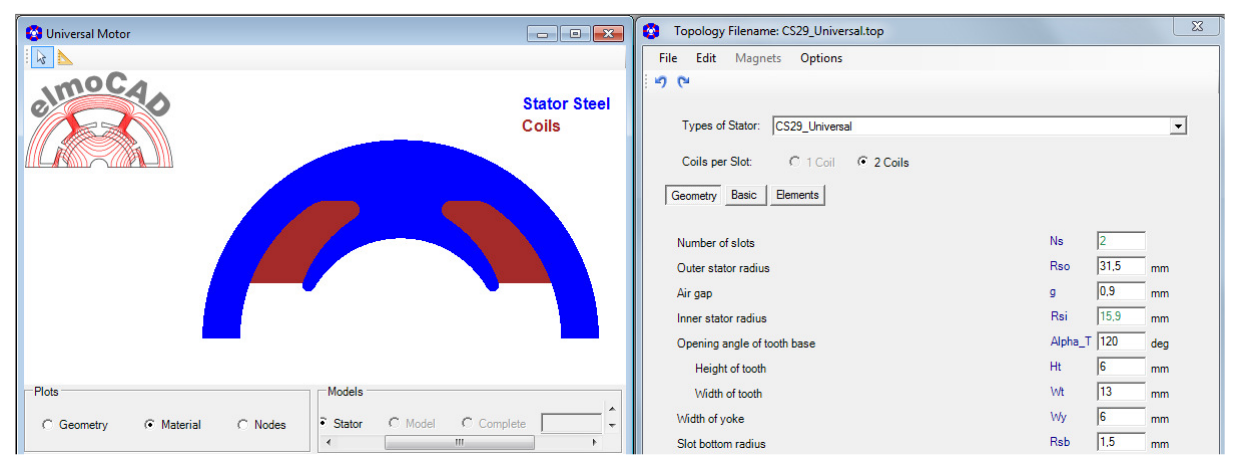

#### **2.11 PM- Maschinen mit magnetischem Getriebe**

#### **2.11.1 CS56\_MGPM\_1Airgap**

Mit dieser Topologie können Magnetic Geared Permanent Magnet Maschinen mit einem Luftspalt modelliert werden. Literaturhinweis: "Comparison and Analysis of Magnetic-Geared Permanent Magnet Electrical Machine at No-Load" Xiping Liu, Dong Chen, Liang Yi, Chao Zhang, Min Wang (DOI 10.2478/aee-2014-0047)

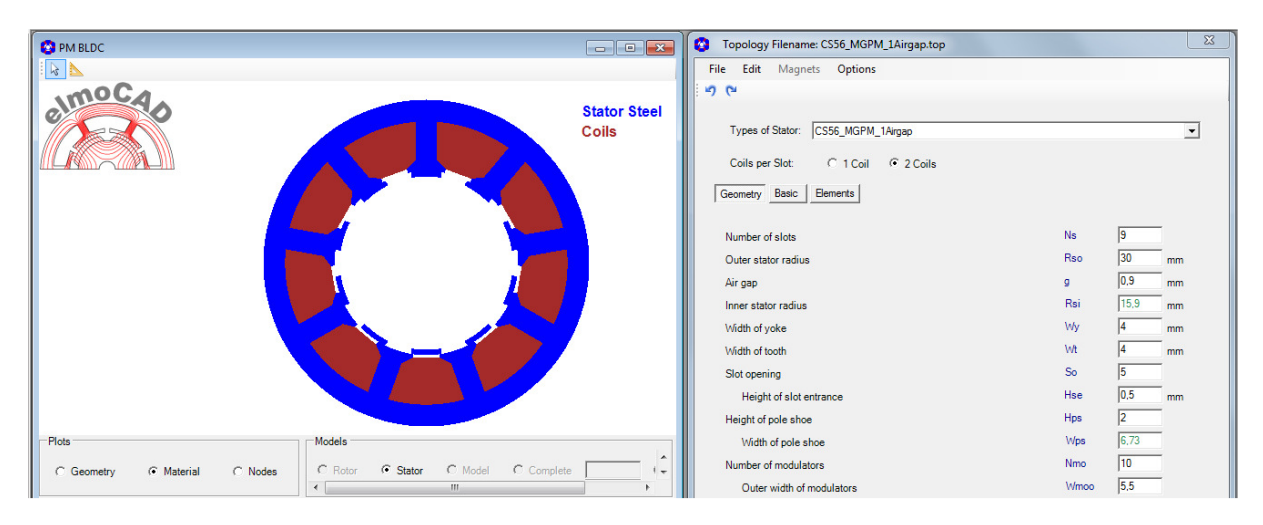

Beispiel:

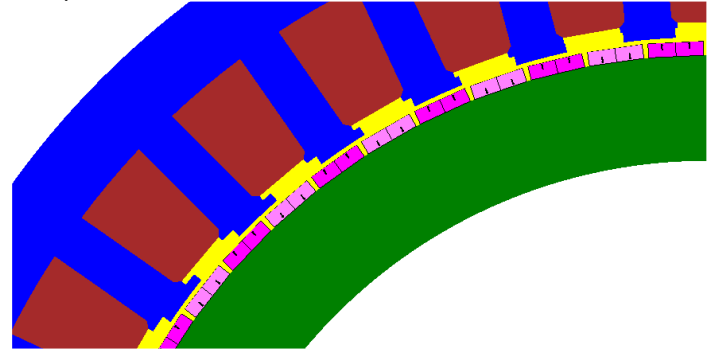

#### **2.12 Magnetisierung von Innenläufer Rotoren**

#### **2.12.1 MD01d\_Outer\_Coil (Magnetisierspule)**

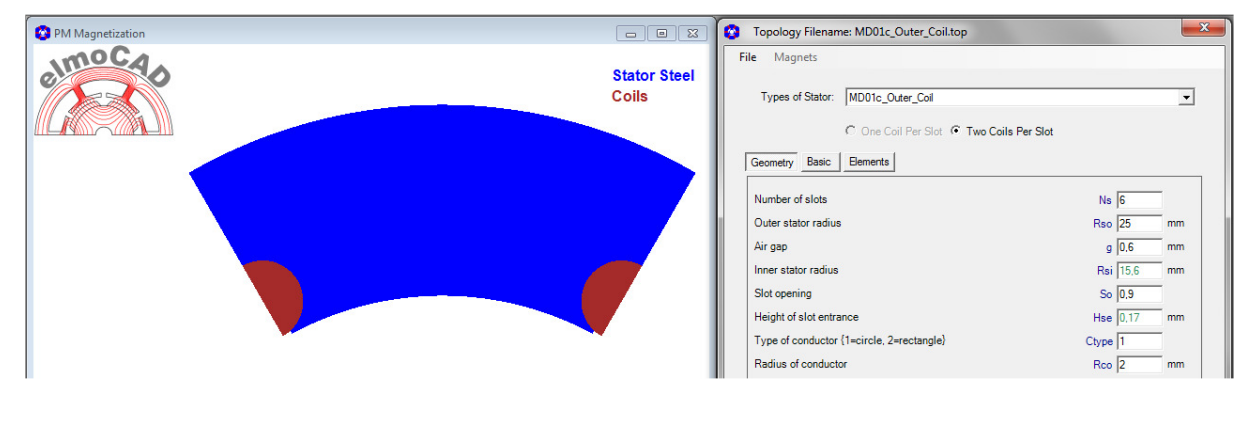

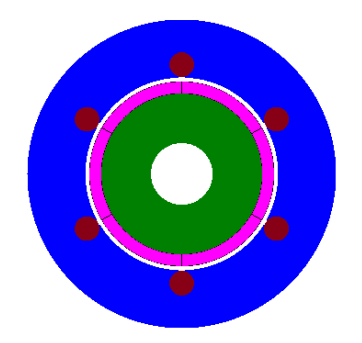

Darstellung der Magnetisierspule mit Ringmagnet

#### **2.12.2 CS01c\_Measure\_Ring\_Magnetization**

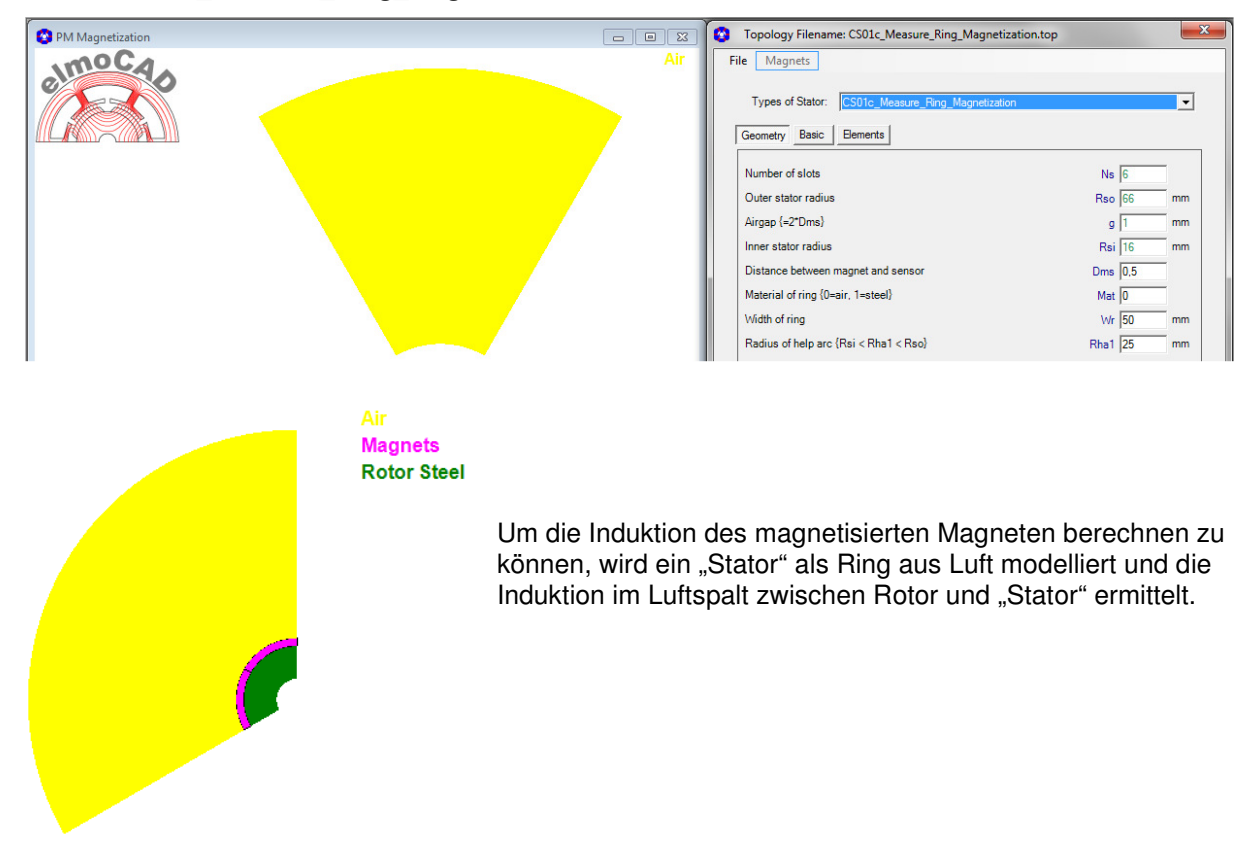

#### **3.1 Linearmotor**

#### **3.1.1 LM02c**

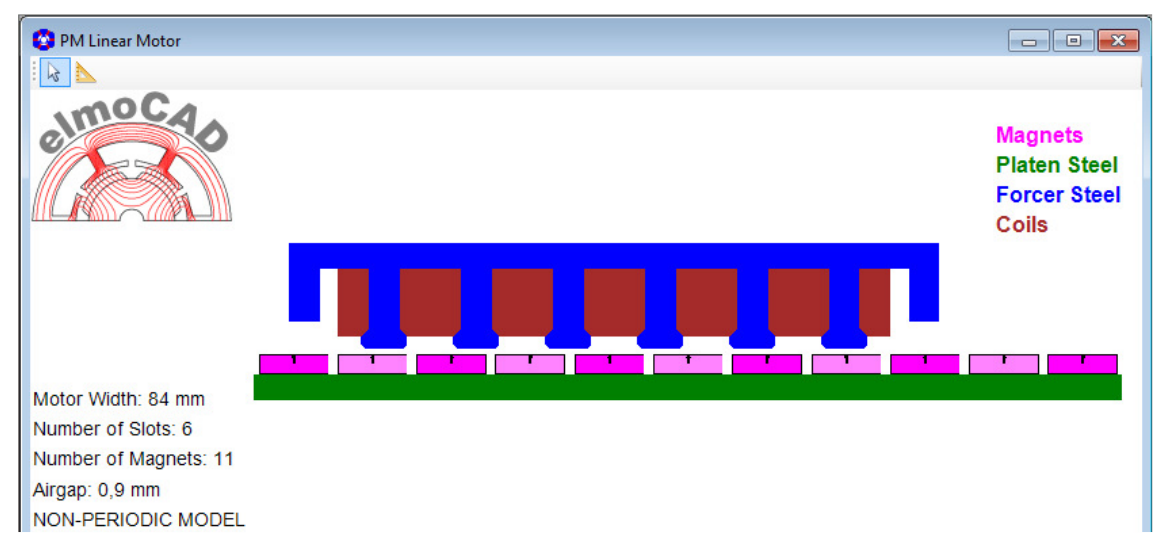

Mit dem Parameter "Type of Model (0=non-periodic, -1=periodic)" kann zwischen der nicht-periodischen und periodischen Geometrie gewählt werden. Diese Funktion steht in verschiedenen Linearmotor-Topologien zur Verfügung. Verluste können nur bei periodischen Linearmotor-Modellen näherungsweise berechnet werden.

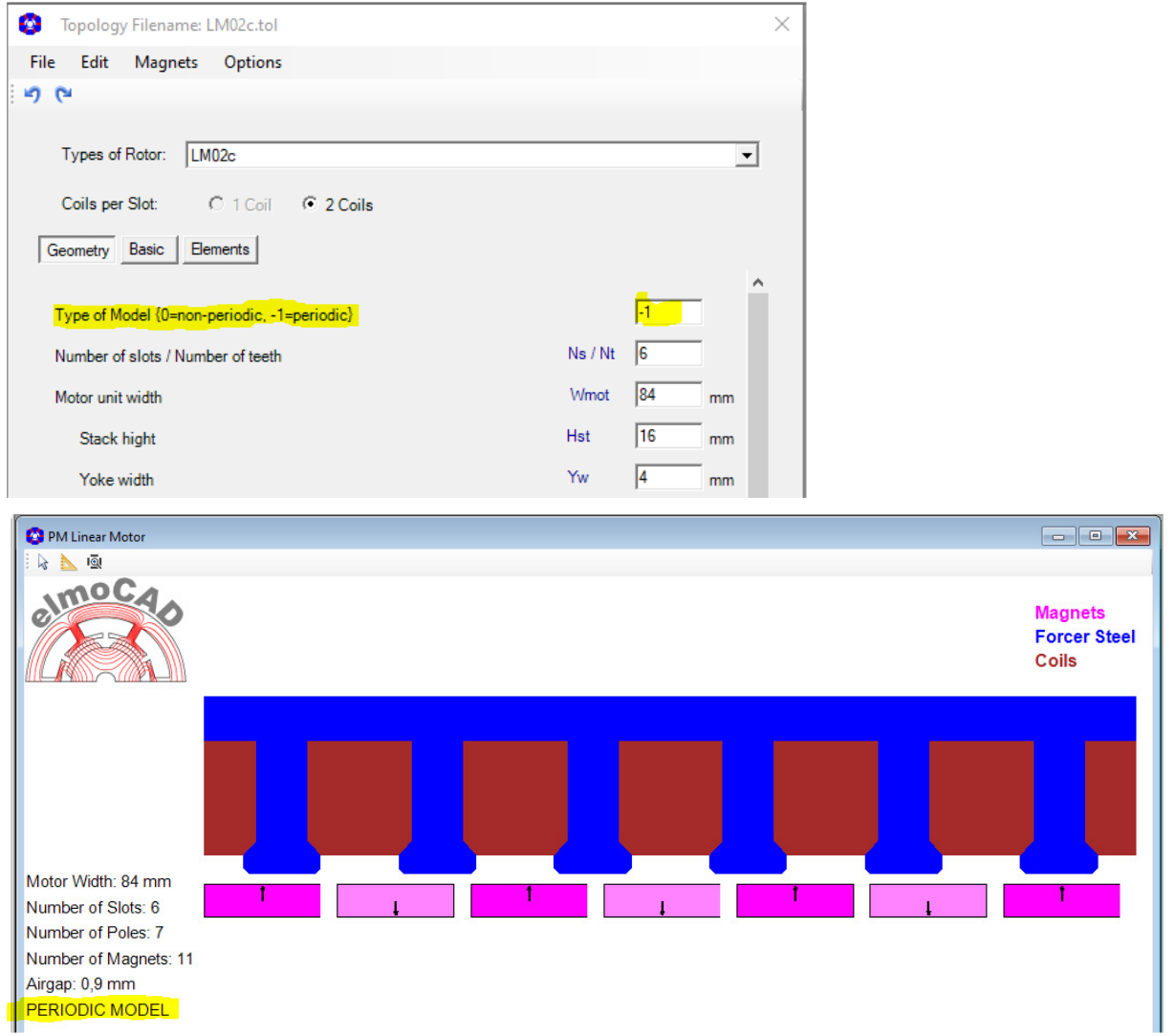

# **3.1.2 LM021c**

Ersetzt die Topologie LM02c mit zusätzlichen Erweiterungen

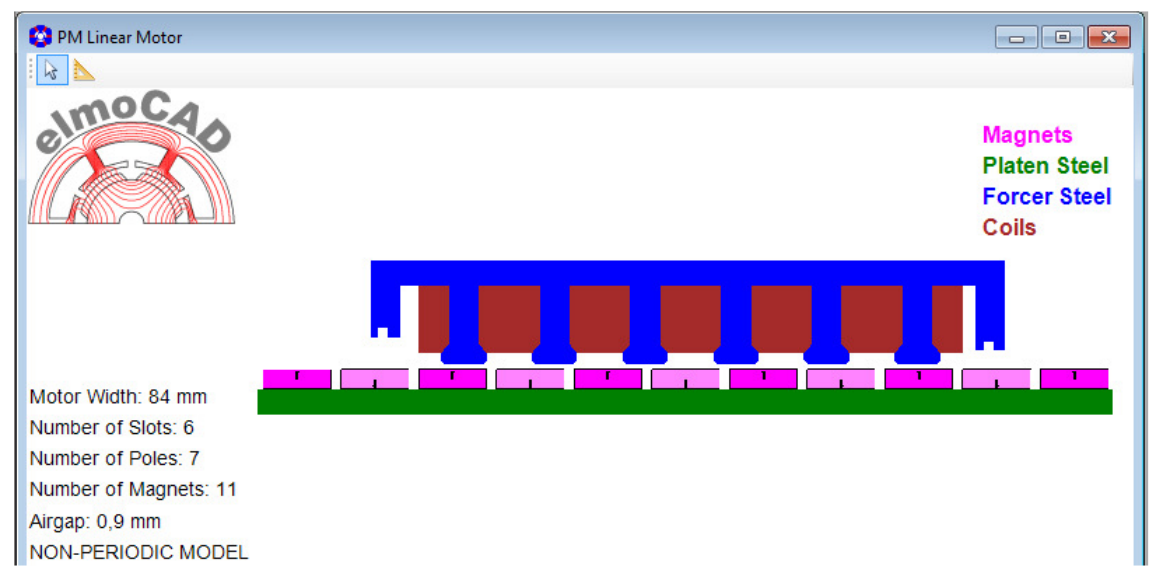

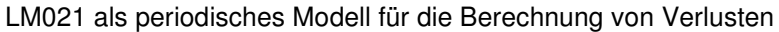

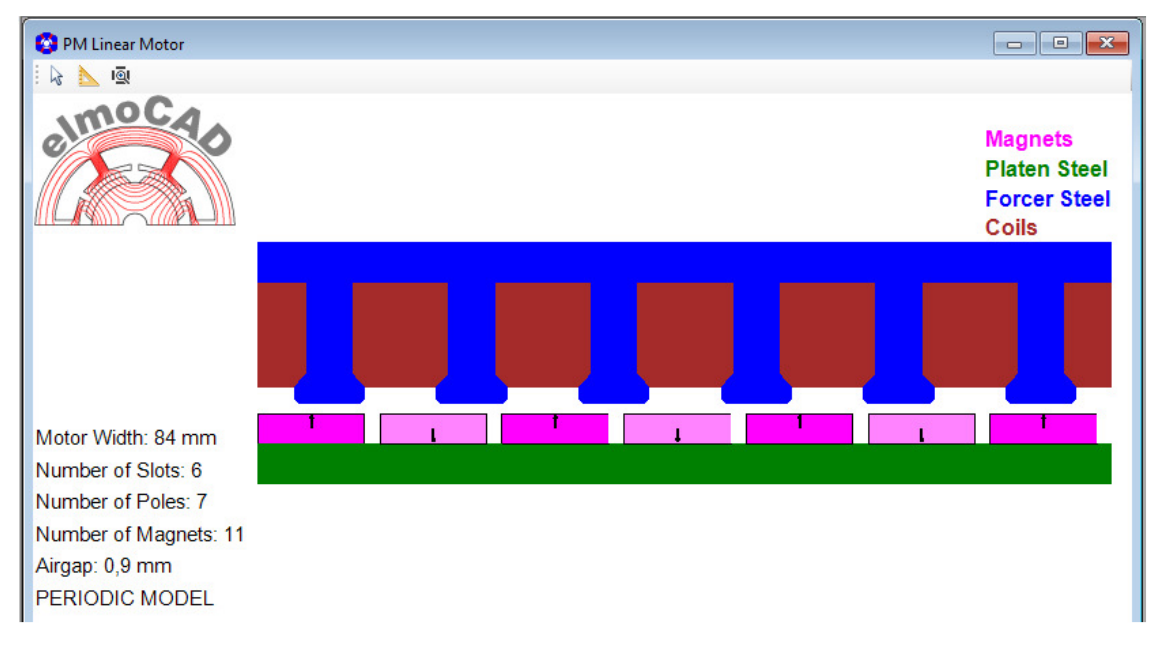

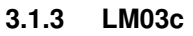

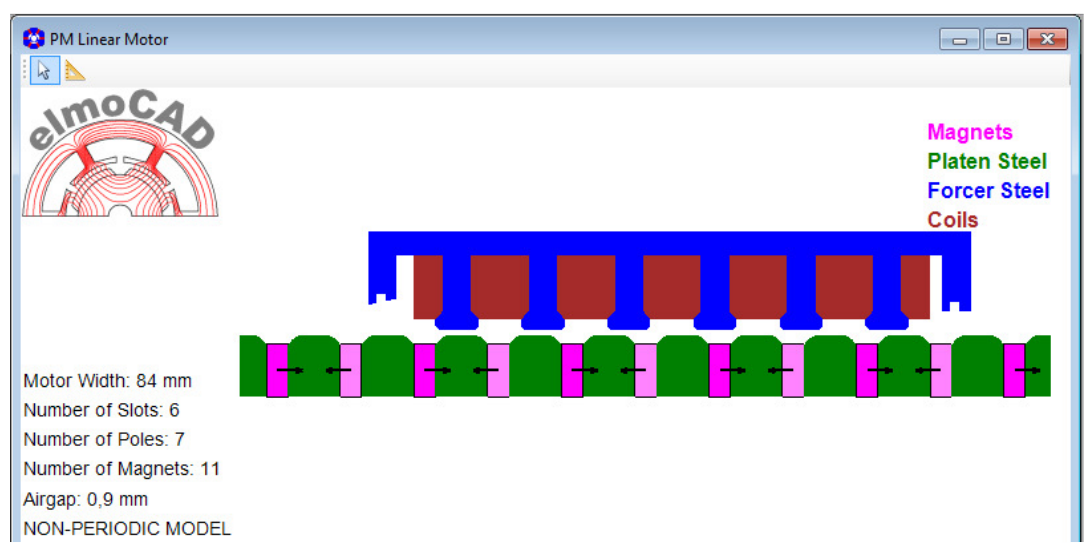

#### **3.1.4 LM04**

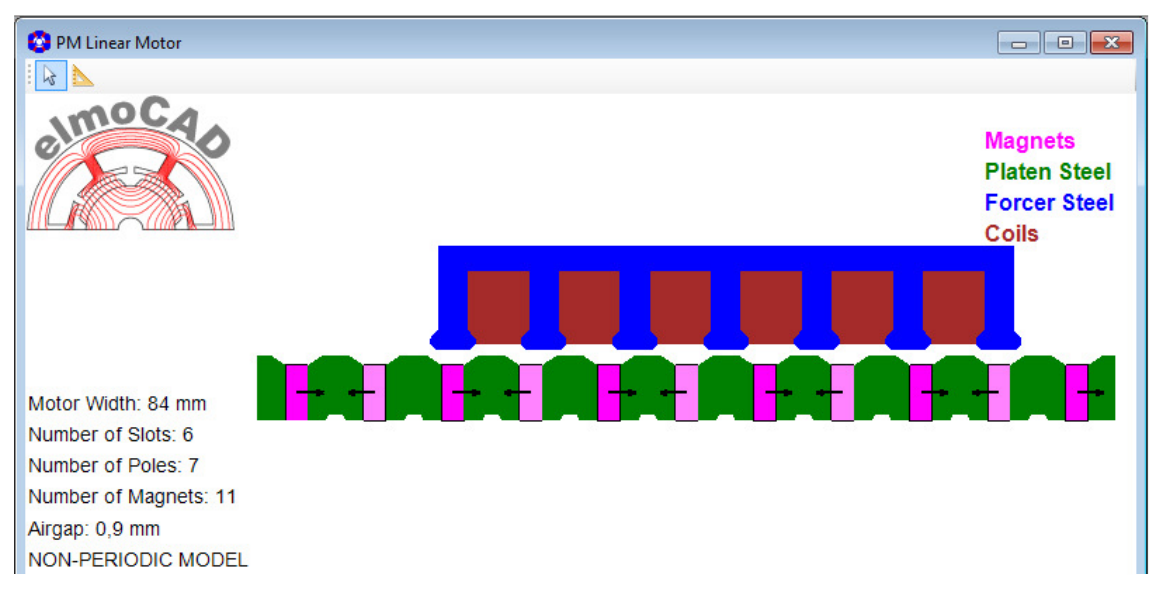

#### **3.1.5 LM10**

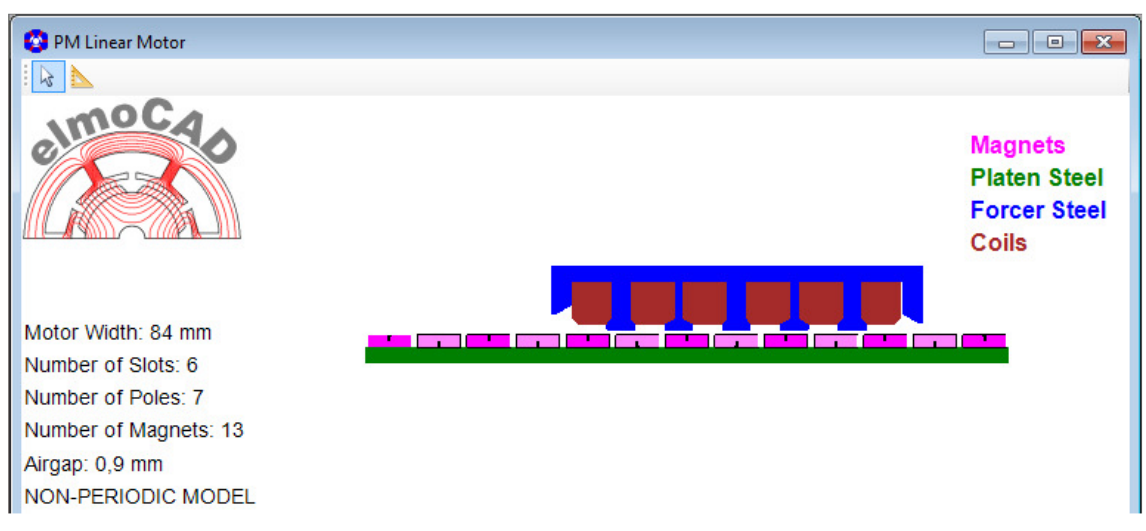

Mit Einschichtwicklung und optional unterschiedlichen Zahnbreiten zwischen den Phasen

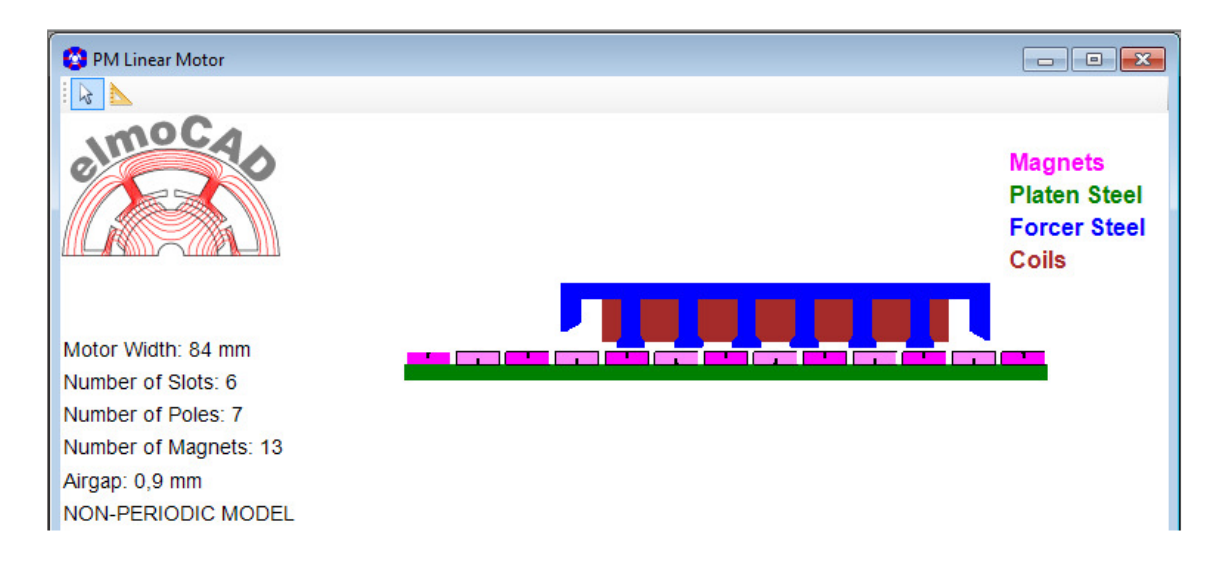

Mit Zweischichtwicklung und gleichen Zahnbreiten.

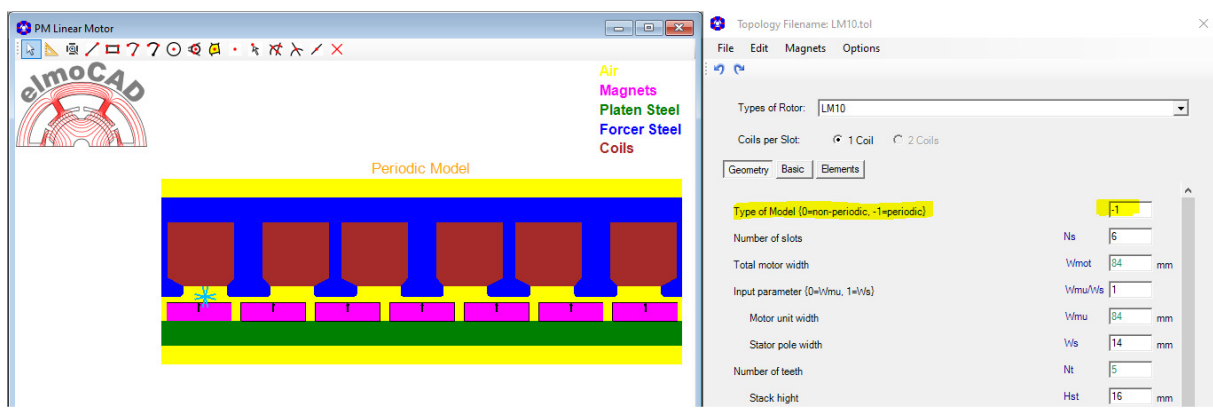

Mit unterschiedlich breiten Zähnen als "periodische" Geometrie dargestellt. Damit ist u.a. auch die Berechnung von Eisen- und Magnetverlusten möglich.

# **3.1.6 LM11**

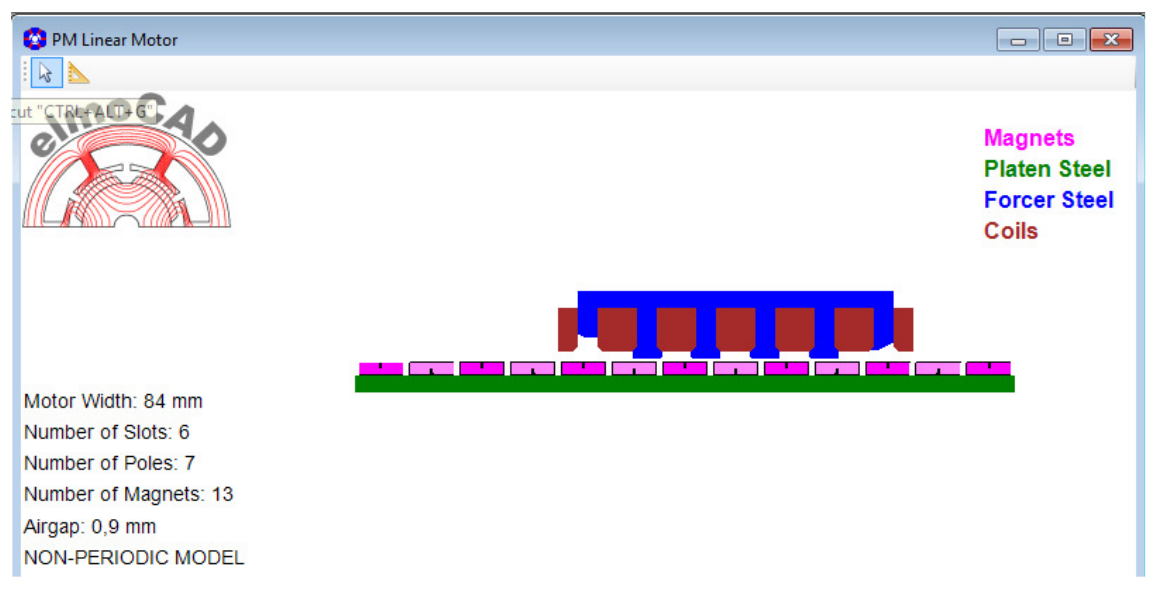

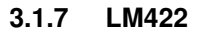

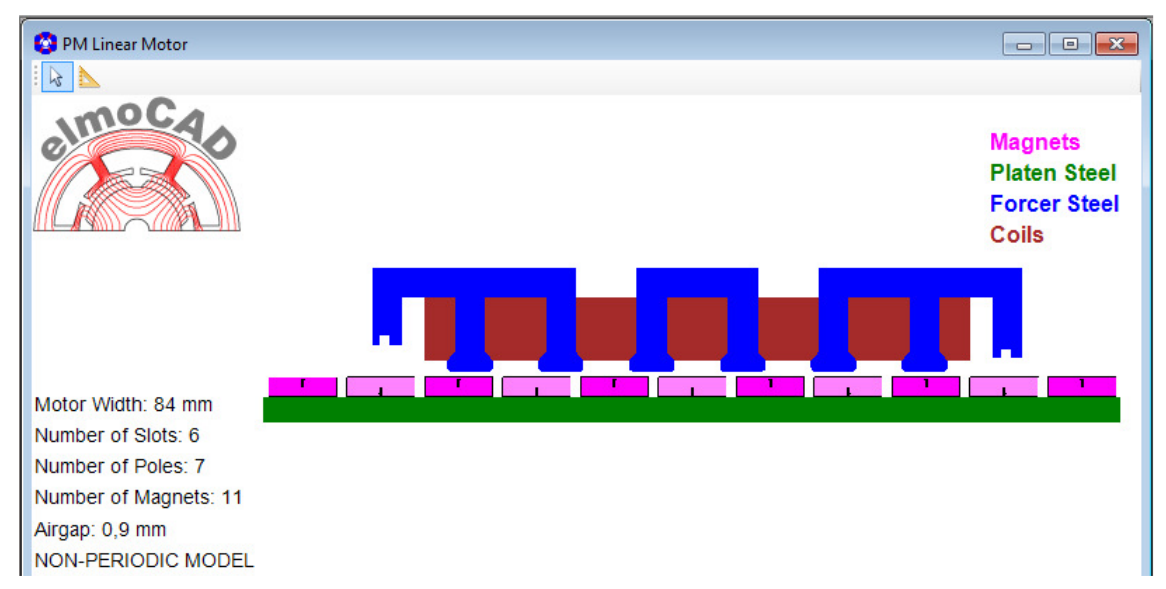

#### **3.1.8 LM544**

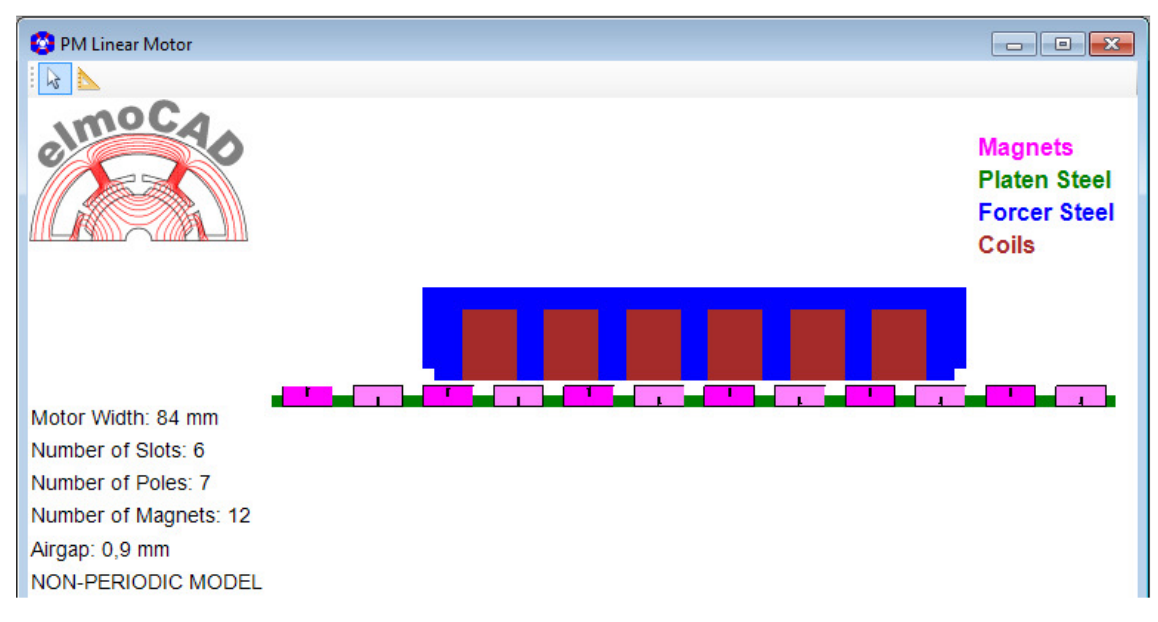

# **3.1.9 LM60\_Double\_Airgap**

Mit eisenlosem Stator und Zweischichtwicklung

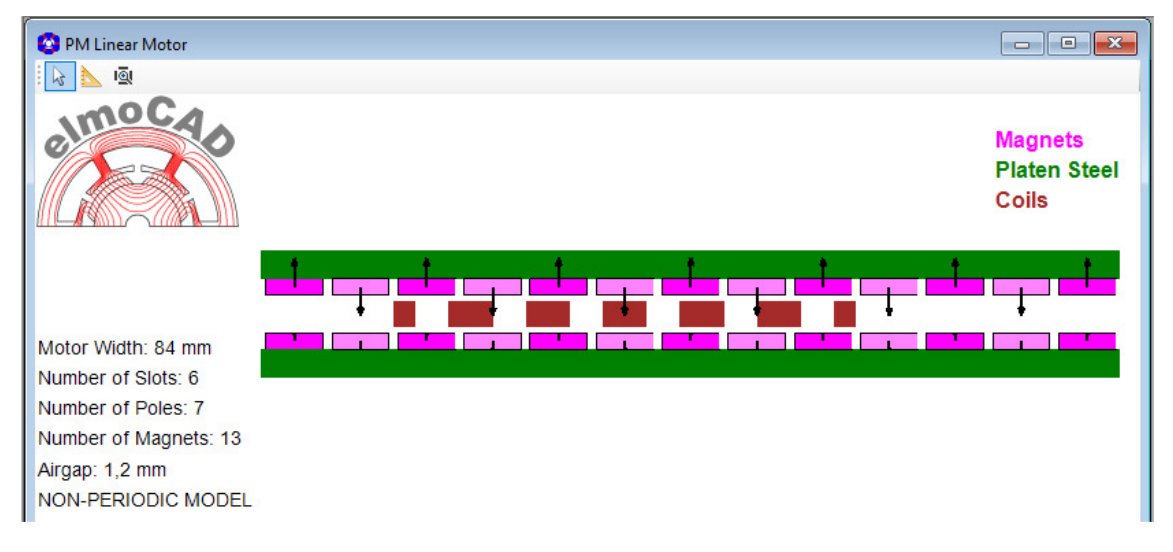

#### **4 Aktuator**

#### **4.1 LA04**

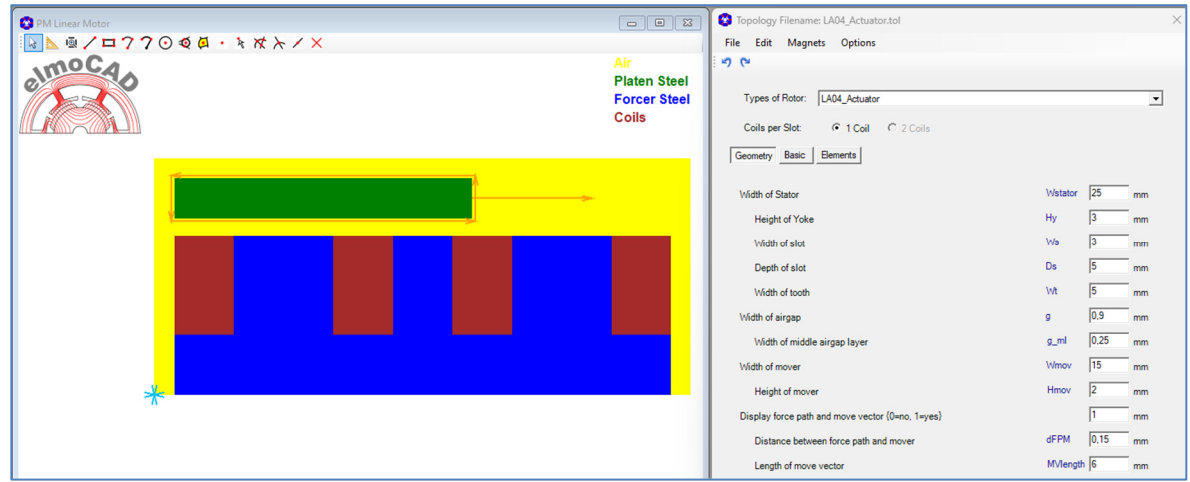

#### **4.2 LA\_CADdata**

Aktuatoren besitzen im Allgemeine sehr kundenspezifische Geometrien. Über die Topologie **"LA\_CADdata"** können die mit CAD-Programmen erstellten Geometrien von Aktuatoren mittels DXF-Import in smartFEM dargestellt und simuliert werden.

Beispiel: <u>ේ</u> Layer  $\overline{\phantom{a}}$ # $\times$ LA\_Actuator\_UserGuide.dft X 口 [4] 2 Type of Motor = Actuator<br>CoordinateSystem = xy  $5537$ NondrateSystem<br>
NPhases = 1<br>
Ns = 2<br>
NCoilsPerSlot = 1  $\Box$  2D Model (<u>1)</u><br>
al 20 Model<br>
al 20 Auto - Hide<br>
al 20 Default<br>
al 20 smartFEM-BasicParameter<br>
al 3 smartFEM-BasicParameter CompletePole .<br>Air SmartFEM-ForcePath matrich Cheen<br>
SmartFEM-Geometry<br>
SmartFEM-Materials .<br>Air : ePatt Steel: Roton Steel; Stato Steel: Stuto .<br>Air MoveVector -<br>Steel; Stator Steel; Stater Áir .<br>Air .<br>Air Coil; Stator, Siptindex = 2 Doit; Stator, Stoffindex = 1 Steel; Stator Steel; Stator

Steel: Stator

Steel: Stator

#### Darstellung in smartFEM nach DXF-Import

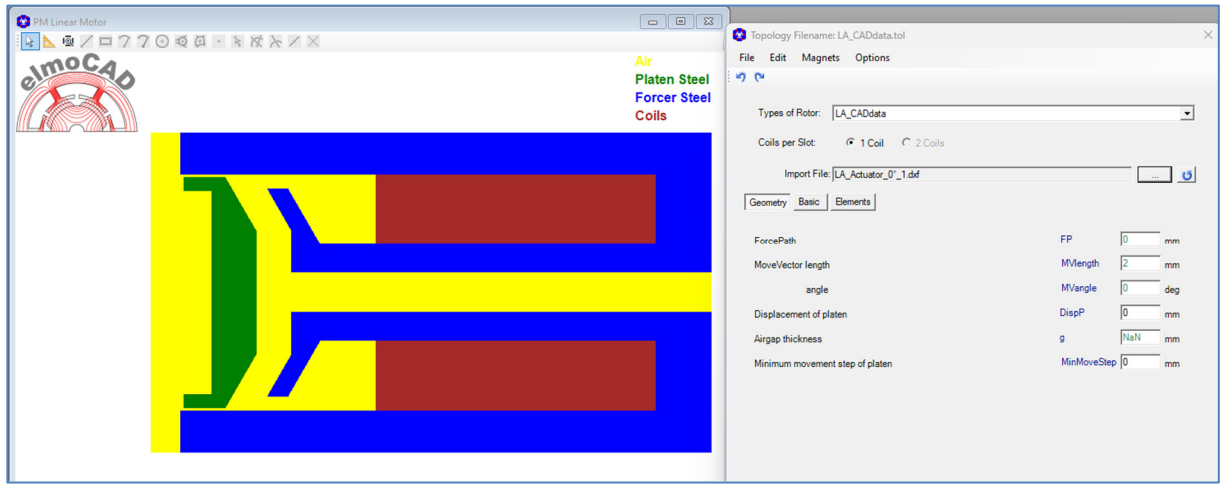

Die importierte Geometrie wird in smartFEM so gedreht, dass die Bewegungsrichtung horizontal in x-Achse liegt, um die horizontalen und vertikalen Kräfte berechnen zu können.

#### **5 Notizen**